# **P-334WT**

# 802.11g Wireless Broadband Router with Firewall

# **Quick Start Guide**

Version 3.60 1/2006

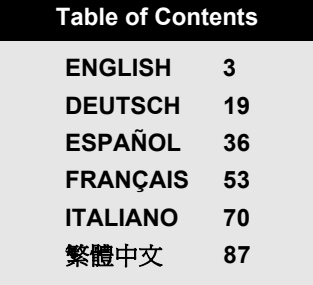

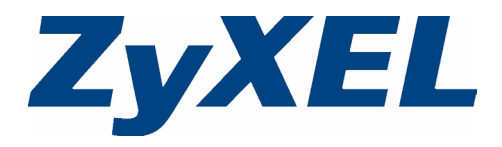

# <span id="page-2-0"></span>**Overview**

The P-334WT is a broadband router with a built-in four-port 10/100 Mbps switch. The P-334WT makes it easy to set up a small home or office network and share Internet access via a broadband (cable/DSL) modem.

You should have an Internet account already set up and have been given most of the following information.

#### **Table 1 Internet Account Information**

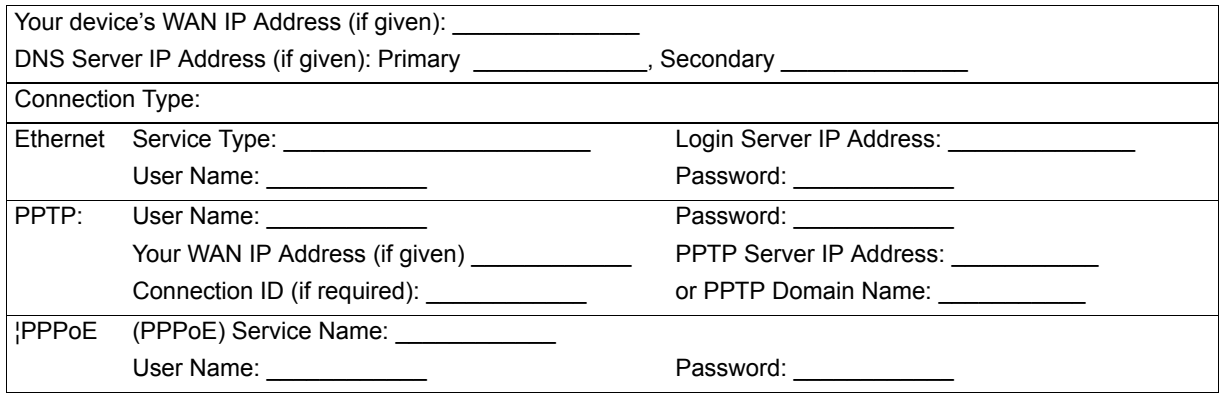

See your User's Guide for background information on all features.

The follow lists what you need to do:

**1** Hardware Connections **2** Accessing the Web Configurator

**3** Internet Access Setup

# **1 Hardware Connections**

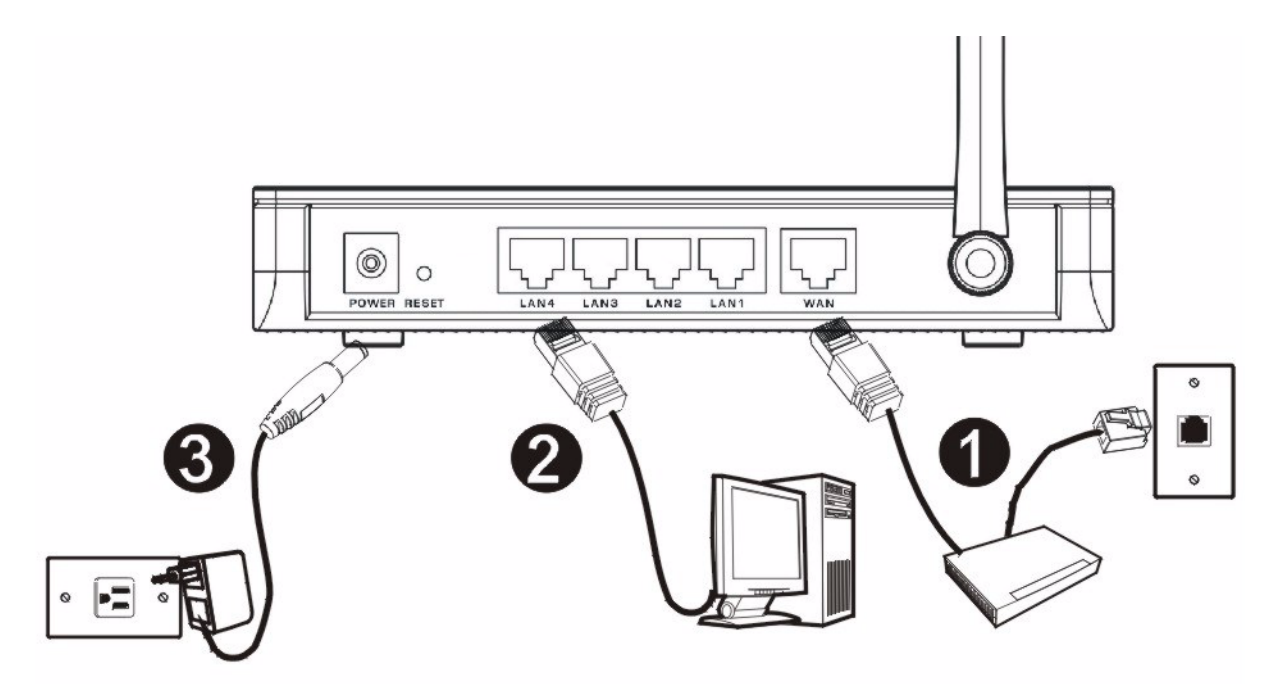

Do the following to make hardware connections for initial setup.

#### **WAN Connection**

Connect your modem to the "WAN" port using the cable that came with your modem. **1**

#### **LAN Connection 2**

Connect your computer to a "LAN" port using the included Ethernet cable

# **POWER Connection 3**

Use the included power adaptor to connect the **POWER** socket to an appropriate power source (see the User's Guide for power adaptor specifications by region).

# **The LEDs**

Look at the front panel LEDs. When you connect the power, the **PWR** and **WLAN** LEDs come on.

The **LAN** and **WAN** LEDs turn on if the corresponding connections are properly made.

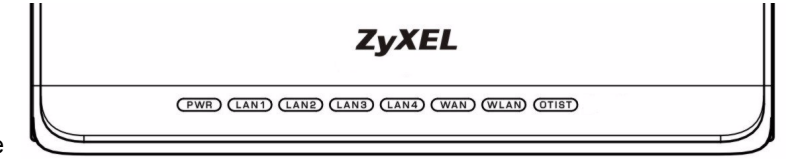

# **2 Accessing the Web Configurator**

**1** Launch your web browser. Enter "192.168.1.1" as the web site address.

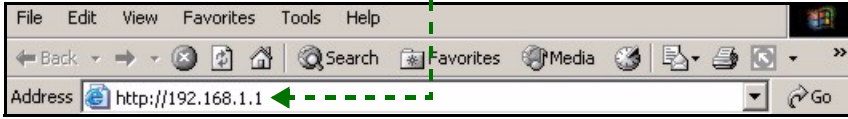

**Note:** If you do not see the next screen, then please go to section [4.1.](#page-17-0)

- **2** The **Password** window displays. Enter the password ("1234" is the default) and click **Login**.
- **3** Change the password in the screen that follows and click **Apply**.
- **4** Click **Go to Wizard setup** and click **Apply** to set up your P-334WT for the first time.

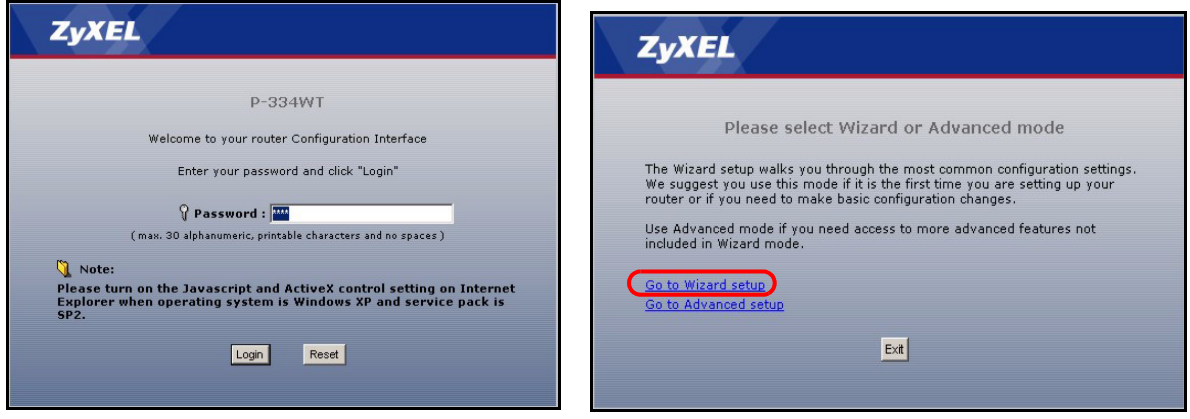

**Note:** The **Next** button is located on the bottom right of each screen.

**5** Choose your language from the drop-down list box. Click **Next**.

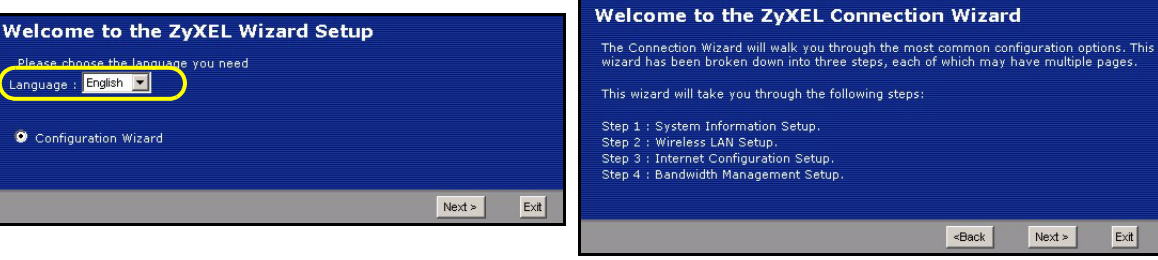

**6** Click **Next** to proceed with the **Connection Wizard**.

# **3 Internet Access Setup**

**Note:** Enter the Internet access information exactly as given to you by your ISP in each wizard screen and then click **Next** to continue or click **Back** to return to the previous screen.

Current screen information will be lost if you click **Back**.

## **System Information STEP 1:**

- **1** This screen is optional. You can just click **Next**.
- **System Name** is for identifying the P-334WT. You can enter your computer's "Computer Name".
- If you leave the **Domain Name** blank, the domain name obtained by DHCP from the ISP is used.

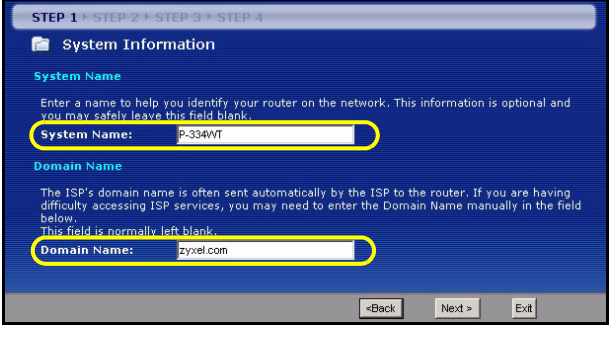

# **Wireless LAN STEP 2:**

Configure **ONE** of the following wireless security types on the P-334WT:

• **Auto** security: Use OTIST to automatically generate a pre-shared key. View the generated pre-shared key in the **Wireless LAN** screen.

**Note:** Your wireless clients must support WPA-PSK and use the same key.

- **None**: Have no wireless LAN security configured. If you do not enable any wireless security on your P-334WT, your network is accessible to any wireless networking device that is within range.
- **Basic** security: WEP (Wired Equivalent Privacy) encrypts data frames before transmitting over the wireless network. The higher the WEP Encryption, the higher the security but the slower the throughput.
- **Extend** (WPA-PSK or WPA2-PSK) security: Configure a Pre-Shared Key. Choose this option only if your wireless clients support WPA-PSK or WPA2-PSK respectively.
- **Note:** The wireless clients and P-334WT must use the same SSID, channel ID and WPA(2)-PSK (if WPA(2)-PSK is enabled) or WEP encryption key (if WEP is enabled) for wireless communication.

# **OTIST**

• OTIST (One-Touch Intelligent Security Technology) allows your P-334WT to assign wireless clients the P-334WT's SSID and static WEP or WPA-PSK encryption settings. The wireless client must also support OTIST and have OTIST enabled.

## **Auto or No Wireless Security**

- **A** Enter a unique name to identify the P-334WT in the wireless LAN.
- **B** Leave the default setting. The P-334WT and wireless client must use the same channel ID.
- **C** Select a level of wireless security. Choose **Auto** or **None**.
- **D Yes** is selected by default. Select the **No** radio button if you don't want to use OTIST now or your wireless clients don't support OTIST. If you set **Security** to **Auto**, OTIST must be enabled.
- **E** The default OTIST **Setup Key** is "01234567". This key can be changed in the **OTIST** screen. Be sure to use the same OTIST **Setup Key** on the P-334WT and wireless clients.

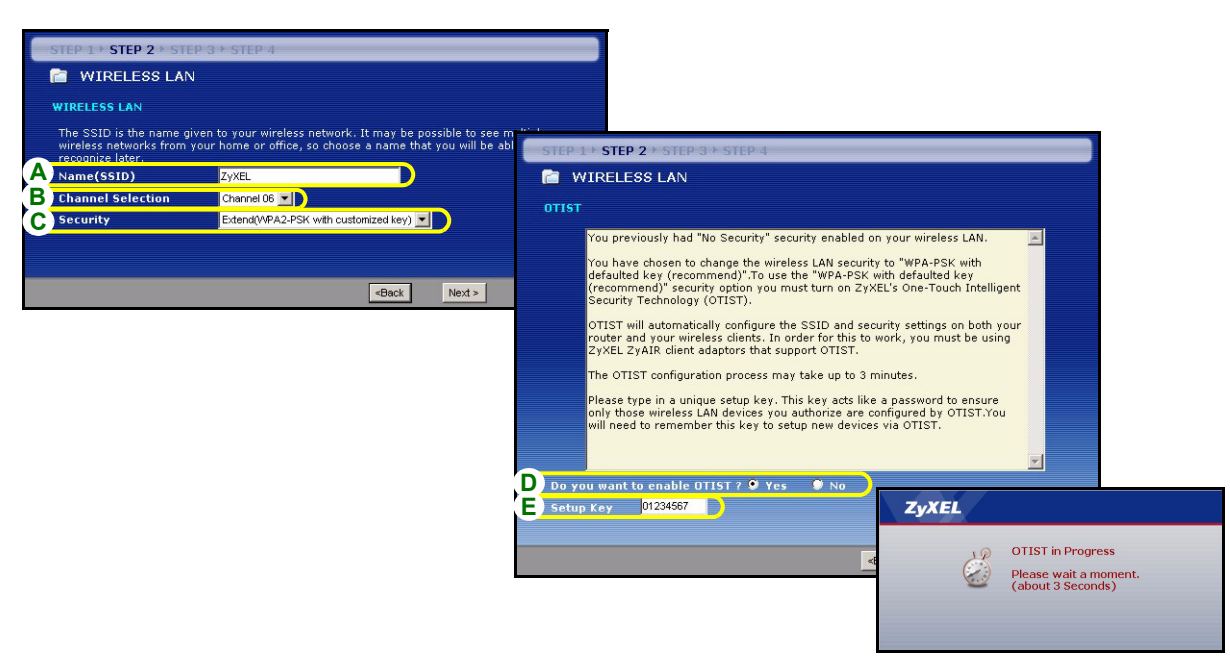

### **Basic(WEP) Security**

- **A** Enter a unique name to identify the P-334WT in the wireless LAN.
- **B** Leave the default setting. The P-334WT and wireless client must use the same channel ID.
- **C** Select **Basic(WEP)** security.
- **D** Select **64-bit**, **128-bit** or **256-bit** from the WEP Encryption drop-down list.
- **E** Select **ASCII** or **Hex** WEP key input method.
- **F** You can create a WEP key by either:

Entering a **Passphrase** (up to 32 printable characters) and clicking **Generate** to have the P-334WT automatically generates a WEP key.

Or

Entering manual keys in each **Key** (1~4) field.

- **G** Select one of the **Key** radio buttons to use as the default WEP key.
- **H Yes** is selected by default. Select the **No** radio button if you don't want to use OTIST now or your wireless clients don't support OTIST.
- **I** The default OTIST **Setup Key** is "01234567". This key can be changed in the **OTIST** screen. Be sure to use the same OTIST **Setup Key** on the P-334WT and wireless clients.

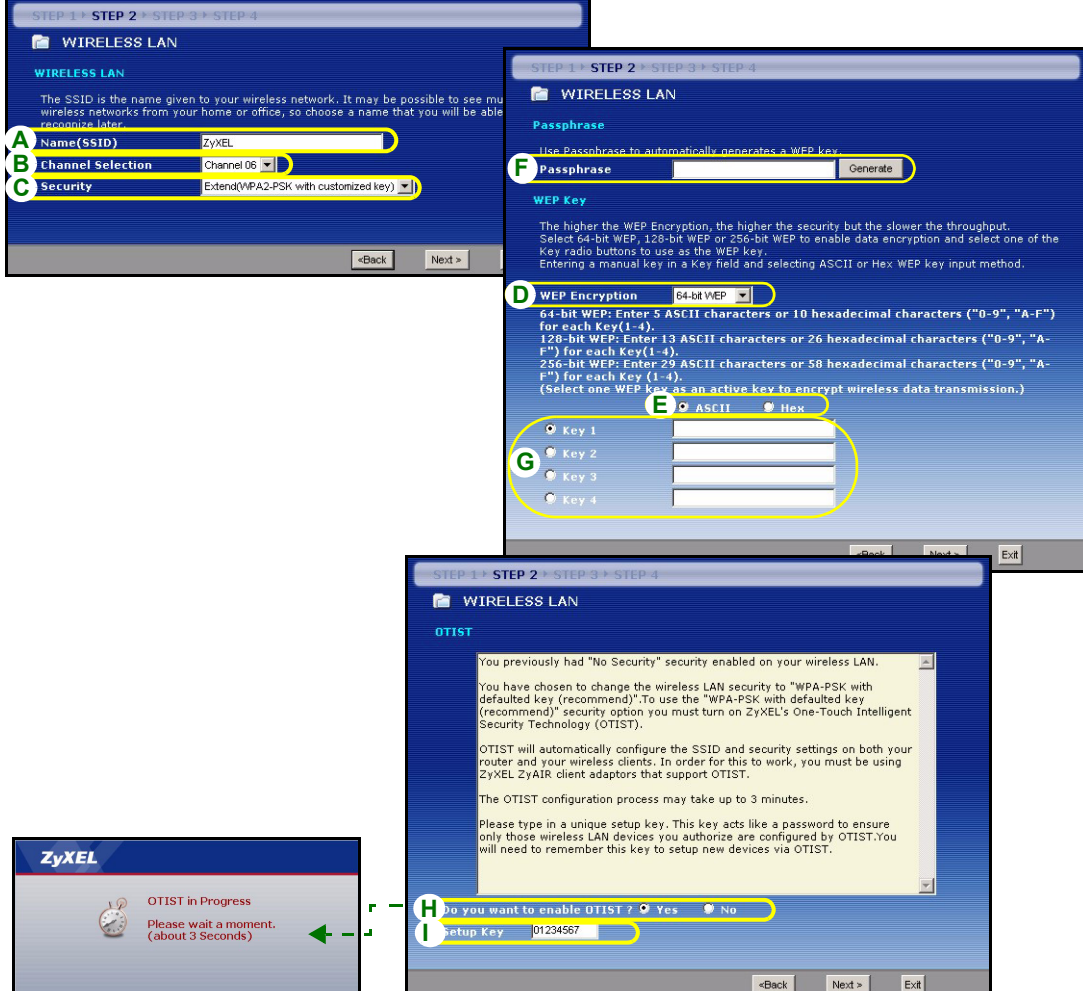

# **Extend (WPA-PSK or WPA2-PSK) Security**

- **A** Enter a unique name to identify the P-334WT in the wireless LAN.
- **B** Leave the default setting. The P-334WT and wireless client must use the same channel ID.
- **C** Select **WPA-PSK** or **WPA2-PSK** security.
- **D** Type a pre-shared key to have a more secure wireless connection than WEP encryption. Type from 8 to 63 case-sensitive ASCII characters.You can set up the most secure wireless connection by configuring WPA in the advanced wireless screen. You need to configure a RADIUS server to do this.
- **E Yes** is selected by default. Select the **No** radio button if you don't want to use OTIST now or your wireless clients don't support OTIST.
- **F** The default OTIST **Setup Key** is "01234567". This key can be changed in the **OTIST** screen. Be sure to use the same OTIST **Setup Key** on the P-334WT and wireless clients.

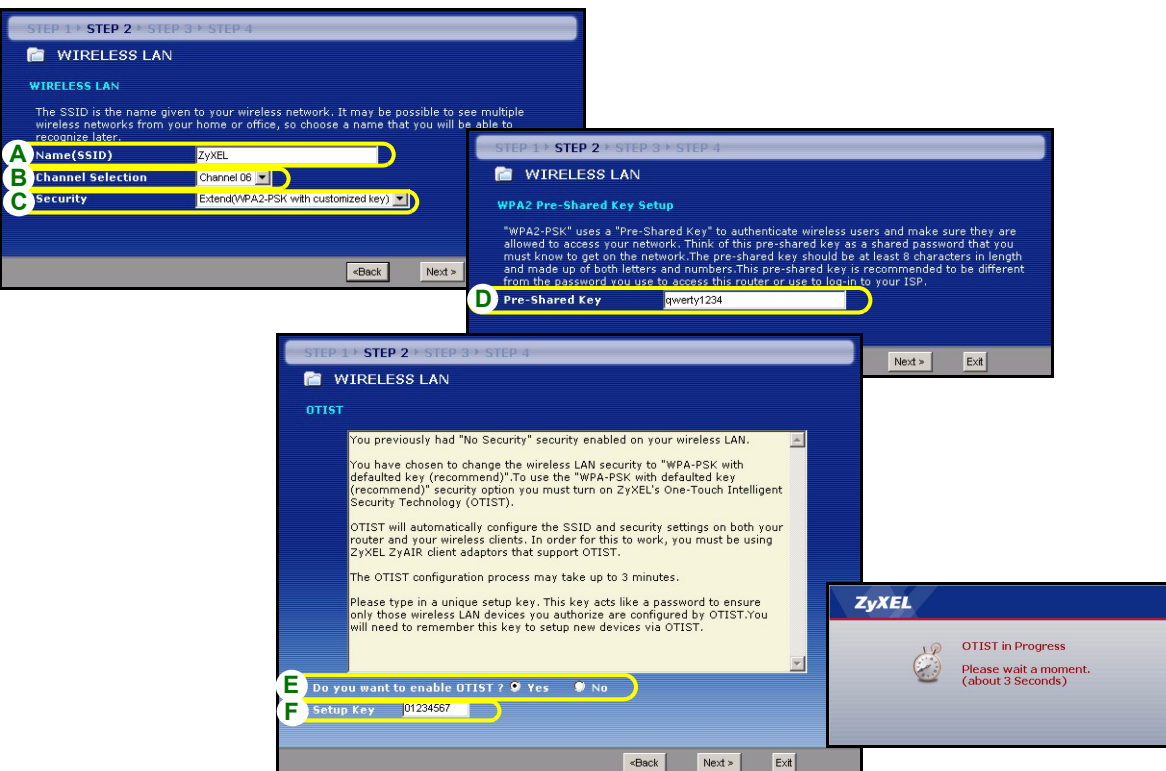

 $\leq$ Back

 $Exit$ 

# **WAN STEP 3:**

The wizard attempts to detect which WAN connection type you are using.

If the wizard does not detect a connection type, you must select **ONE** from the drop-down list box. Check with your ISP to make sure you use the correct type:

- **1** Ethernet
- **2** PPPoE
- **3** PPTP.

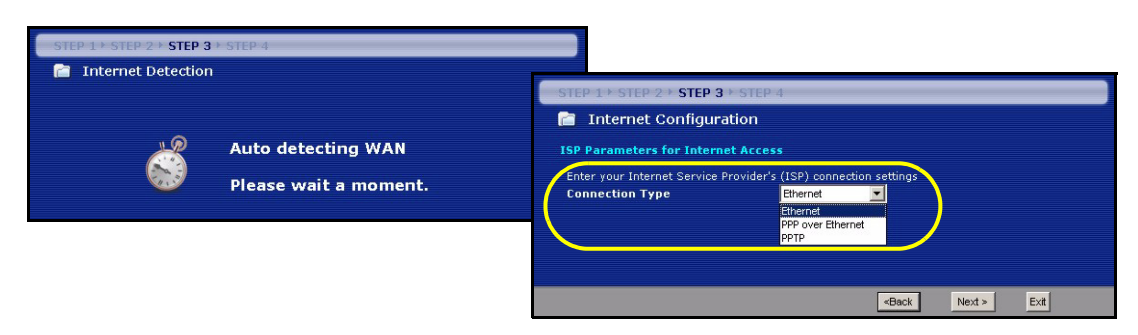

**Note:** If you were given Internet access settings, enter them in the following fields. Otherwise leave the default settings and just click **Next**.

## **Ethernet Connection**

- **A** Select **Ethernet** as your WAN connection type.
- **B** Select **Get automatically from your ISP** if your ISP did not assign you a fixed IP address. Skip to **C**.

Or

Select **Use fixed IP address provided by your ISP** to give the P-334WT a fixed, unique IP address. Go to **B1**.

**B1** If you select **Use fixed IP address provided by your ISP**, enter a WAN IP address, WAN IP Subnet Mask and the neighboring device's IP address given by your ISP.

If you were given DNS server settings, enter them in the fields. Otherwise leave the default settings and just click **Next**.

- **C** Select **Factory Default** to use the factory assigned default MAC address.
- **D** Select the check box to have the P-334WT apply bandwidth management to traffic going out through the P-334WT's WAN, LAN or WLAN port according to the traffic type.
- **E** Click **Apply** to save your changes.

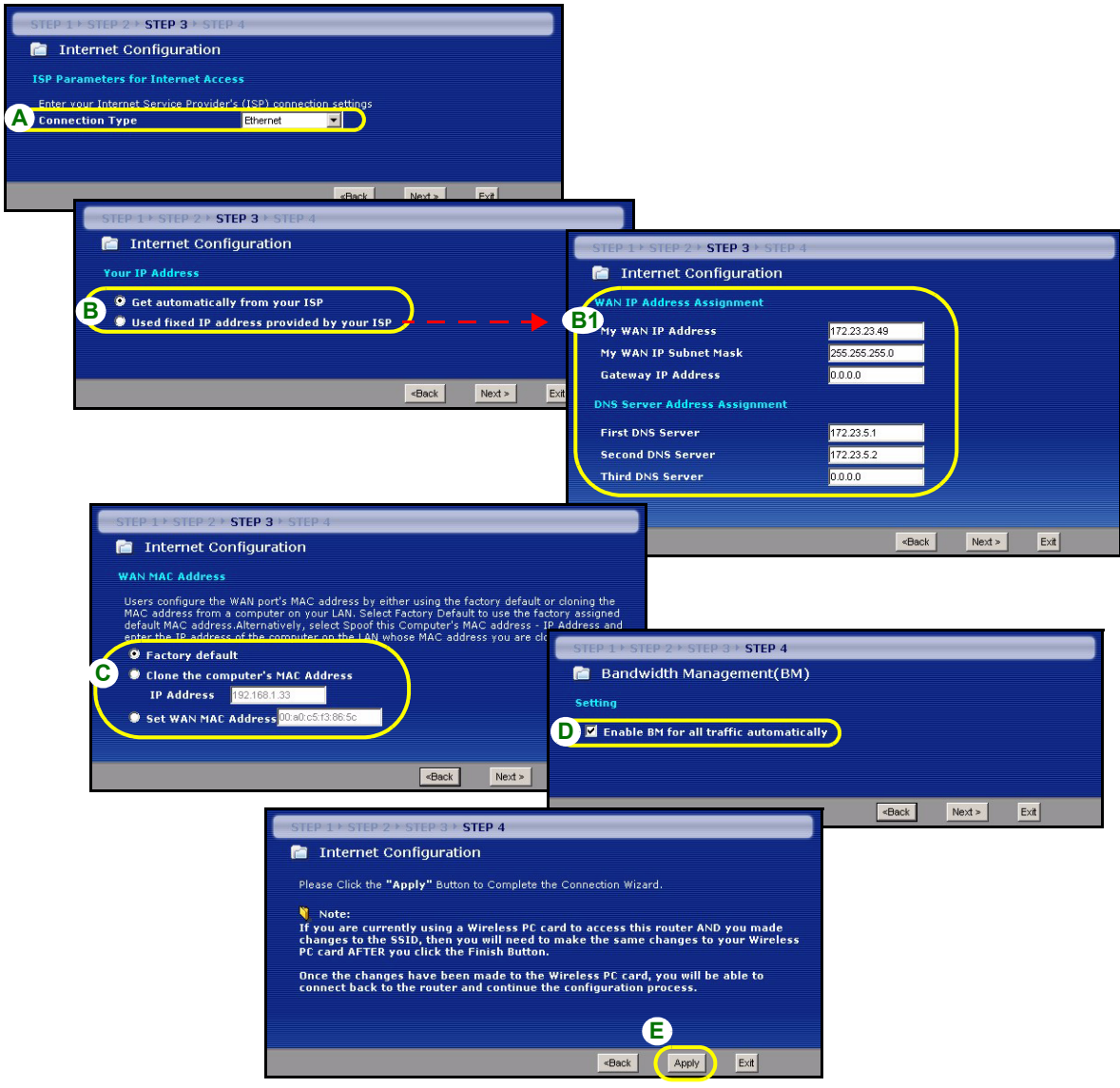

### **PPPoE Connection**

- **A** Select **PPPoE** as your WAN connection type.
- **B** Type a **Service Name** (Optional), **User Name** and **Password**.
- **C** Select **Get automatically from your ISP** if your ISP did not assign you a fixed IP address. Skip to **D**. Or

Select **Use fixed IP address provided by your ISP** to give the P-334WT a fixed, unique IP address. Go to **C1**.

**C1** If you select **Use fixed IP address provided by your ISP**, enter a WAN IP address, WAN IP Subnet Mask and the neighboring device's IP address given by your ISP.

If you were given DNS server settings, enter them in the fields. Otherwise leave the default settings and just click **Next**.

- **D** Select **Factory Default** to use the factory assigned default MAC address.
- **E** Select the check box to have the P-334WT apply bandwidth management to traffic going out through the P-334WT's WAN, LAN or WLAN port according to the traffic type.
- **F** Click **Apply** to save your changes.

#### ENGLISH

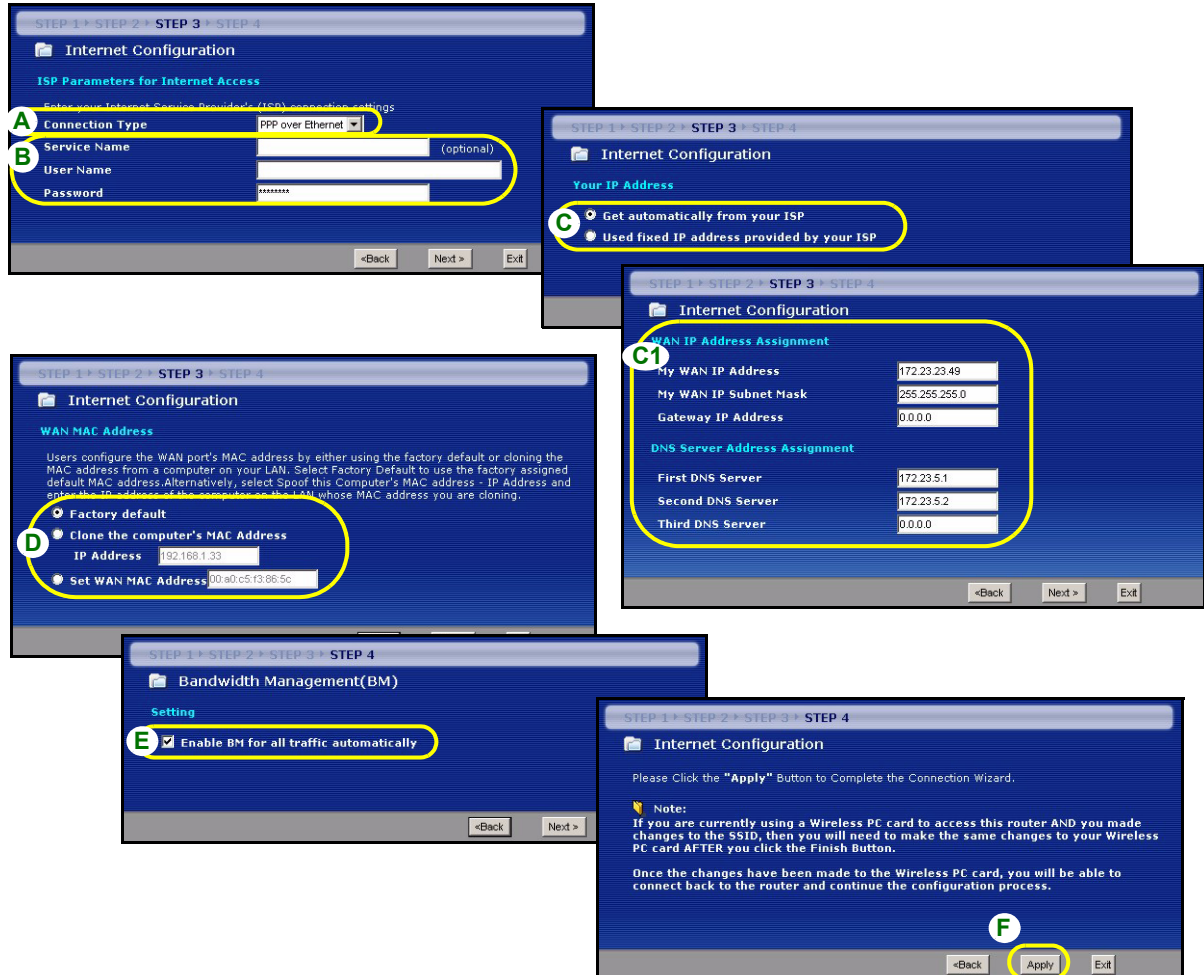

#### **PPTP Connection**

- **A** Select **PPTP** as your WAN connection type.
- **B** Type a **User Name** and **Password**.
- **C** Select **Get automatically from ISP** if your ISP did not assign you a fixed PPTP IP address.
- Or select **Use fixed IP address** to give the P-334WT a fixed, unique PPTP IP address and subnet mask.
- **D** Type a PPTP **Server IP Address**.
- **E** Type a **Connection ID/Name** (if provided).
- **F** Select **Get automatically from your ISP** if your ISP did not assign you a fixed IP address. Skip to **G**. Or

Select **Use fixed IP address provided by your ISP** to give the P-334WT a fixed, unique IP address. Go to **F1**.

**F1** If you select **Use fixed IP address provided by your ISP**, enter a WAN IP address, WAN IP Subnet Mask and the neighboring device's IP address given by your ISP.

If you were given DNS server settings, enter them in the fields. Otherwise leave the default settings and just click **Next**.

- **G** Select **Factory Default** to use the factory assigned default MAC address.
- **H** Select the check box to have the P-334WT apply bandwidth management to traffic going out through the P-334WT's WAN, LAN or WLAN port according to the traffic type.
- **I** Click **Apply** to save your changes.

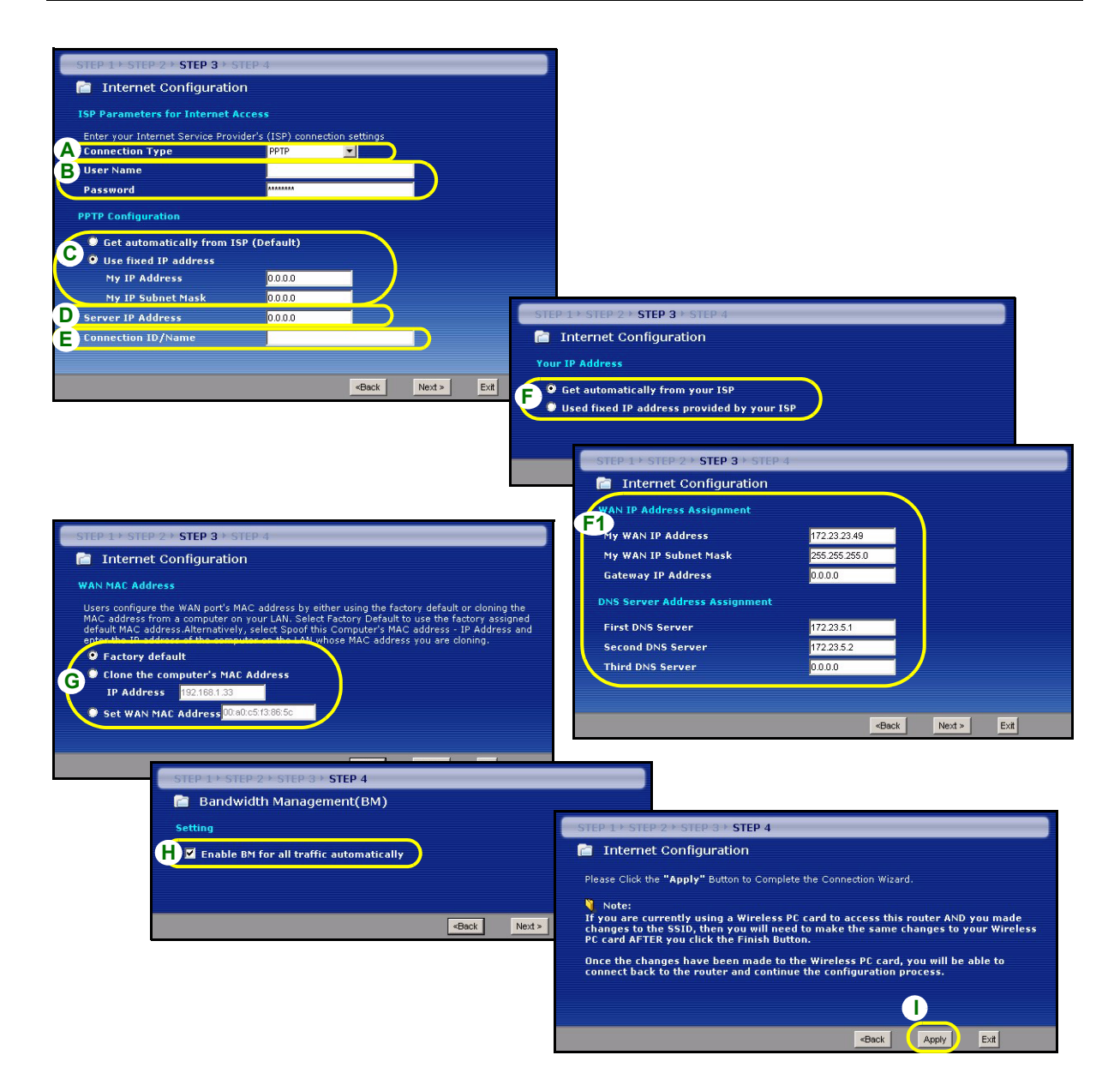

# **Internet Access Setup Complete**

If you have any Internet access problems, follow the on-screen instructions.

Click **Finish to** complete the wizard setup.

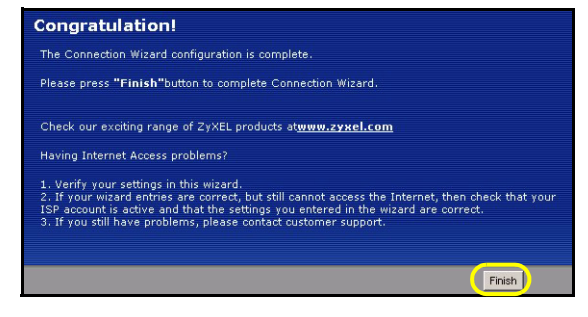

# **4 Troubleshooting**

**Note:** If your computer cannot automatically communicate with the device, then see the multimedia tutorial on how to set up your computer to receive an IP address dynamically or give it a fixed one in the range specified in section [4.1.](#page-17-0)

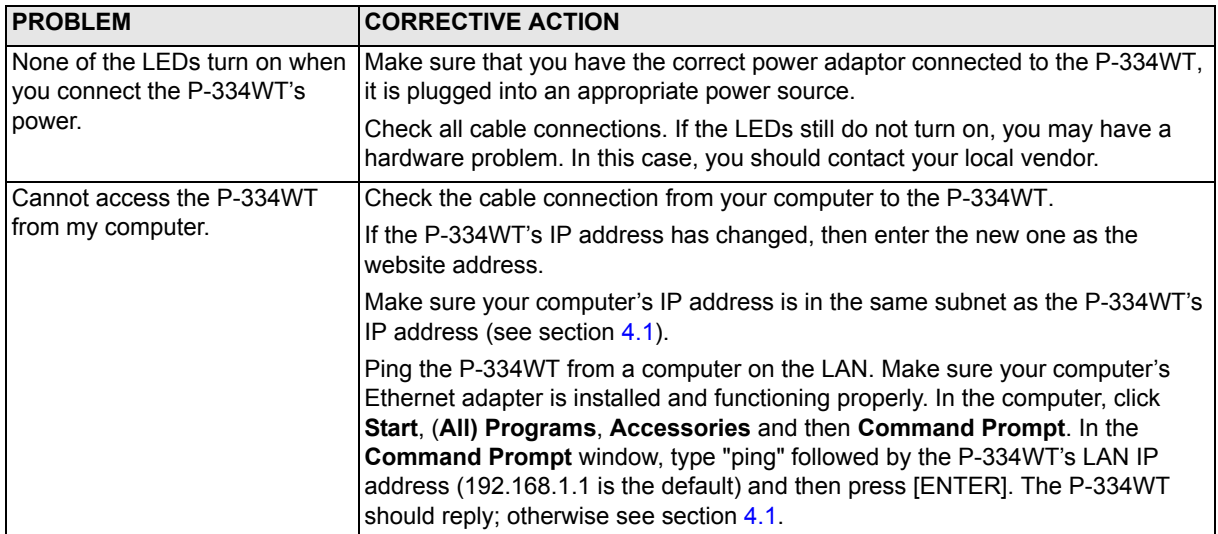

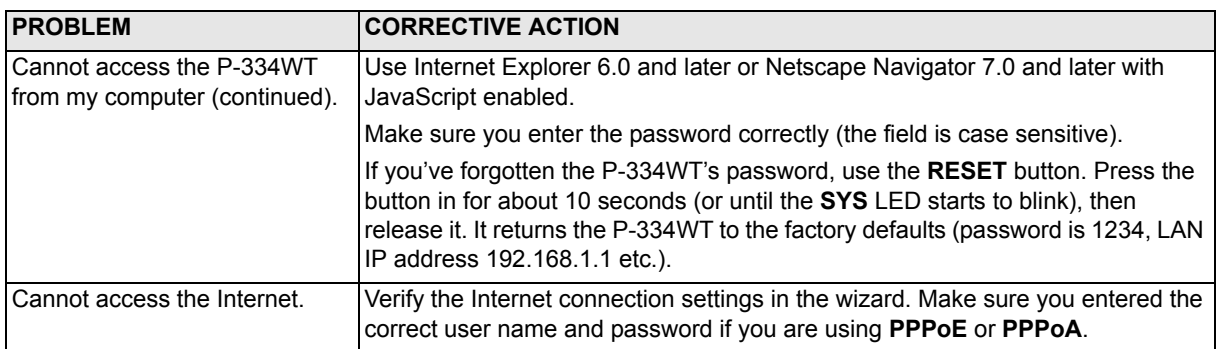

# <span id="page-17-0"></span>**4.1 Set Up Your Computer's IP Address**

This section shows you how to set your Windows NT/2000/XP computer to automatically get an IP address. This ensures that your computer can communicate with your P-334WT. Refer to your User's Guide for detailed IP address configuration for other Windows and Macintosh computer operating systems.

- **1** In Windows XP, click **start**, **Control Panel**. In Windows 2000/NT, click **Start**, **Settings**, **Control Panel**.
- **2** In Windows XP, click **Network Connections**. In Windows 2000/NT, click **Network and Dial-up Connections**.
- **3** Right-click **Local Area Connection** and then click **Properties**.
- **4** Select **Internet Protocol (TCP/IP)** (under the **General** tab in Win XP) and click **Properties**.
- **5** The **Internet Protocol TCP/IP Properties** screen opens (the **General tab** in Windows XP).
- **6** Select the **Obtain an IP address automatically** and **Obtain DNS server address automatically** options.
- **7** Click **OK** to close the **Internet Protocol (TCP/IP) Properties** window.
- **8** Click **Close** (**OK** in Windows 2000/NT) to close the **Local Area Connection Properties** window.
- **9** Close the **Network Connections** screen.

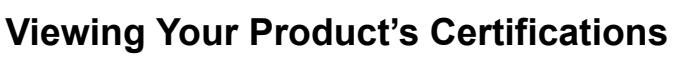

- **1** Go to www.zyxel.com.
- **2** Select your product from the drop-down list box on the ZyXEL home page to go to that product's page.
- **3** Select the certification you wish to view from this page.

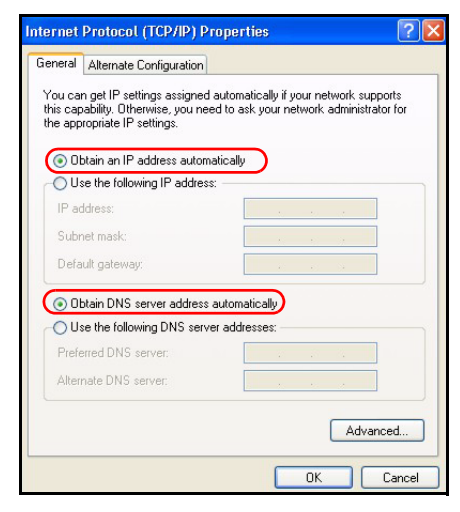

# <span id="page-18-0"></span>**Übersicht**

Der P-334WT ist ein Breitband-Router mit einem integrierten 10/100 Mbps Schalter mit vier Anschlüssen. Mit dem P-334WT können Sie ganz einfach ein kleines Heim- oder Büronetzwerk aufbauen und einen Internetzugang von mehreren Rechnern aus über ein Breitbandmodem (Kabel/DSL) nutzen.

Voraussetzung sind ein bestehendes Internetkonto und die folgenden Informationen.

#### **Tabelle 1 Daten zum Internetkonto**

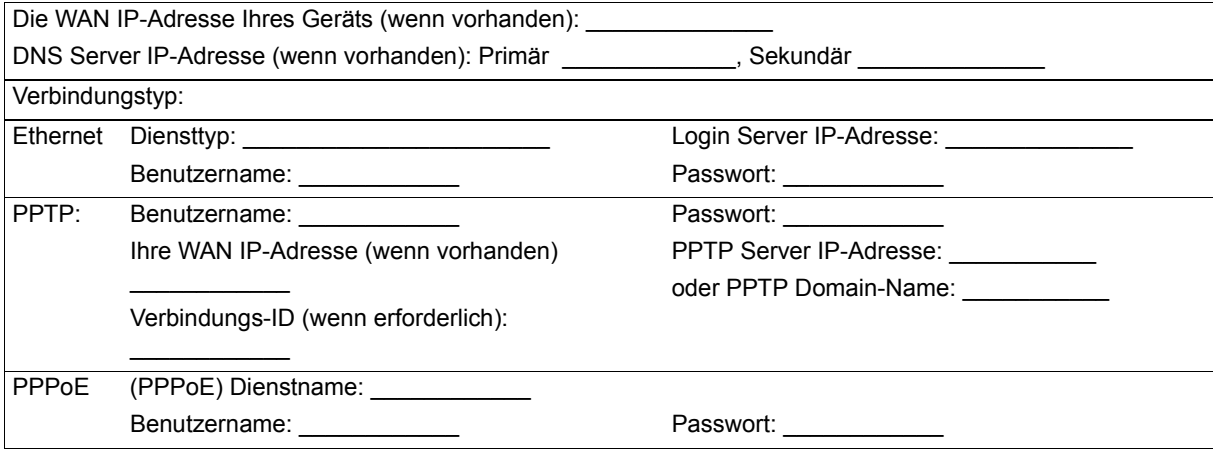

Ausführliche Informationen zu allen Funktionen finden Sie im Benutzerhandbuch.

Im Folgenden wird aufgeführt, welche Schritte notwendig sind:

**1** Anschließen der Hardware **2** Zugriff auf den Web-Konfigurator

**3** Einrichten des Internetzugangs

# **1 Anschließen der Hardware**

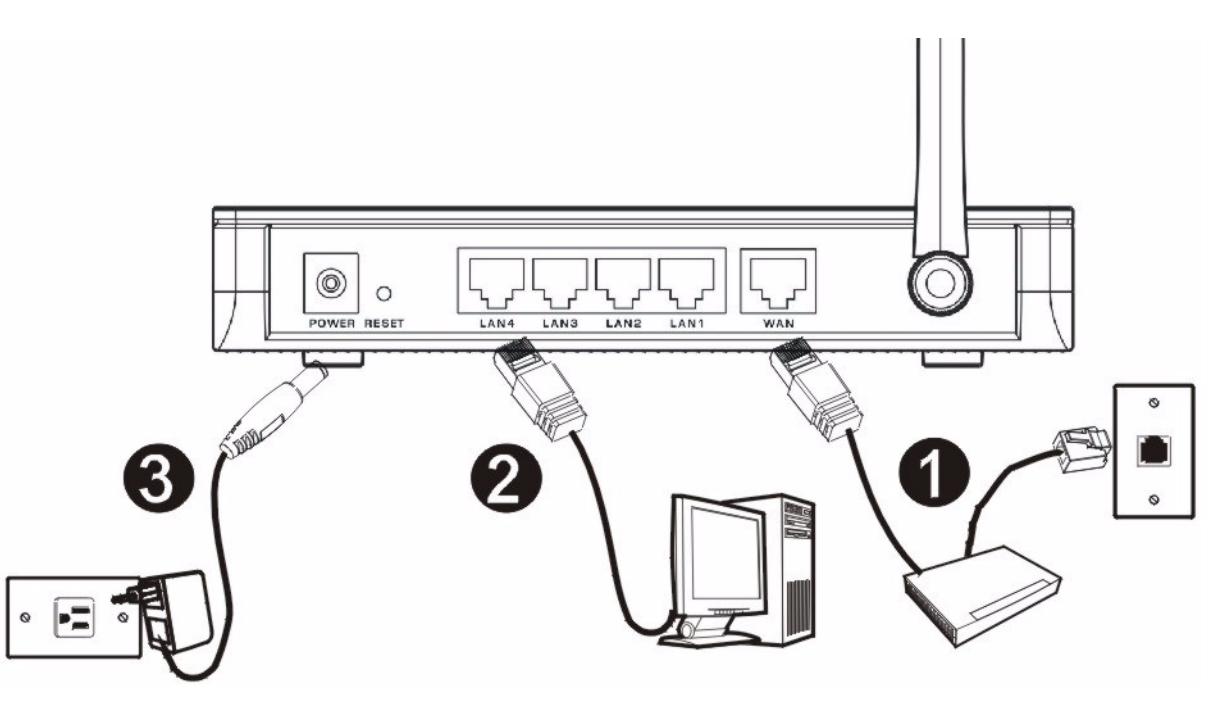

Bei der Erstinstallation müssen die folgenden Hardwareverbindungen hergestellt werden.

#### **Herstellen der WAN-Verbindung 1**

Schließen Sie Ihr Modem mit dem mitgelieferten Kabel an den WAN-Anschluss an.

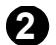

#### **Herstellen der LAN-Verbindung**

Schließen Sie Ihren Computer mit dem mitgelieferten Ethernet-Kabel an einen "LAN"-Anschluss an.

#### **Anschließen an das Stromnetz 3**

Verbinden Sie den Netzanschluss des Geräts (**POWER**) mit dem mitgelieferten Netzadapter mit einer geeigneten Stromquelle (eine nach Regionen geordnete Liste der Netzadapter-Spezifikationen finden Sie im Benutzerhandbuch).

# **Die LED-Anzeigen**

Die LED-Anzeigen befinden sich an der Gerätevorderseite. Sobald das Gerät mit Strom versorgt wird, beginnen die LED-Anzeigen **PWR** und **WLAN** zu leuchten.

Die LED-Anzeigen **LAN** und **WAN** beginnen zu leuchten, wenn die entsprechenden Verbindungen bestehen.

**ZyXEL** 

(PWR) (LAN1) (LAN2) (LAN3) (LAN4) (WAN) (WLAN) (OTIST)

# **2 Zugriff auf den Web-Konfigurator**

**1** Starten Sie Ihren Webbrowser. Geben Sie als Websiteadresse "92.168.1.1" ein.

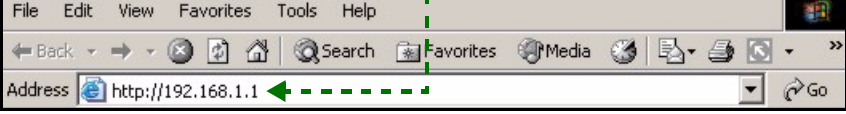

**Hinweis:** Wenn das folgende Fenster nicht angezeigt werden sollte, gehen Sie zu Abschnitt [4.1.](#page-33-0)

- **2** Auf dem Bildschirm erscheint das Fenster **Passwort**. Geben Sie das Passwort ein ("1234" ist das Standardpasswort) und klicken Sie auf **Login** (Anmelden).
- **3** Ändern Sie im nachfolgenden Fenster das Passwort und klicken Sie auf **Apply** (Übernehmen).

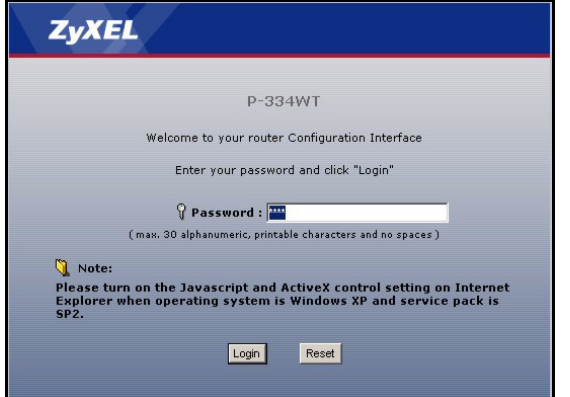

**4** Wenn Sie den P-334WT das erste Mal benutzen, klicken Sie auf **Go to Wizard setup** (Zum Einrichtungsassistenten) und klicken Sie auf **Apply** (Übernehmen).

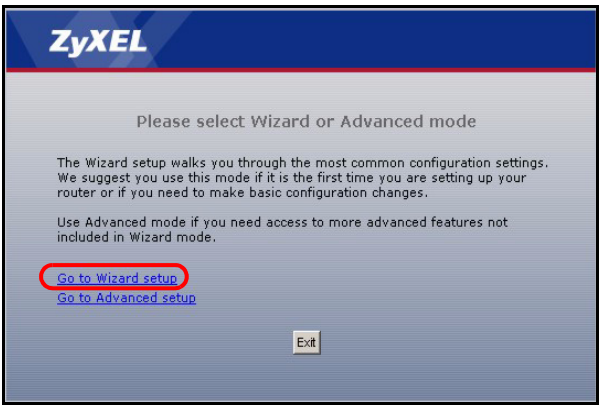

**Hinweis:** Die Schaltfläche **Next** (Weiter) befindet sich in jedem Fenster unten rechts.

**5** Wählen Sie aus dem Listenfeld Ihre Sprache aus. Klicken Sie auf **Next** (Weiter).

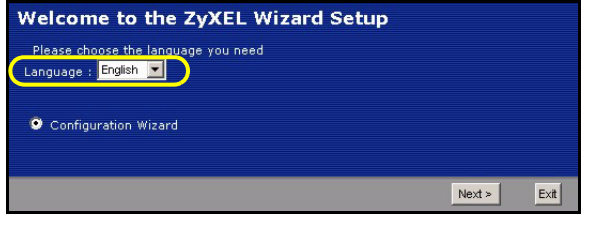

**6** Klicken Sie auf **Next** (Weiter) und fahren Sie mit dem **Connection Wizard** (Verbindungsassistent) fort.

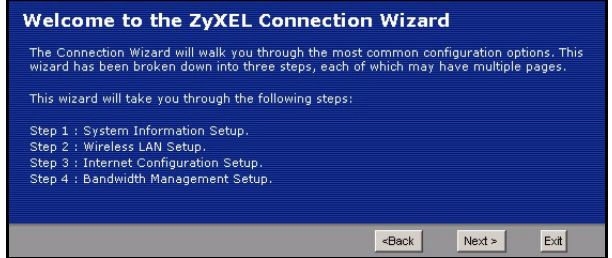

# **3 Einrichten des Internetzugangs**

**Hinweis:** Geben Sie in jedem Fenster des Assistenten die für den Internetzugang erforderlichen Informationen ein, die Sie von Ihrem Internetdienstanbieter erhalten haben. Klicken Sie dann zum Fortfahren auf **Next** (Weiter) oder kehren Sie mit **Back** (Zurück) zum vorhergehenden Fenster zurück.

Wenn Sie auf **Back** (Zurück) klicken, gehen alle aktuell auf dem Bildschirm vorhandenen Daten verloren.

# **SCHRITT 1: Systemdaten**

**1** Dieses Fenster ist optional. Sie können einfach auf **Next** (Weiter) klicken.

Der **System Name** (Systemname) wird für die Identifikation des P-334WT benötigt. Geben Sie den Namen des Computers "Computername" ein

Wenn Sie das Feld **Domain Name** (Domainname) frei lassen, wird der Domainname verwendet, der vom DHCP des Internetdienstanbieters vorgegeben ist.

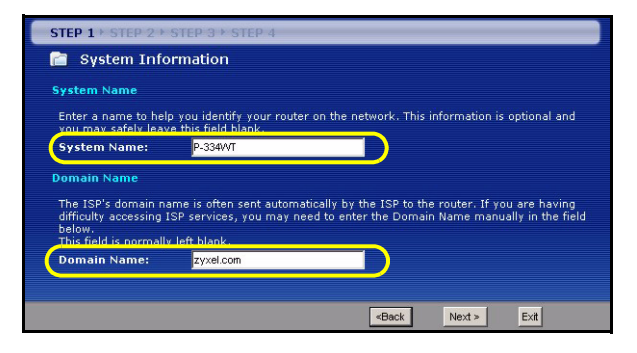

# **Wireless LAN SCHRITT 2:**

Konfigurieren Sie beim P-334WT **EINEN** der folgenden Wireless-Sicherheitstypen:

**Auto** security (Automatische Sicherheit): Verwenden Sie OTIST, um automatisch einen Pre-Shared-Key zu erzeugen. Sehen Sie sich den erzeugten Pre-Shared-Key im Fenster **Wireless LAN** an.

**Hinweis:** Die Wireless-Clients müssen WPA-PSK unterstützen und denselben Schlüssel verwenden.

**None** (Keine): Es wird keine Wireless-LAN-Sicherheit konfiguriert. Wenn Sie beim P-334WT keine Wireless-Sicherheitsfunktion aktivieren, ist Ihr Netzwerk für jedes beliebige drahtlose Netzwerkgerät zugänglich, das sich in dessen Bereich befindet.

**Basic** security (Basissicherheit): WEP (Wired Equivalent Privacy) verschlüsselt die Datenframes, bevor Sie über das Wireless-Netzwerk übertragen werden. Je höher die WEP-Verschlüsselung, um so höher ist zwar die Sicherheit, jedoch wird die Übertragungsgeschwindigkeit geringer.

**Extend** (WPA-PSK or WPA2-PSK) security (Erweiterte Sicherheit (WPA-PSK oder WPA2-PSK)): Konfiguriert einen Pre-Shared-Key. Wählen Sie diese Option nur, wenn die Wireless-Clients entweder WPA-PSK oder WPA2-PSK unterstützen.

**Hinweis:** Die Wireless-Clients und der P-334WT müssen für die drahtlose Kommunikation dieselbe SSID, Channel-ID und WPA(2)-PSK (wenn WPA(2)-PSK aktiviert ist) bzw. dieselbe WEP-Verschlüsselung (wenn WEP aktiviert ist)verwenden.

## **OTIST**

Mit der OTIST-Technologie (One-Touch Intelligent Security Technology) kann der P-334WT den Wireless-Clients die eigenen Einstellungen für SSID und statische WEP oder WPA-PSK-Verschlüsselung zuweisen. Der Wireless-Client muss ebenfalls OTIST unterstützen, und die OTIST-Funktion muss aktiviert sein.

# **Automatisch oder Keine Wireless-Sicherheit**

- **A** Geben Sie einen Namen ein, mit dem der P-334WT im Wireless-Lan eindeutig identifiziert wird.
- **B** Belassen Sie die Standardeinstellung. Der P-334WT und der Wireless-Client müssen dieselbe Kanal-ID verwenden.
- **C** Wählen Sie eine Sicherheitsstufe für die drahtlosen Verbindungen. Wählen Sie **Auto** (Autmatisch) oder **None**  (Keine).
- **D** Standardmäßig ist **Yes** (Ja) markiert. Wählen Sie die Option **No** (Nein), wenn Sie jetzt nicht OTIST verwenden möchten oder die Wireless-Clients OTIST nicht unterstützen. Wenn Sie bei **Security** (Sicherheit) die Option **Auto** wählen, muss OTIST aktiviert werden.
- **E** Der **Standard-Setupschlüssel** von OTIST ist "01234567". Dieser Schlüssel kann im **OTIST**-Fenster geändert werden. Achten Sie darauf, dass Sie beim P-334WT und bei den Wireless-Clients denselben OTIST **Setupschlüssel** verwenden.

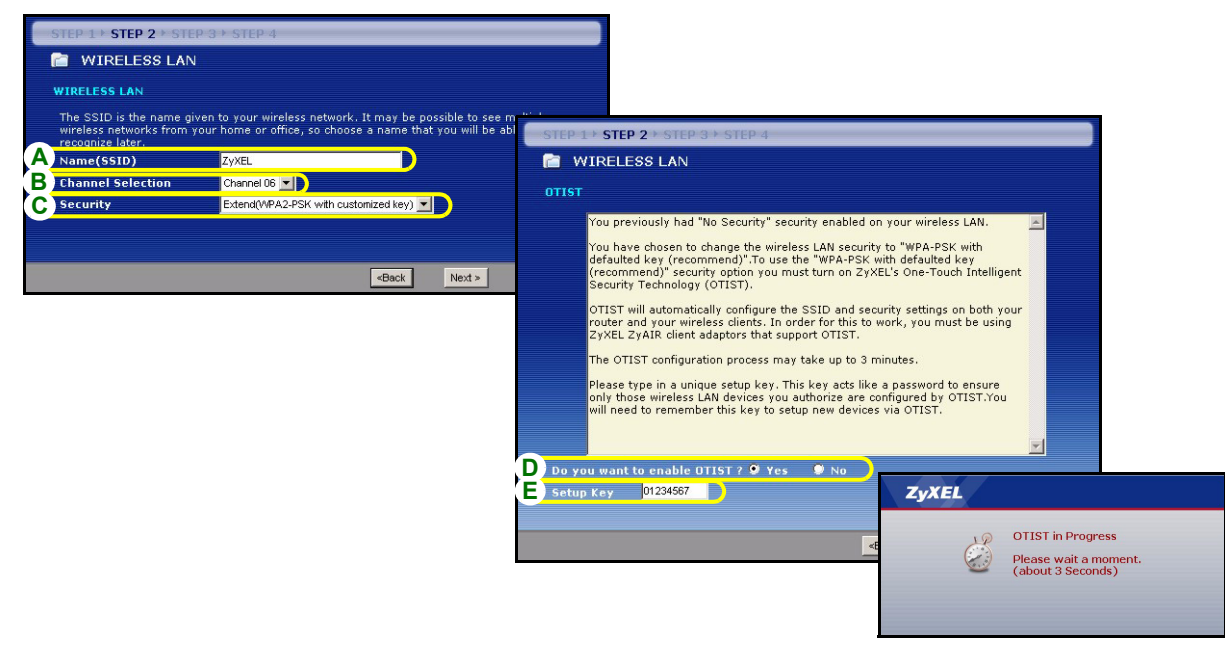

# **Basis-Sicherheit (WEP)**

- **A** Geben Sie einen Namen ein, mit dem der P-334WT im Wireless-Lan eindeutig identifiziert wird.
- **B** Belassen Sie die Standardeinstellung. Der P-334WT und der Wireless-Client müssen dieselbe Kanal-ID verwenden.
- **C** Wählen Sie die Sicherheitsstufe **Basic (WEP)** (Basis (WEP)).
- **D** Wählen Sie aus der Liste für die WEP-Verschlüsselung **64-bit**, **128-bit** oder **256-bit**.
- **E** Wählen Sie als Eingabemethode für den WEP-Schlüssel **ASCII** oder **Hex**.
- **F** Ein WEP-Schlüssel kann erzeugt werden:

Geben Sie eine **Passphrase** (mit maximal 32 druckbaren Zeichen) ein und klicken Sie auf **Generate** (Erzeugen). Der P-334WT erzeugt automatisch einen WEP-Schlüssel.

Oder geben Sie in jedem Feld **Key** (Schlüssel) (1-4) manuell mit einem der beiden Eingabeverfahren (ASCII oder Hex WEP-Schlüssel) einen Schlüssel ein.

- **G** Wählen Sie eine der Tasten **Key** (Schlüssel) aus, die als Standard-WEP-Schlüssel verwendet werden soll.
- **H** Standardmäßig ist **Yes** (Ja) markiert. Wählen Sie die Option **No** (Nein), wenn Sie jetzt nicht OTIST verwenden möchten oder die Wireless-Clients OTIST nicht unterstützen.
- **I** Der **Standard-Setupschlüssel** von OTIST ist "01234567". Dieser Schlüssel kann im **OTIST**-Fenster geändert werden. Achten Sie darauf, dass Sie beim P-334WT und bei den Wireless-Clients denselben OTIST **Setupschlüssel** verwenden.

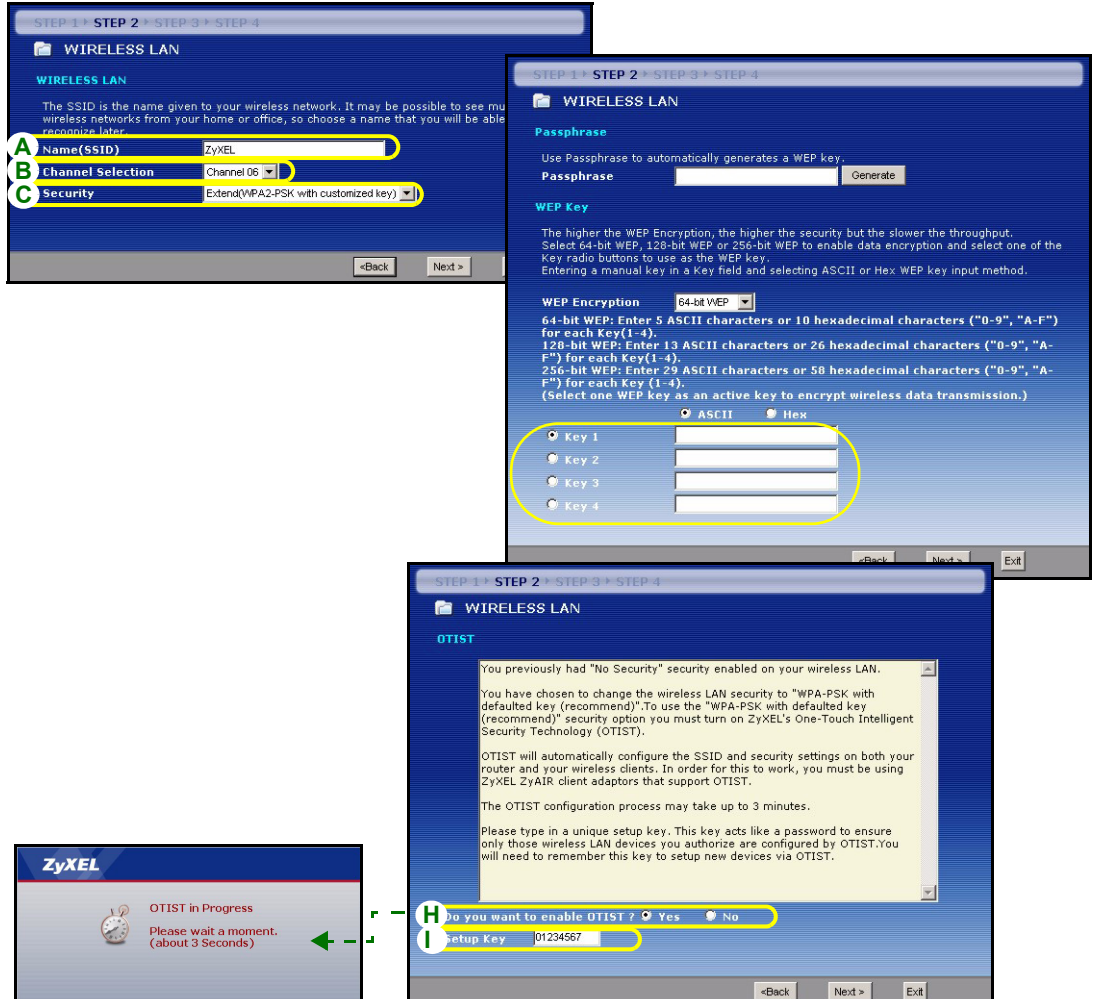

## **Erweitern (WPA-PSK) oder WPA2-PSK-Sicherheit.**

- **A** Geben Sie einen Namen ein, mit dem der P-334WT im Wireless-Lan eindeutig identifiziert wird.
- **B** Belassen Sie die Standardeinstellung. Der P-334WT und der Wireless-Client müssen dieselbe Kanal-ID verwenden.
- **C** Wählen Sie die Sicherheit **WPA-PSK** oder **WPA2-PSK**.
- **D** Geben Sie einen Pre-Shared-Key ein, wenn die Wireless-Verbindung sicherer sein soll als mit einer WEP-Verschlüsselung. Geben Sie zwischen 8 und 63 ASCII-Zeichen ein (Groß- und Kleinschreibung wird unterschieden). Die sicherste Wireless-Verbindung kann errichtet werden, indem Sie im Fenster Advanced Wireless (Erweitertes Wireless) WPA konfigurieren. Dazu müssen Sie einen RADIUS-Server konfigurieren.
- **E** Standardmäßig ist **Yes** (Ja) markiert. Wählen Sie die Option **No** (Nein), wenn Sie jetzt nicht OTIST verwenden möchten oder die Wireless-Clients OTIST nicht unterstützen.
- **F** Der Standard-**Setupschlüssel** von OTIST ist "01234567". Dieser Schlüssel kann im **OTIST**-Fenster geändert werden. Achten Sie darauf, dass Sie beim P-334WT und bei den Wireless-Clients denselben OTIST **Setupschlüssel** verwenden.

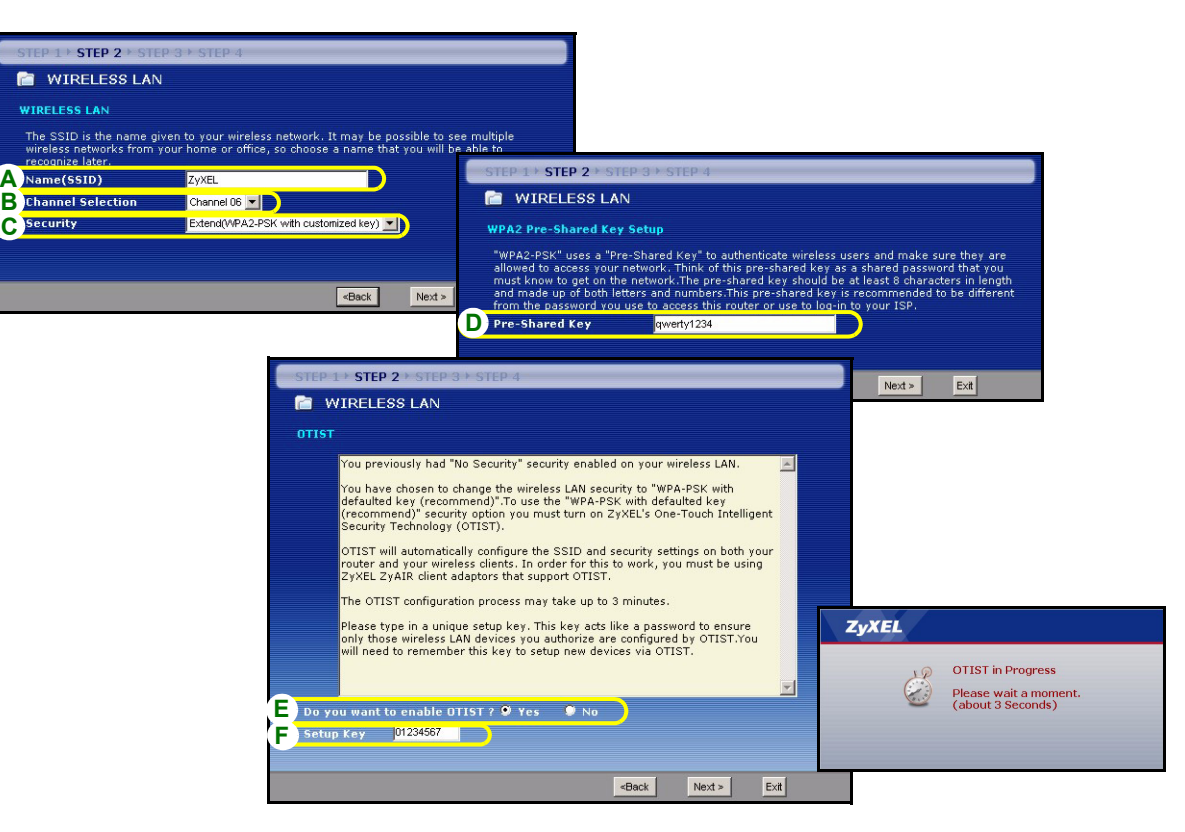

# **WAN SCHRITT 3:**

Der Assistent versucht zu ermitteln, welche Art von WAN-Verbindung Sie verwenden.

Wenn der Assistent keinen Verbindungstyp erkennen kann, müssen Sie aus dem Listenfeld **EINEN** auswählen. Prüfen Sie bei Ihrem Internetdienstanbieter, ob Sie den richtigen Typ verwenden:

- **1** Ethernet
- **2** PPPoE
- **3** PPTP

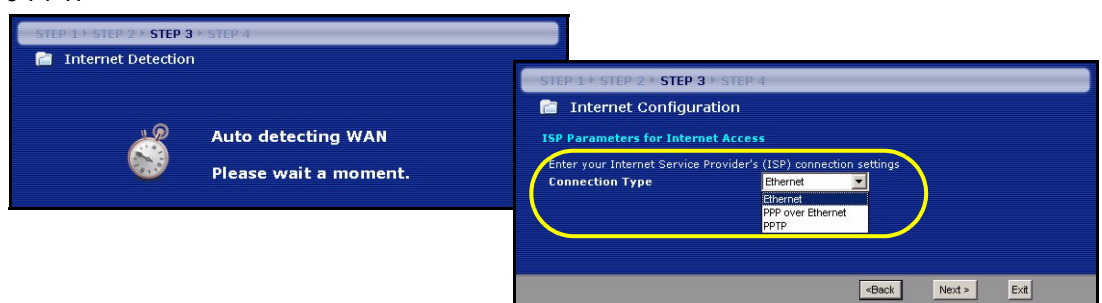

**Hinweis:** Wenn Ihnen Zugangseinstellungen für das Internet vorgegeben wurden, geben Sie diese in die folgenden Felder ein. Anderenfalls werden die Standardeinstellungen belassen. Klicken Sie auf **Next** (Weiter).

## **Ethernet-Verbindung**

- **A** Wählen Sie als Ihren WAN-Verbindungstyp **Ethernet**.
- **B** Wählen Sie **Get automatically from your ISP** (Automatisch vom Internetdienstanbieter laden), wenn Sie von Ihrem Internetdienstanbieter keine feste IP-Adresse zugewiesen bekommen haben. Weiter mit **C**. Oder

Wählen Sie **Use fixed IP address provided by your ISP** (Vom Internetdienstanbieter vorgegebene feste IP-Adresse verwenden), um dem P-334WT eine feste und eindeutige IP-Adresse zu geben. Gehen Sie zu **B1**.

**B1** Wenn Sie die Option **Use fixed IP address provided by your ISP** wählen, müssen Sie die WAN IP-Adresse, die WAN IP-Subnetz-Maske und die IP-Adresse des Nachbargeräts angeben, die der ISP mitgeteilt hat.

Wenn Sie die DNS-Servereinstellungen kennen, geben Sie diese in die Felder ein. Anderenfalls werden die Standardeinstellungen belassen. Klicken Sie auf **Next** (Weiter).

- **C** Wählen Sie **Factory Default** (Standardwerte), um die werkseitig festgelegte Standard-MAC-Adresse zu verwenden.
- **D** Klicken Sie auf das Kontrollkästchen, damit das P-334WT die Bandbreitenverwaltung verwendet.
- **E** Klicken Sie auf **Apply** (Anwenden), um Ihre angepassten Einstellungen zu speichern.

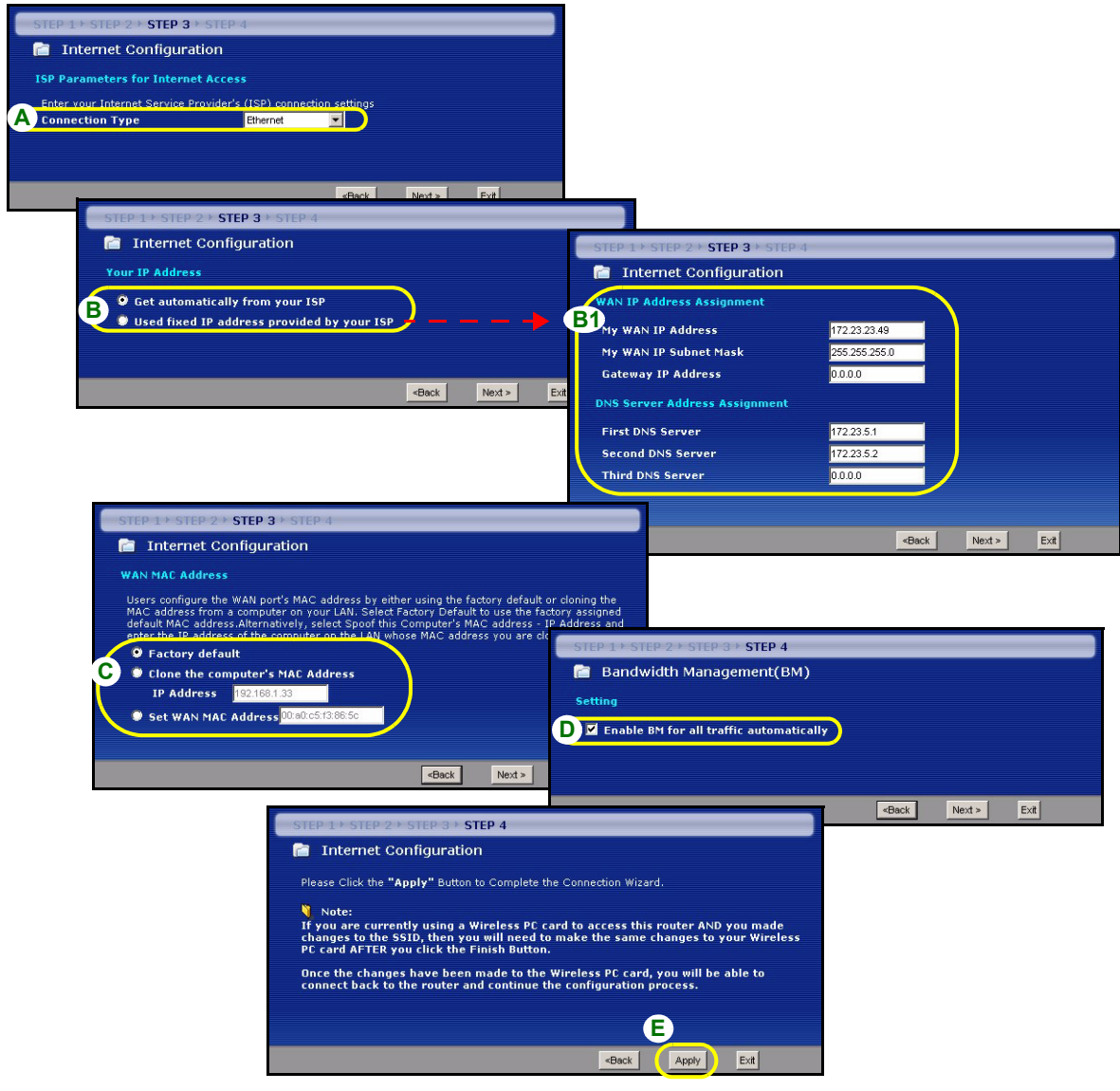

### **PPPoE-Verbindung**

- **A** Wählen Sie als Ihren WAN-Verbindungstyp **PPPoE**.
- **B** Geben Sie **Service Name** (Servicename) (optional), **User Name** (Benutzername) und **Password** (Passwort) ein.
- **C** Wählen Sie **Get automatically from your ISP** (Automatisch vom Internetdienstanbieter laden), wenn Sie von Ihrem Internetdienstanbieter keine feste IP-Adresse zugewiesen bekommen haben. Weiter mit **D**.

Oder

Wählen Sie **Use fixed IP address provided by your ISP** (Vom Internetdienstanbieter vorgegebene feste IP-Adresse verwenden), um dem P-334WT eine feste und eindeutige IP-Adresse zu geben. Gehen Sie zu **C1**.

**C1** Wenn Sie die Option **Use fixed IP address provided by your ISP** wählen, müssen Sie die WAN IP-Adresse, die WAN IP-Subnetz-Maske und die IP-Adresse des Nachbargeräts angeben, die der ISP mitgeteilt hat.

Wenn Sie die DNS-Servereinstellungen kennen, geben Sie diese in die Felder ein. Anderenfalls werden die Standardeinstellungen belassen. Klicken Sie auf **Next** (Weiter).

**D** Wählen Sie **Factory Default** (Standardwerte), um die werkseitig festgelegte Standard-MAC-Adresse zu verwenden.

**E** Klicken Sie auf das Kontrollkästchen, damit das P-334WT die Bandbreitenverwaltung verwendet.

**F** Klicken Sie auf **Apply** (Anwenden), um Ihre angepassten Einstellungen zu speichern.

#### **DEUTSCH**

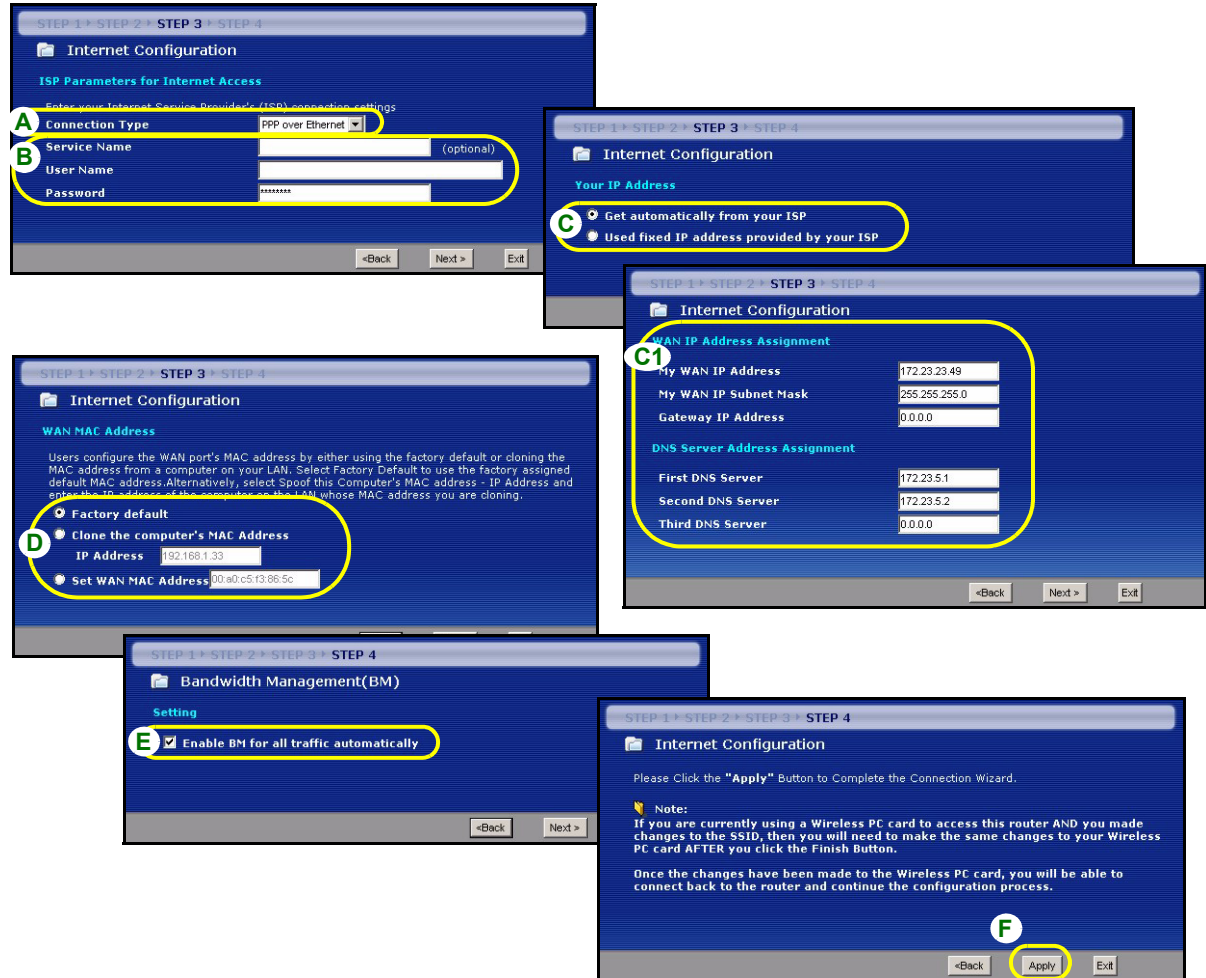

## **PPTP-Verbindung**

- **A** Wählen Sie als Ihren WAN-Verbindungstyp **PPTP**.
- **B** Geben Sie **User Name** (Benutzername) und **Password** (Passwort) **ein.**
- **C** Wählen Sie **Get automatically from your ISP** (Automatisch vom Internetdienstanbieter laden), wenn Sie von Ihrem Internetdienstanbieter keine feste PPTP IP-Adresse zugewiesen bekommen haben.

Oder wählen Sie **Use fixed IP address** (Feste IP-Adresse verwenden), um dem P-334WT eine feste und eideutige PPTP IP-Adresse sowie Subnet-Mask zuzuweisen.

- **D** Geben Sie eine PPTP **Server IP-Adresse ein**
- **E** Geben Sie **Verbindungs-ID/-Name** ein (wenn vorhanden)
- **F** Wählen Sie **Get automatically from your ISP** (Automatisch vom Internetdienstanbieter laden), wenn Sie von Ihrem Internetdienstanbieter keine feste IP-Adresse zugewiesen bekommen haben. Weiter mit **G**. Oder

Wählen Sie **Use fixed IP address provided by your ISP** (Vom Internetdienstanbieter vorgegebene feste IP-Adresse verwenden), um dem P-334WT eine feste und eindeutige IP-Adresse zu geben. Gehen Sie zu **F1**.

**F1** Wenn Sie die Option **Use fixed IP address provided by your ISP** wählen, müssen Sie die WAN IP-Adresse, die WAN IP-Subnetz-Maske und die IP-Adresse des Nachbargeräts angeben, die der ISP mitgeteilt hat.

Wenn Sie die DNS-Servereinstellungen kennen, geben Sie diese in die Felder ein. Anderenfalls werden die Standardeinstellungen belassen. Klicken Sie auf **Next** (Weiter).

- **G** Wählen Sie **Factory Default** (Standardwerte), um die werkseitig festgelegte Standard-MAC-Adresse zu verwenden.
- **H** Klicken Sie auf das Kontrollkästchen, damit das P-334WT die Bandbreitenverwaltung verwendet.
- **I** Klicken Sie auf **Apply** (Anwenden), um Ihre angepassten Einstellungen zu speichern.

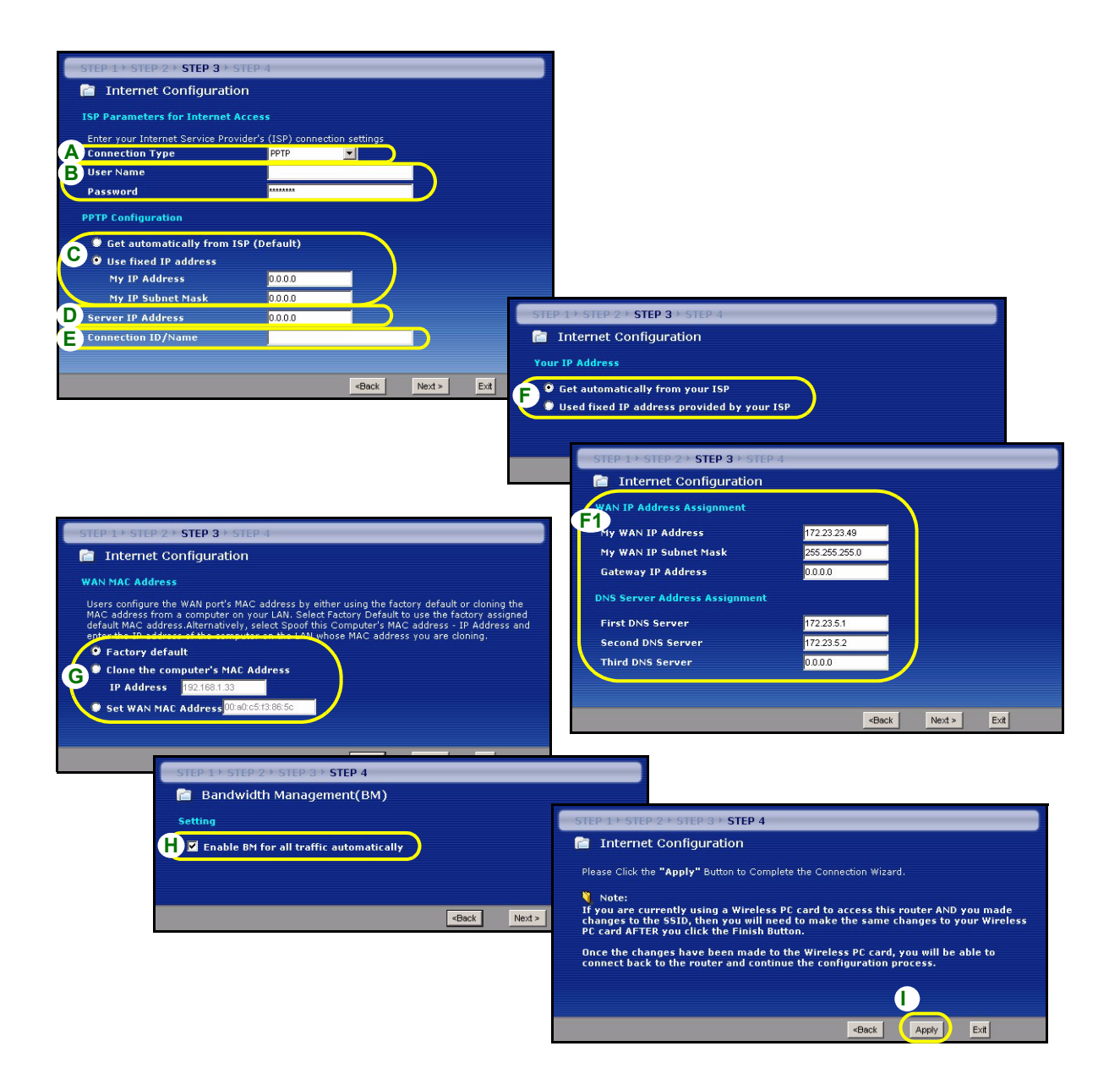

# **Einrichten des Internetzugangs fertig stellen**

Wenn beim Zugriff auf das Internet Probleme auftreten sollten, befolgen Sie die Anweisungen auf dem Bildschirm.

Klicken Sie auf **Finish** (Fertig stellen), um den Setup-Assistenten abzuschließen.

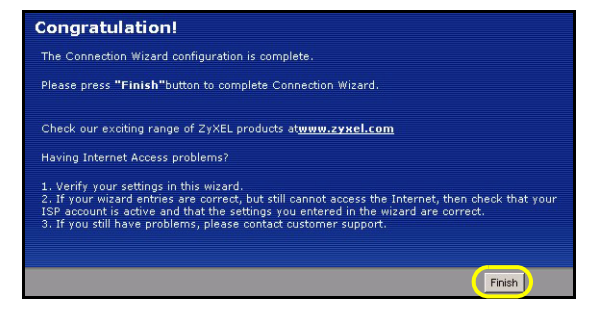

# **4 Fehlerbehebung**

**Hinweis:** Wenn Ihr Computer nicht automatisch mit dem Gerät kommunizieren kann, können Sie im Multimedia-Lernprogramm erfahren, wie der Computer eingerichtet werden muss, damit er eine IP-Adresse dynamisch empfangen werden kann. Sie können ihm auch eine feste IP-Adresse entsprechend der Anleitung im Abschnitt [4.1](#page-33-0) geben.

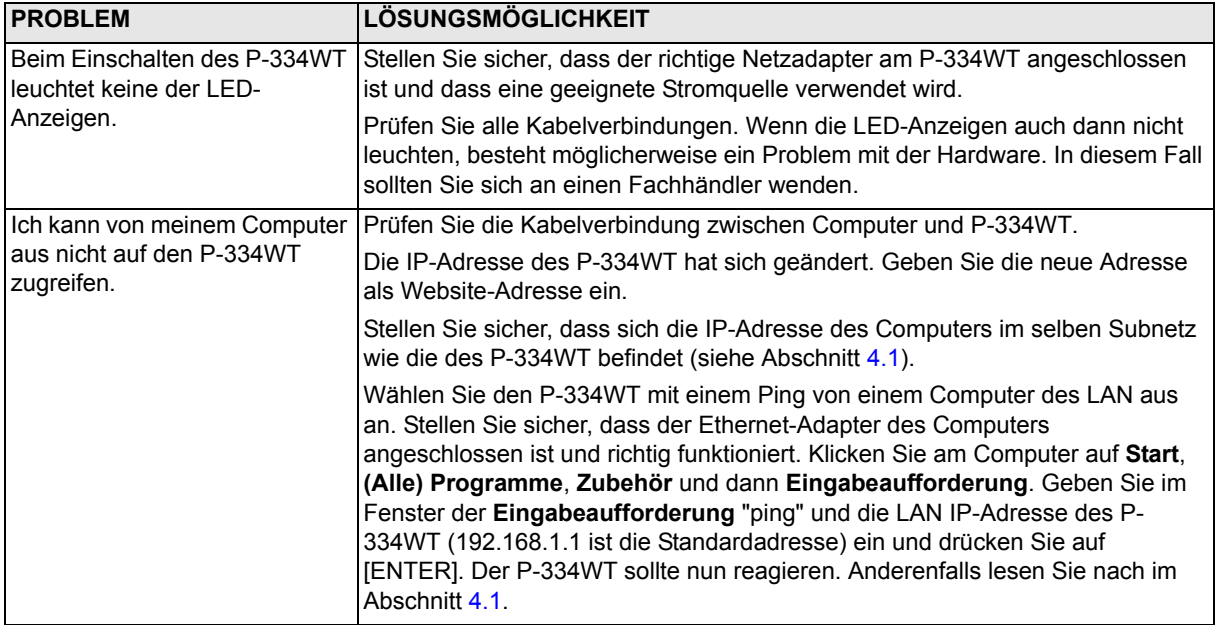

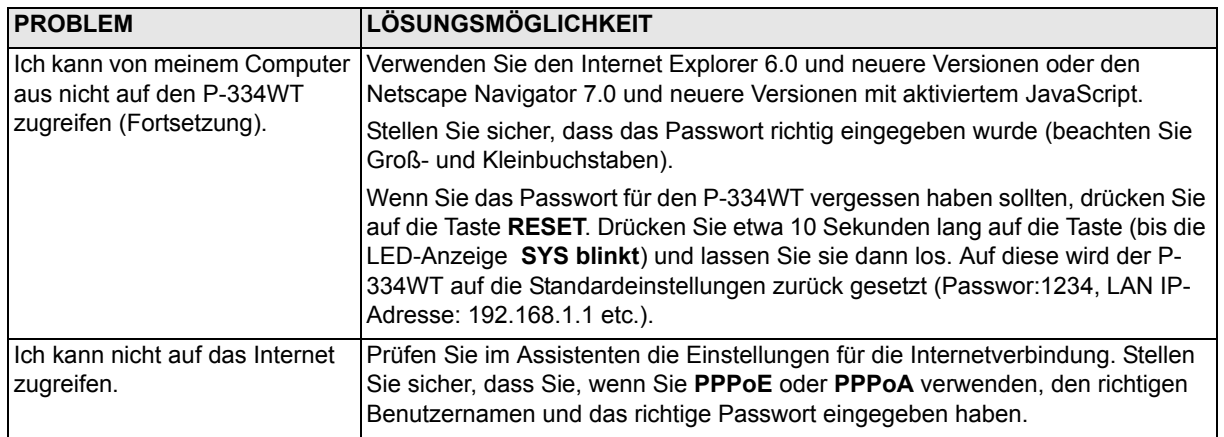

## <span id="page-33-0"></span>**4.1 Einrichten der IP-Adresse des Computers**

In diesem Abschnitt wird beschrieben, wie Sie Ihren Computer einrichten müssen, damit er bei Windows 2000, Windows NT und Windows XP eine IP-Adresse empfangen kann. Nur auf diese Weise kann Ihr Computer mit dem P-334WT kommunizieren. Im Benutzerhandbuch finden Sie zusätzliche Informationen zur Konfiguration der IP-Adresse für andere Windows und Macintosh Betriebssysteme.

**1** Klicken Sie bei Windows XP auf **Start**, **Systemsteuerung**.

Klicken Sie bei Windows 2000/NT auf **Start**, **Einstellungen**, **Systemsteuerung**.

**2** Klicken Sie bei Windows XP auf **Netzwerkverbindungen**.

Klicken Sie bei Windows 2000/NT auf **Netzwerk und DFÜ-Verbindungen**.

- **3** Klicken Sie mit der rechten Maustaste auf **LAN-Verbindung** und dann auf **Eigenschaften**.
- **4** Wählen Sie **Internetprotokoll (TCP/IP)** (bei Windows XP auf der Registerkarte **Allgemein**) und klicken Sie auf **Eigenschaften**.
- **5** Wählen Sie **Internetprotokoll (TCP/IP)** (bei Windows XP auf der Registerkarte **Allgemein**) und klicken Sie auf **Eigenschaften**.
- **6** Das Fenster **Eigenschaften von Internetprotokoll (TCP/IP)** erscheint (bei Windows XP auf der Registerkarte **Allgemein**).Wählen Sie **IP-Adresse automatisch beziehen** und **DNS-Serveradresse automatisch beziehen.**
- **7** Klicken Sie auf **OK**, um das Fenster **Eigenschaften von Internetprotokolle (TCP/IP)** zu schließen.
- **8** Klicken Sie auf **Schließen** (bei Windows 2000/NT auf **OK**), um das Fenster **Eigenschaften von LAN-Verbindung** zu schließen.
- **9** Schließen Sie das Fenster **Netzwerkverbindungen**.

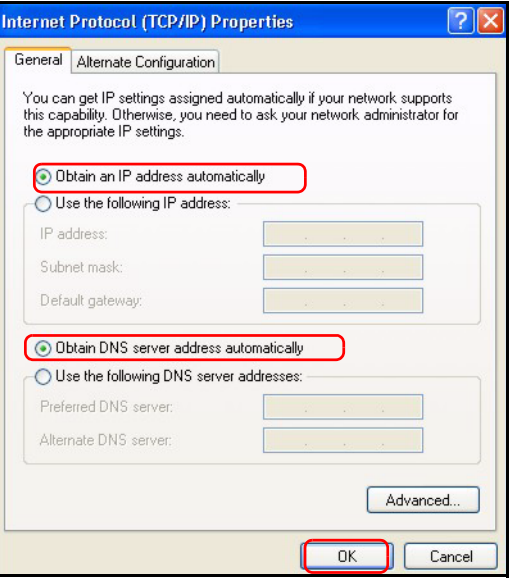

## **4.2 Schritte zum Ansehen der Produktzertifizierung(en)**

- **1** Besuchen Sie www.zyxel.com.
- **2** Wählen Sie auf der ZyXEL-Homepage aus der Liste der Produkte Ihr Produkt aus.
- **3** Wählen Sie auf dieser die Zertifizierung aus, die Sie gerne angezeigt haben möchten.

# <span id="page-35-0"></span>**Vista previa**

El P-334WT es un router de banda ancha con un switch incorporado de 10/100 Mbps con cuatro puertos. El P-334WT hace fácil la configuración de una red doméstica o de oficina y el acceso compartido a Internet a través de módem de banda ancha (cable/DSL).

Debe tener una cuenta de Internet ya configurada y la mayor parte de la siguiente información.

#### **Tabla 1 Información de la cuenta de Internet**

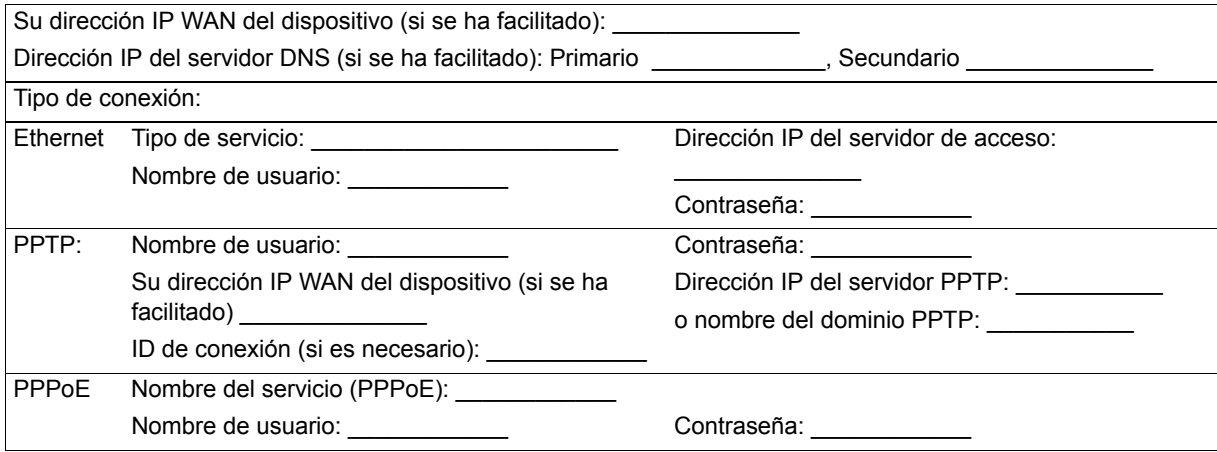

Consulte su Guía del usuario para información previa sobre todas las características.

A continuación se detalla lo que necesita hacer:

**1** Conexiones del hardware **2** Acceso al configurador Web

**3** Configuración del acceso a Internet
# **1 Conexiones del hardware**

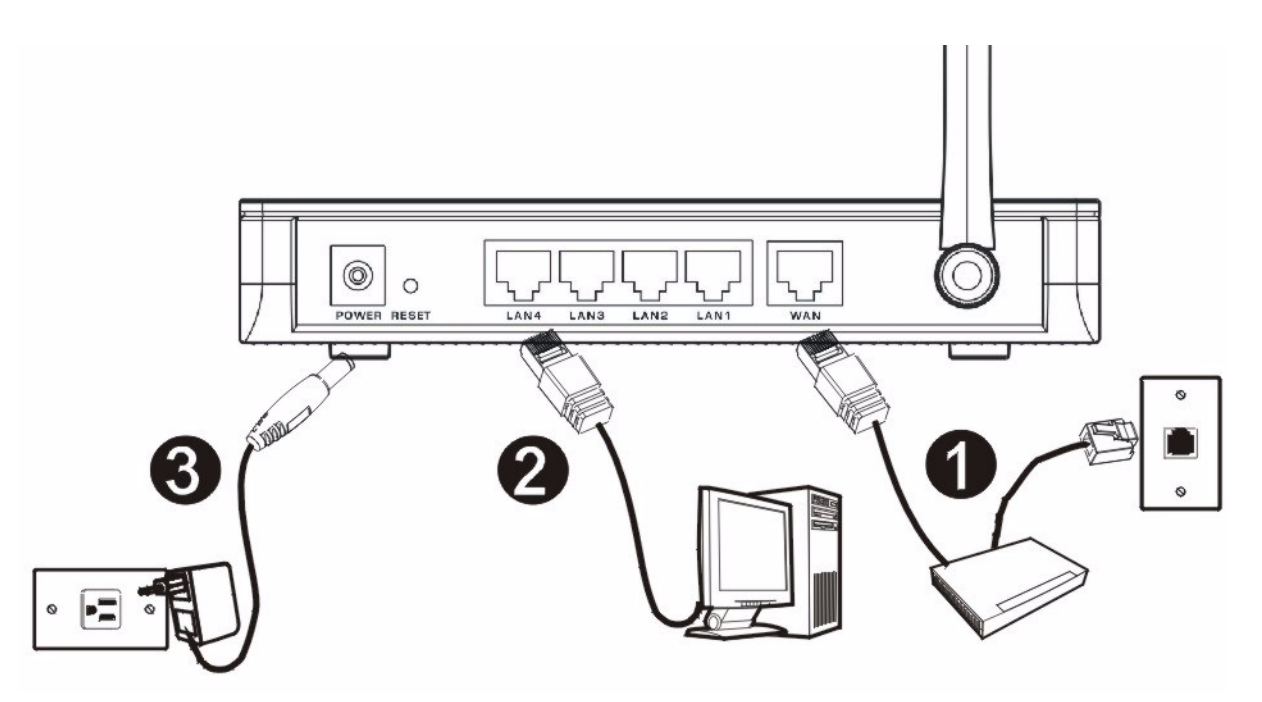

Realice lo siguiente para crear conexiones de hardware para la configuración inicial.

#### **Conexión WAN 1**

Conecte su módem al puerto "WAN" usando el cable que venía con su módem.

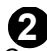

#### **Conexión LAN**

Conecte su ordenador a un puerto "LAN" usando el cable Ethernet incluido

### **Conexión de ALIMENTACIÓN 3**

Utilice el adaptador de corriente incluido para conectar el zócalo **POWER (ALIMENTACIÓN)** a una fuente de alimentación apropiada (consulte la Guía del usuario para especificaciones sobre el adaptador de corriente por regiones).

#### **Los LEDs**

Mire a los LEDs del panel frontal. Cuando conecte la alimentación, los LEDs **PWR** y **WLAN** se encenderán.

Los LEDs **LAN** y **WAN** se encenderán si se realizan correctamente las conexiones correspondientes.

**ZyXEL** 

(PWR) (LAN1) (LAN2) (LAN3) (LAN4) (WAN) (WLAN) (OTIST)

# **2 Acceso al configurador Web**

**1** Abra su explorador de web. Introduzca "192.168.1.1" como dirección del sitio web.

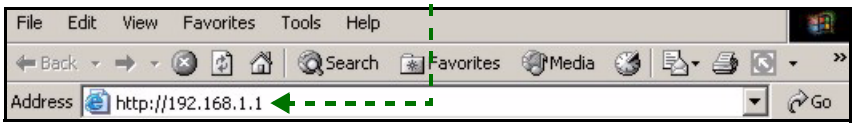

**Nota:** Si no ve la siguiente pantalla, vaya a la sección [4.1](#page-50-0).

- **2** Aparecerá la pantalla **Password (Contraseña)**. Introduzca la contraseña ("1234" es la predeterminada) y haga clic en **Login (Acceso)**.
- **3** Cambie la contraseña en la pantalla siguiente y haga clic en **Apply (Aplicar)**.
- **4** Haga clic en **Go to Wizard setup (Asistente de Configuración)** y haga clic en **Apply (Aplicar)** para configurar su P-334WT por primera vez.

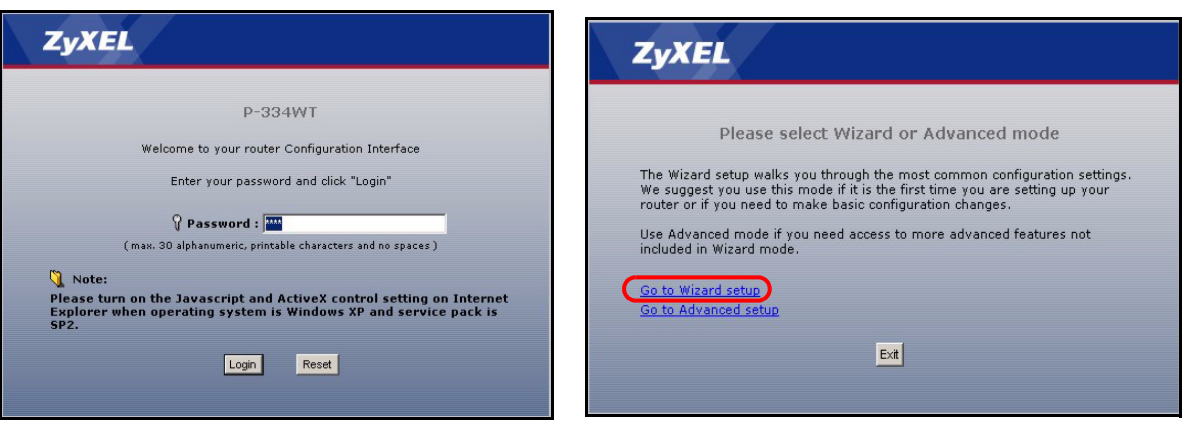

**Nota:** El botón **Next (Siguiente)** está situado en la parte inferior derecha de cada pantalla.

- **5** Elija su idioma en el cuadro de la lista desplegable. Haga clic en **Next (Siguiente)**.
- **6** Haga clic en **Next (Siguiente)** para proceder con el **Connection Wizard (Asistente para la conexión)**.

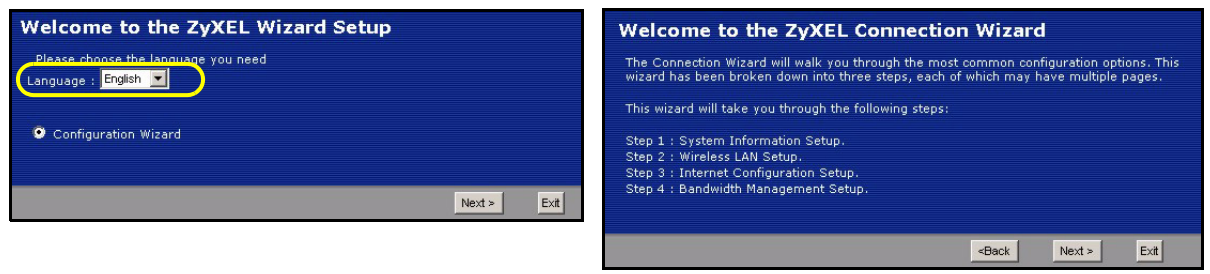

# **3 Configuración del acceso a Internet**

**Nota:** Introduzca la información de acceso a Internet facilitada por su ISP en cada pantalla del asistente y luego haga clic en **Next (Siguiente)** para continuar o haga clic en **Back (Atrás)** para regresar a la pantalla anterior.

La información de la pantalla actual se perderá si hace clic en **Back (Atrás)**.

# **Información del sistema PASO 1:**

- **1** Esta pantalla es opcional. Puede hacer clic en **Next (Siguiente)**.
- **System Name (Nombre del sistema)** es para identificar el P-334WT. Puede introducir el "Computer Name" (Nombre de ordenador) de su ordenador.
- Si deja el **Domain Name (Nombre de dominio)** en blanco, se utilizará el nombre de dominio obtenido por el DHCP desde el ISP.

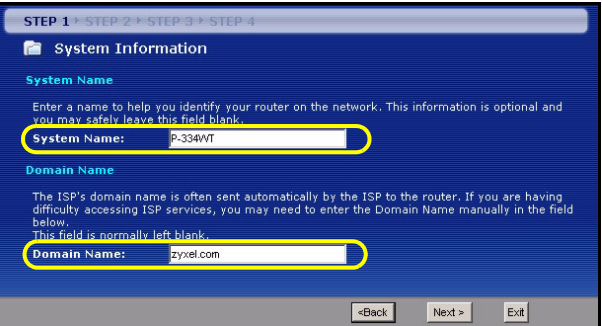

# **LAN inalámbrica PASO 2:**

Configure **UNO** de los siguientes tipos de seguridad en el P-334WT:

• Seguridad **Auto (Automática)**: Utilice OTIST para generar automáticamente una clave pre-compartida. Vea la clave pre-compartida en la pantalla **Wireless LAN** (LAN inalámbrica).

**Nota:** Sus clientes inalámbricos deben soportar WPA-PSK y utilizar la misma clave.

- **None (Ninguna)**: No tiene seguridad LAN inalámbrica configurada. Si no activa ninguna seguridad inalámbrica en su P-334WT, su red es accesible desde cualquier dispositivo de red inalámbrico dentro del alcance.
- Seguridad Basic (Básica): **WEP (Wired Equivalent Privacy)** cifra los cuadros de datos antes de transmitir por la red inalámbrica. Cuanto mayor sea el cifrado WEP, mayor será la seguridad pero menor la velocidad.
- Seguridad **Extend (Extendida)** (WPA-PSK o WPA2-PSK): Configura una clave pre-compartida. Elija esta opción sólo si sus clientes inalámbricos soportan WPA-PSK o WPA2-PSK respectivamente.
- **Nota:** Los clientes inalámbricos y el P-334WT deben usar el mismo SSID, ID de canal y WPA(2)-PSK (si WPA(2)-PSK está activado) o la clave de cifrado WEP (si WEP está activado) para la comunicación inalámbrica.

### **OTIST**

• OTIST (One-Touch Intelligent Security Technology - Tecnología de Seguridad Inteligente de Un Toque) permite a su P-334WT asignar a clientes inalámbricos el SSID del P-334WT y configuración de cifrado de WEP estática o WPA-PSK. El cliente inalámbrico también debe soportar OTIST y tener activado OTIST.

### **Seguridad Wireless (Inalámbrica) Auto (Automática) o No**

- **A** Introduzca un nombre único para identificar al P-334WT en la LAN inalámbrica.
- **B** Deje la configuración predeterminada. El P-334WT y el cliente inalámbrico deben usar el mismo ID de canal.
- **C** Seleccione un nivel de seguridad inalámbrico. Elija **Auto (Automático)** o **None (Ninguno)**.
- **D Yes** (Sí) está seleccionado por defecto. Seleccione el círculo **No** si no desea utilizar OTIST ahora o si sus clientes inalámbricos no soportan OTIST. Si ajusta **Security** (Seguridad) a **Auto** (Automática), OTIST deberá estar activado.
- **E** La **Setup Key (Clave de configuración)** OTIST predeterminada es "01234567". Esta clave puede cambiarse en la pantalla **OTIST**. Asegúrese de utilizar la misma **Setup Key (Clave de configuración)** OTIST en el P-334WT y en los clientes inalámbricos.

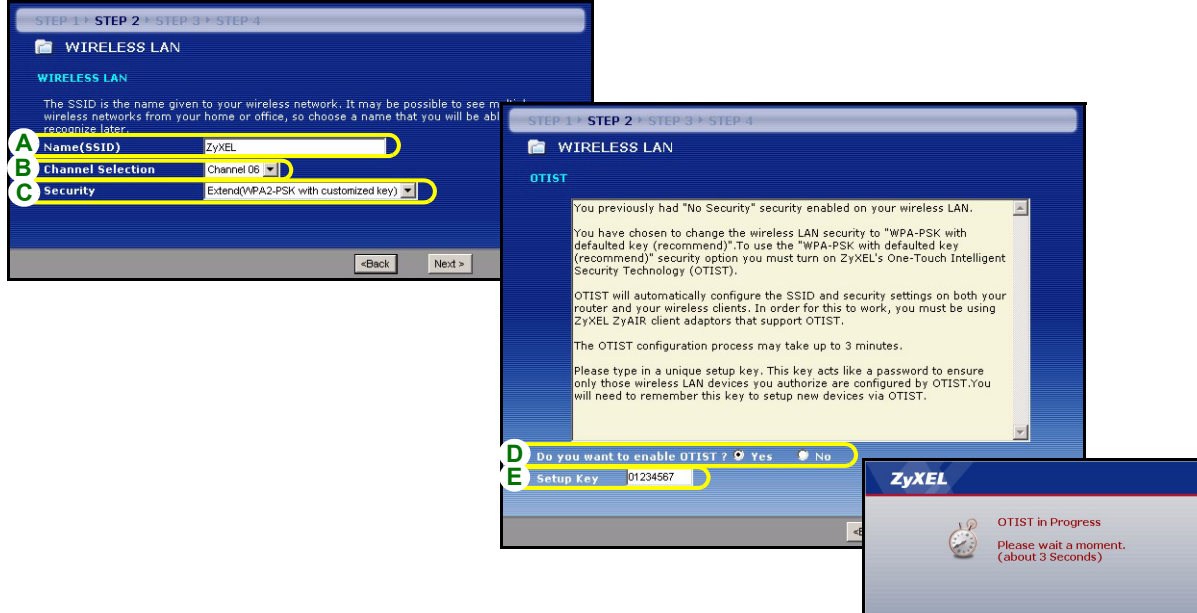

#### **Seleccione seguridad Básica (WEP)**

- **A** Introduzca un nombre único para identificar al P-334WT en la LAN inalámbrica.
- **B** Deje la configuración predeterminada. El P-334WT y el cliente inalámbrico deben usar el mismo ID de canal.
- **C** Seleccione seguridad **Básica (WEP)**.
- **D** Seleccione **64-bit**, **128-bit** o **256-bit** en la lista desplegable de cifrado WEP.
- **E** Seleccione el método de introducción de clave WEP **ASCII** o **Hex**.
- **F** Puede crear una clave WEP de los siguientes modos:

Introduciendo una **Passphrase (Frase secreta)** (hasta 32 caracteres imprimibles) y haciendo clic en **Generate (Generar)**. El P-334WT generará automáticamente una clave WEP.

O introduciendo claves manuales en cada campo de **Key (clave)** (1~4) y seleccionando el método de introducción de clave WEP ASCII o Hex.

- **G** Seleccione uno de los botones redondos **Key (Clave)** para usarla como clave WEP predeterminada.
- **H Yes** (Sí) está seleccionado por defecto. Seleccione el círculo **No** si no desea utilizar OTIST ahora o si sus clientes inalámbricos no soportan OTIST.
- **I** La **Setup Key (Clave de configuración)** OTIST predeterminada es "01234567". Esta clave puede cambiarse en la pantalla **OTIST**. Asegúrese de utilizar la misma **Setup Key (Clave de configuración)** OTIST en el P-334WT y en los clientes inalámbricos.

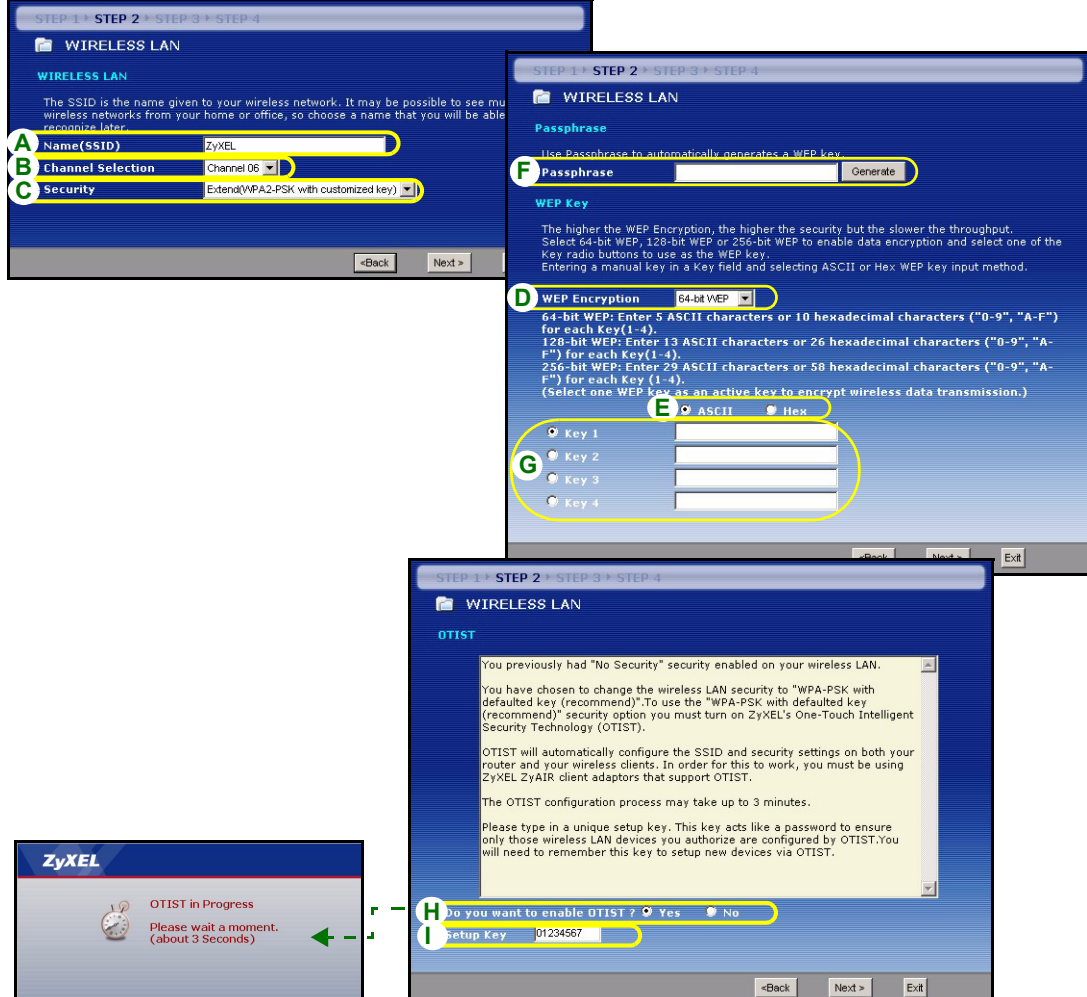

#### **Extienda la seguridad (WPA-PSK) o (WPA2-PSK).**

- **A** Introduzca un nombre único para identificar al P-334WT en la LAN inalámbrica.
- **B** Deje la configuración predeterminada. El P-334WT y el cliente inalámbrico deben usar el mismo ID de canal.
- **C** Seleccione seguridad **WPA-PSK** o **WPA2-PSK**.
- **D** Escriba una clave pre-compartida para tener una conexión inalámbrica más segura que el cifrado WEP. Escriba de 8 a 63 caracteres ASCII con distinción entre mayúsculas y minúsculas. Puede ajustar la conexión inalámbrica más segura configurando WPA en la pantalla inalámbrica avanzada. Necesita configurar un servidor RADIUS para hacerlo.
- **E Yes** (Sí) está seleccionado por defecto. Seleccione el círculo **No** si no desea utilizar OTIST ahora o si sus clientes inalámbricos no soportan OTIST.
- **F** La **Setup Key (Clave de configuración)** OTIST predeterminada es "01234567". Esta clave puede cambiarse en la pantalla **OTIST**. Asegúrese de utilizar la misma **Setup Key (Clave de configuración)** OTIST en el P-334WT y en los clientes inalámbricos.

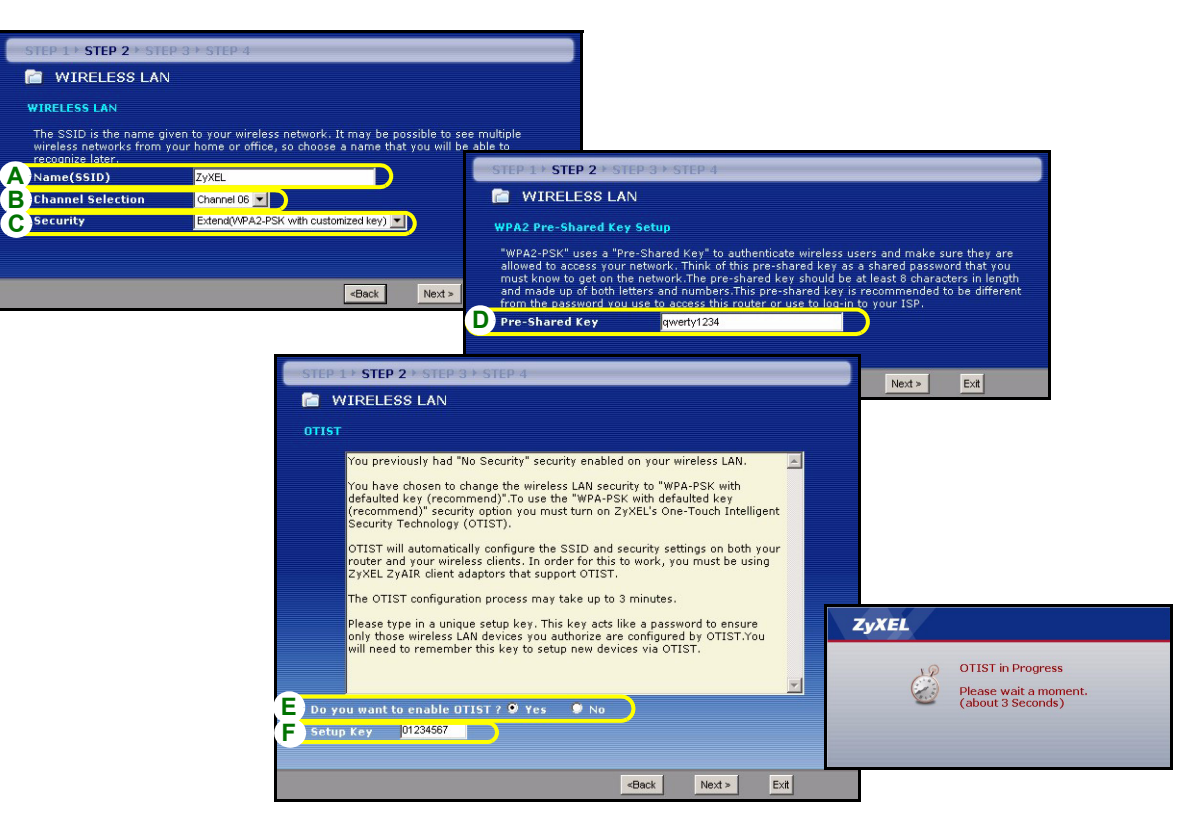

# **WAN PASO 3:**

El asistente intentará detectar qué tipo de conexión WAN está utilizando.

Si el asistente no detecta un tipo de conexión, deberá seleccionar **UNO** en el cuadro de la lista desplegable. Consulte a su ISP para comprobar que utiliza el tipo correcto:

- **1** Ethernet
- **2** PPPoE
- **3** PPTP.

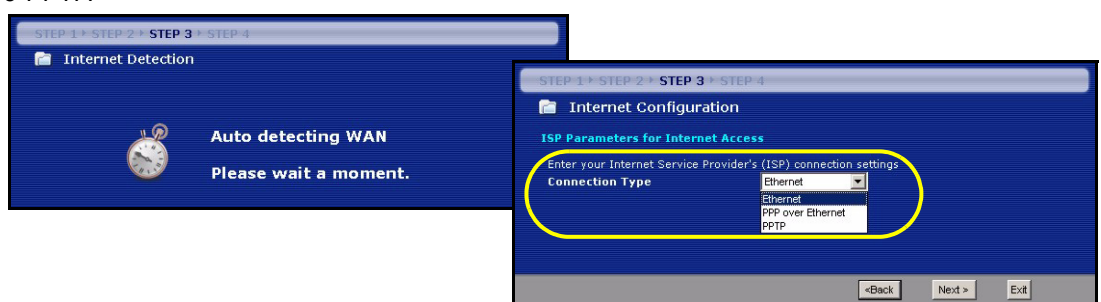

**Nota:** Si se le ha facilitado una configuración de acceso a Internet, introdúzcala en los campos siguientes. De lo contrario, deje los valores predeterminados y haga clic en **Next (Siguiente)**.

#### **Conexión Ethernet**

**A** Seleccione **Ethernet** como tipo de conexión WAN.

**B** Seleccione **Get automatically from your ISP (Obtener automáticamente de su ISP)** si su ISP no le asignó una dirección IP fija. Salte a **C**.

 $\Omega$ 

Seleccione **Use fixed IP address provided by your ISP (Utilizar la dirección IP fija facilitada por su ISP)** para dar al P-334WT una dirección IP única y fija. Vaya a **B1**.

**B1** Si selecciona **Use fixed IP address provided by your ISP (Utilizar la dirección IP fija facilitada por su ISP)**, escriba una dirección IP WAN, una máscara de subred IP y la dirección IP del dispositivo vecino facilitada por su ISP.

Si se le ha facilitado la dirección IP y/o la configuración del servidor DNS, introdúzcalos en los campos. De lo contrario, deje los valores predeterminados y haga clic en **Next (Siguiente).**

- **C** Seleccione **Factory Default (Predeterminado de fábrica)** para utilizar la dirección MAC predeterminada asignada de fábrica.
- **D** Seleccione esta casilla para que P-334WT aplique la administración de ancho de banda.
- **E** Haga clic en **Apply (Aplicar)** para guardar la configuración personalizada.

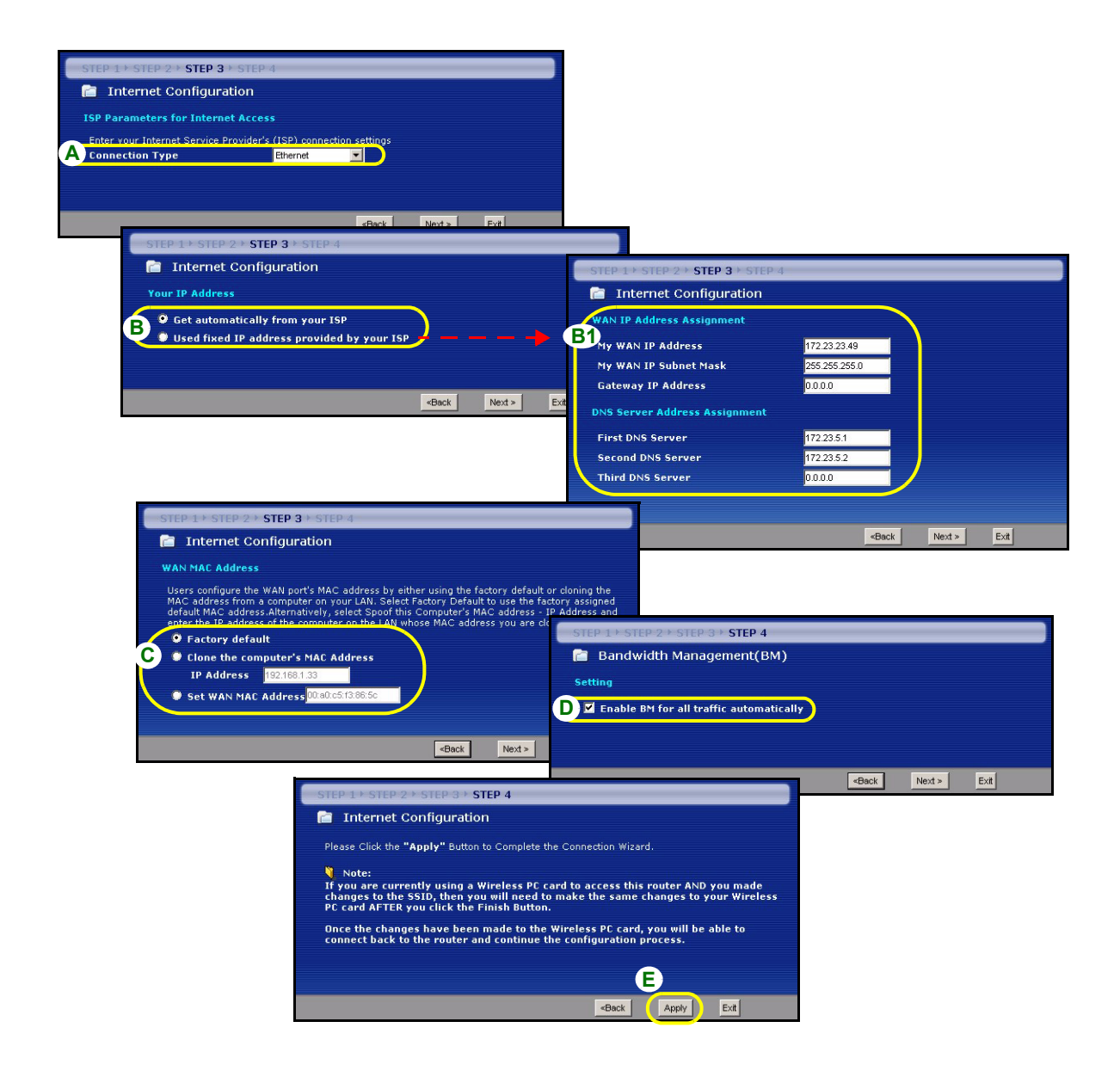

#### **Conexión PPPoE**

- **A** Seleccione **PPPoE** como tipo de conexión WAN.
- **B** Escriba el **Service Name (Nombre de servicio)** (Opcional), **User Name (Nombre de usuario)** y **Password (Contraseña)**.
- **C** Seleccione **Get automatically from your ISP (Obtener automáticamente de su ISP)** si su ISP no le asignó una dirección IP fija. Salte a **D**.

 $\Omega$ 

Seleccione **Use fixed IP address provided by your ISP (Utilizar la dirección IP fija facilitada por su ISP)** para dar al P-334WT una dirección IP única y fija. Vaya a **C1**.

**C1** Si selecciona **Use fixed IP address provided by your ISP (Utilizar la dirección IP fija facilitada por su ISP)**, escriba una dirección IP WAN, una máscara de subred IP y la dirección IP del dispositivo vecino facilitada por su ISP.

Si se le ha facilitado la dirección IP y/o la configuración del servidor DNS, introdúzcalos en los campos. De lo contrario, deje los valores predeterminados y haga clic en **Next (Siguiente).**

- **D** Seleccione **Factory Default (Predeterminado de fábrica)** para utilizar la dirección MAC predeterminada asignada de fábrica.
- **E** Seleccione esta casilla para que P-334WT aplique la administración de ancho de banda.
- **F** Haga clic en **Apply (Aplicar)** para guardar la configuración personalizada.

#### **ESPAÑOL**

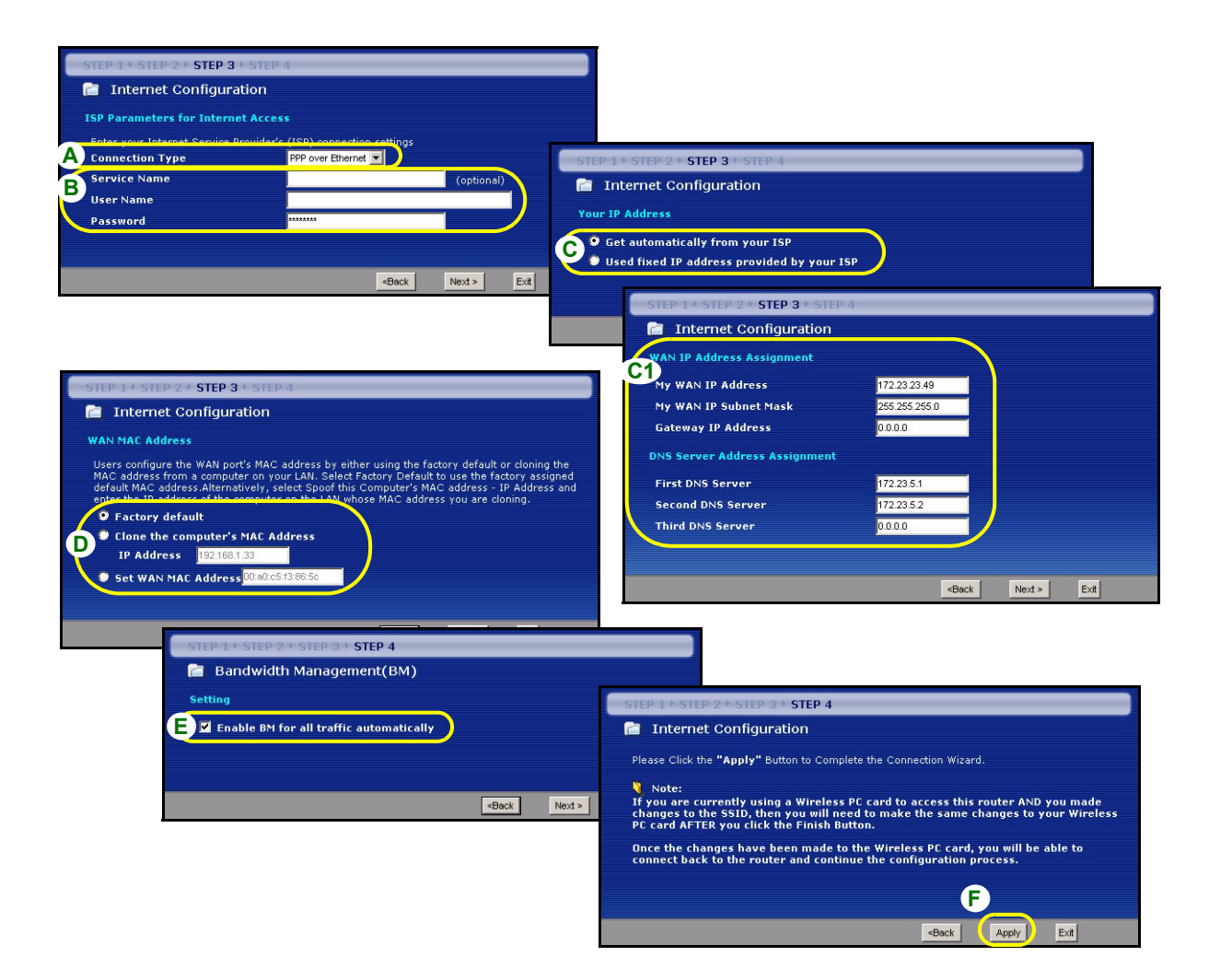

#### **Conexión PPTP**

- **A** Seleccione **PPTP** como tipo de conexión WAN.
- **B** Escriba un **User Name (Nombre de usuario)** y **Password (Contraseña)**
- **C** Seleccione **Get automatically from your ISP (Obtener automáticamente de su ISP)** si su ISP no le asignó una dirección IP PPTP fija.

O seleccione **Use fixed IP address (Utilizar dirección IP fija)** para dar al P-334WT una dirección IP PPTP única y fija y una máscara de subred.

- **D** Escriba una **dirección IP del servidor** PPTP
- **E** Escriba un **Connection ID/Name (ID de conexión/Nombre)** (si se le ha facilitado)
- **F** Seleccione **Get automatically from your ISP (Obtener automáticamente de su ISP)** si su ISP no le asignó una dirección IP fija. Salte a **G**.

 $\Omega$ 

Seleccione **Use fixed IP address provided by your ISP (Utilizar la dirección IP fija facilitada por su ISP)** para dar al P-334WT una dirección IP única y fija. Vaya a **F1**.

**F1** Si selecciona **Use fixed IP address provided by your ISP (Utilizar la dirección IP fija facilitada por su ISP)**, escriba una dirección IP WAN, una máscara de subred IP y la dirección IP del dispositivo vecino facilitada por su ISP.

Si se le ha facilitado la dirección IP y/o la configuración del servidor DNS, introdúzcalos en los campos. De lo contrario, deje los valores predeterminados y haga clic en **Next (Siguiente).**

- **G** Seleccione **Factory Default (Predeterminado de fábrica)** para utilizar la dirección MAC predeterminada asignada de fábrica.
- **H** Seleccione esta casilla para que P-334WT aplique la administración de ancho de banda.

**I** Haga clic en **Apply (Aplicar)** para guardar la configuración personalizada.

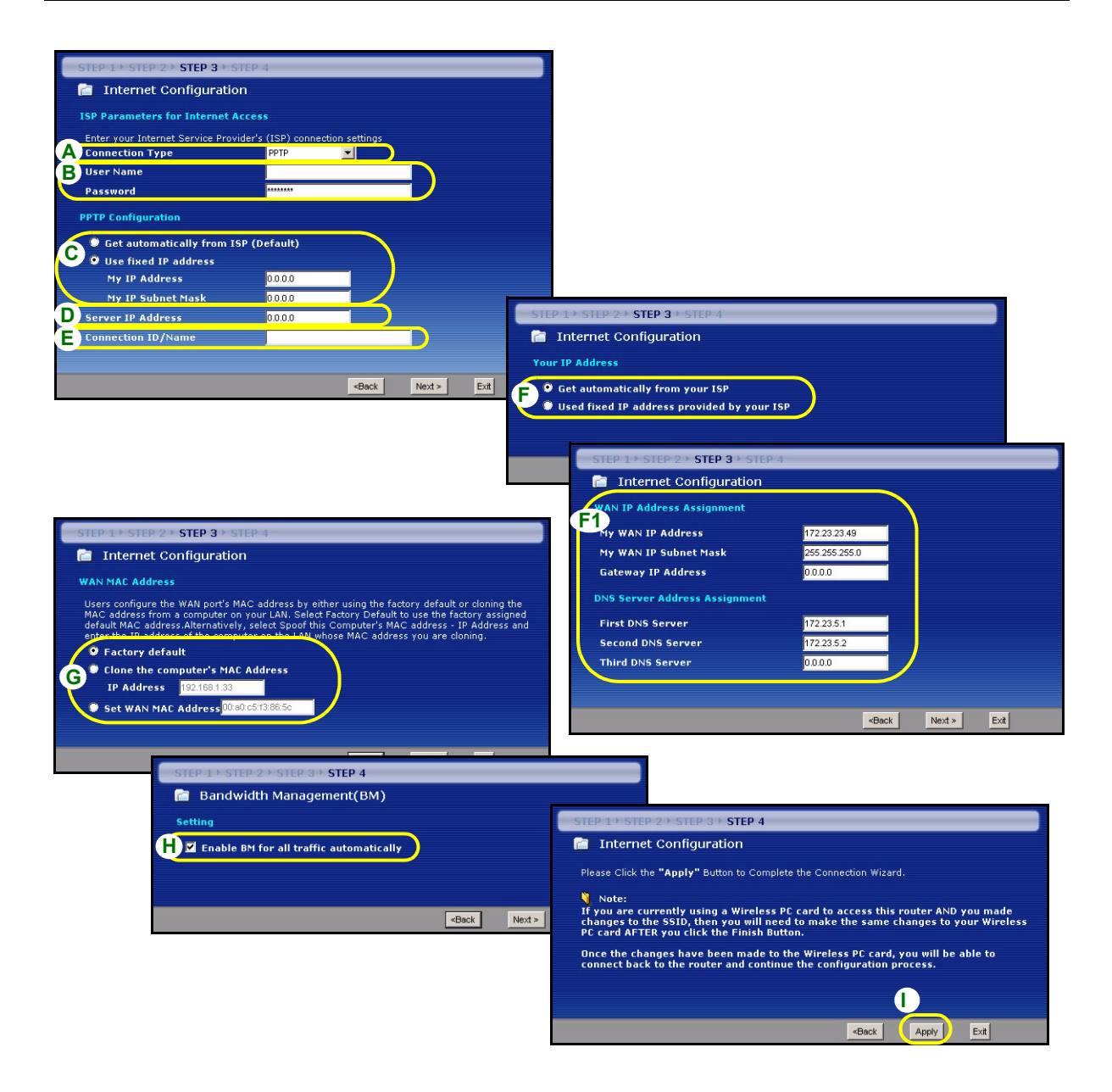

#### **Configuración del acceso a Internet completada**

Si tiene algún problema de acceso a Internet, siga las instrucciones en pantalla.

Haga clic en **Finish (Finalizar)** para completar la configuración del asistente.

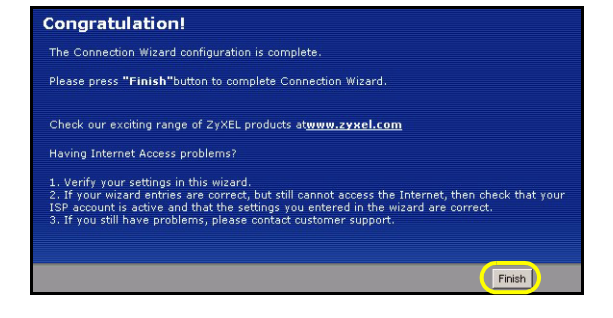

# **4 Solución de problemas**

**Nota:** Si su ordenador no puede comunicarse automáticamente con el dispositivo, entonces consulte el tutorial multimedia para ver cómo configurar su ordenador para recibir una dirección IP dinámica o darle una fija en el rango especificado en la sección [4.1.](#page-50-0)

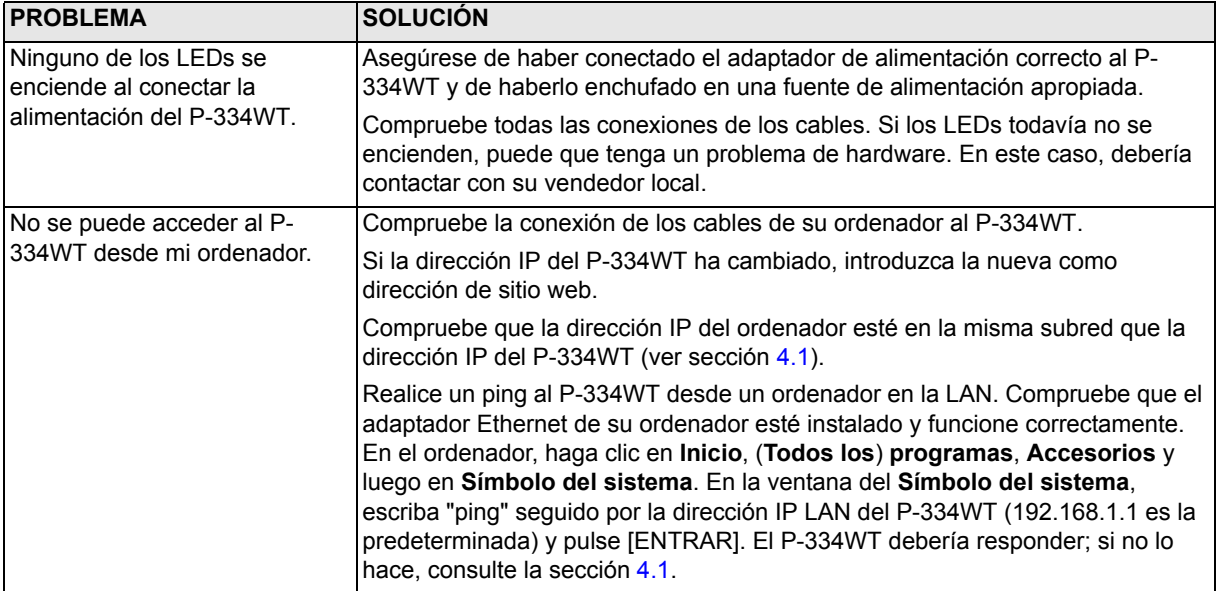

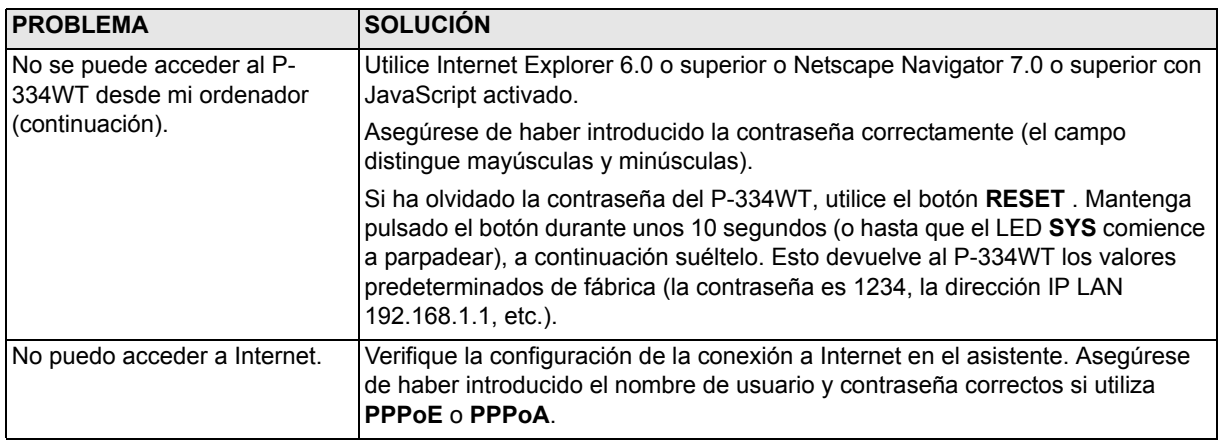

#### <span id="page-50-0"></span>**4.1 Configurar la dirección IP de su ordenador**

Esta sección le explica cómo configurar su ordenador para recibir una dirección IP en Windows 2000, Windows NT y Windows XP. Esto asegura que su ordenador pueda conectarse con su P-334WT.

**1** En Windows XP, haga clic en **Inicio**, **Panel de control**.

En Windows 2000/NT, haga clic en **Inicio**, **Configuración**, **Panel de control**.

**2** En Windows XP, haga clic en **Conexiones de red**.

En Windows 2000/NT, haga clic en **Conexiones de red y marcación**.

**3** Haga clic con el botón derecho en **Conexión de área local** y haga clic en **Propiedades**.

- **4** Seleccione **Protocolo Internet (TCP/IP)** (en la ficha **General** en Windows XP) y haga clic en **Propiedades**.
- **5** Se abrirá la pantalla **Propiedades de Protocolo Internet TCP/IP** (la ficha **General** en Windows XP). Seleccione las opciones **Obtener una dirección IP automáticamente** y **Obtener la dirección del servidor DNS automáticamente**.
- **6** Haga clic en **Aceptar** para cerrar la ventana **Propiedades de Protocolo Internet (TCP/IP)**.
- **7** Haga clic en **Cerrar** (**Aceptar** en Windows 2000/NT) para cerrar la ventana **Propiedades de conexión de área local**.
- **8** Cierre la pantalla **Conexiones de red**.

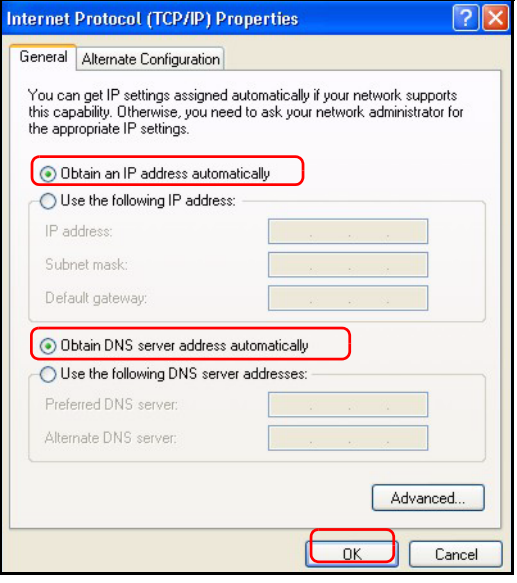

### **Procedimiento para ver la(s) certificación(es) del producto**

- **1** Vaya a www.zyxel.com.
- **2** Seleccione su producto de la lista desplegable en la página inicial de ZyXEL para ir a la página de ese producto.
- **3** Seleccione la certificación que desee visualizar en esta página.

# **Présentation**

Le P-334WT est un routeur à large bande avec un commutateur 10/100 Mbps à quatre ports intégré. Le P-334WT facilite l'installation d'un petit réseau domestique ou d'entreprise et permet de partager l'accès à Internet via un modem large bande (câble/DSL).

Vous devez déjà avoir un compte Internet installé et avoir reçu la plupart des informations suivantes.

#### **Table 1 Informations sur le compte Internet**

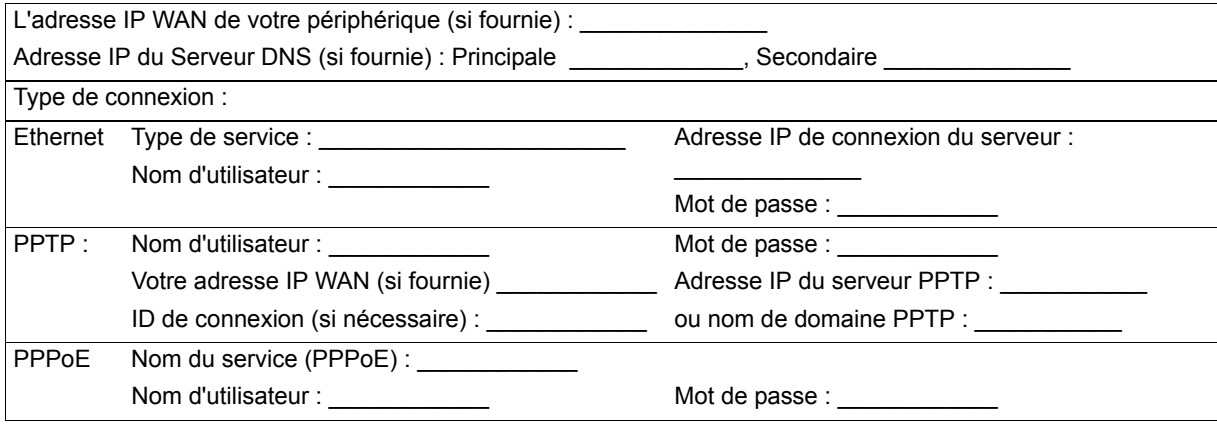

Voir votre guide de l'utilisateur pour des informations supplémentaires sur toutes les fonctionnalités.

Voici la liste de ce que vous devez faire :

**1** Connexions matérielles **2** Accéder au configurateur Web

**3** Installation de l'accès à Internet

# **1 Connexions matérielles**

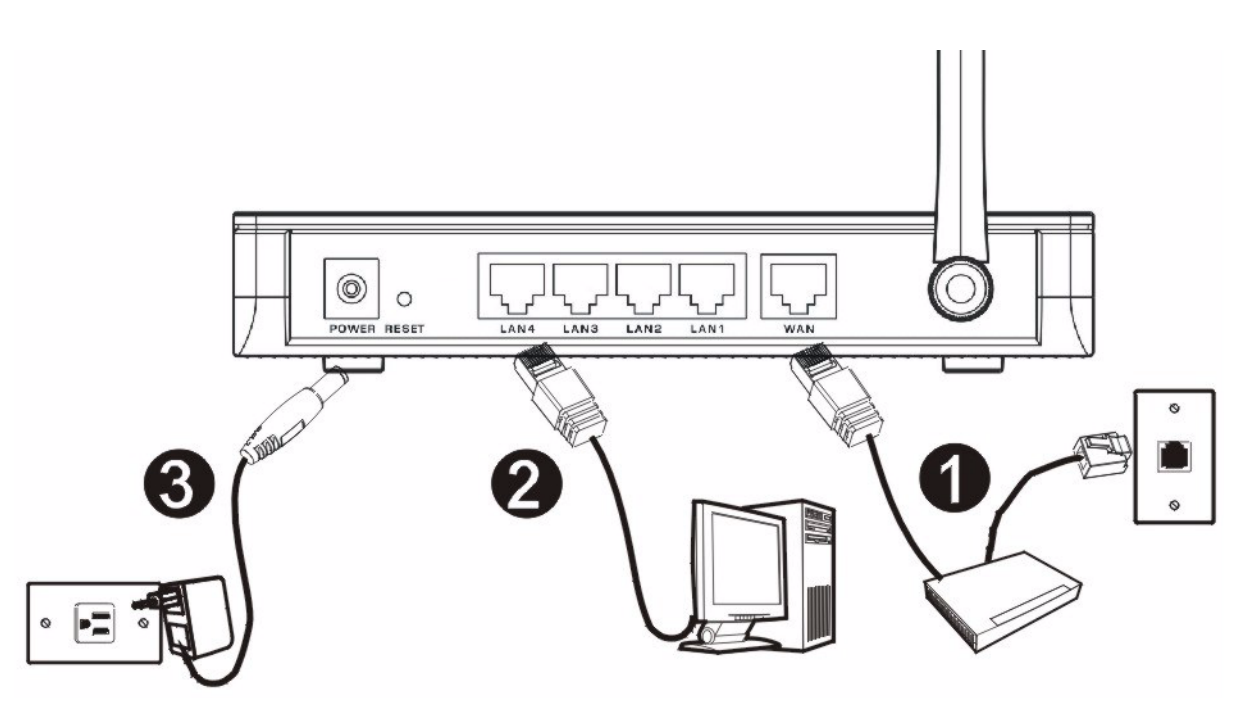

Procédez comme suit pour effectuer les connexions matérielles pour l'installation initiale.

#### **Connexion WAN**

Connectez votre modem au port "WAN" à l'aide du câble fourni avec votre modem. **1**

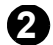

#### **Connexion par réseau local**

Connectez votre ordinateur à un port "LAN" à l'aide du câble Ethernet fourni

#### **Connexion de l'alimentation 3**

Utilisez l'adaptateur d'alimentation fourni pour connecter le socket **POWER** à une source d'alimentation appropriée (voir le guide de l'utilisateur pour les spécifications sur l'adaptateur d'alimentation par région).

#### **Les LED**

Observez les LED du panneau avant. Quand vous connectez l'alimentation, les LED **PWR** et **WLAN** s'allument.

Les LED **LAN** et **WAN** s'allument si les connexions correspondantes sont correctement effectuées.

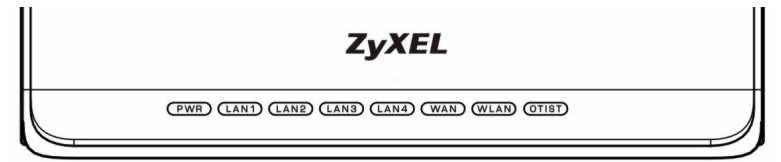

### **2 Accéder au configurateur Web**

**1** Lancez votre navigateur web. Entrez "192.168.1.1" comme adresse de site Web.

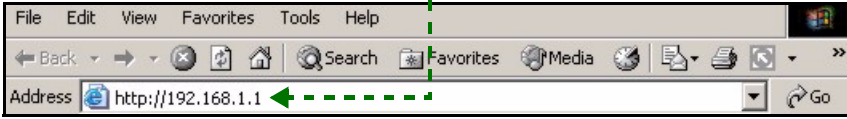

**Remarque :** Si vous ne voyez pas l'écran suivant, allez à la section [4.1](#page-67-0) .

- **2** La fenêtre **Password** (Mot de passe) s'affiche. Entrez le mot de passe ("1234" est la valeur par défaut) et cliquez sur **Login** (Connexion).
- **3** Changez le mot de passe dans l'écran suivant et cliquez sur **Apply** (Appliquer)**.**

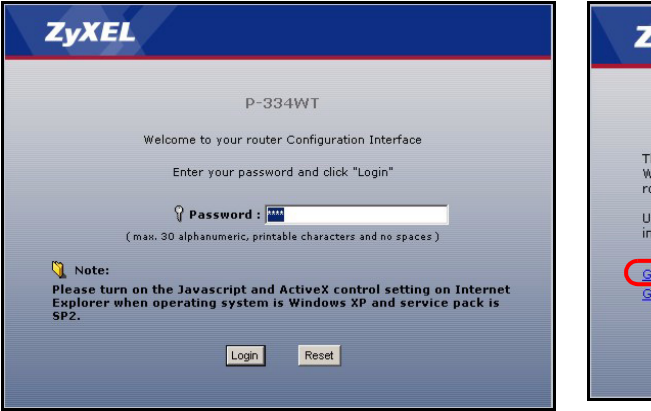

**4** Cliquez sur **Go to Wizard setup** (Aller à l'assistant de paramétrage) et cliquez sur **Apply** (Appliquer) pour paramétrer votre P-334WT pour la première fois.

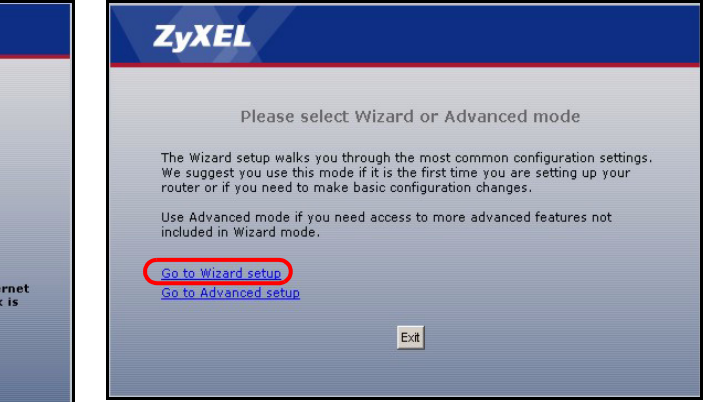

**Remarque :** Le bouton **Next** (Suivant) est situé en bas à droite de chaque écran.

- **5** Choisissez votre langue dans la liste déroulante. Cliquez sur **Next** (Suivant).
- **6** Cliquez sur **Next** (Suivant) pour continuer avec **Connection Wizard** (l'Assistant de connexion).

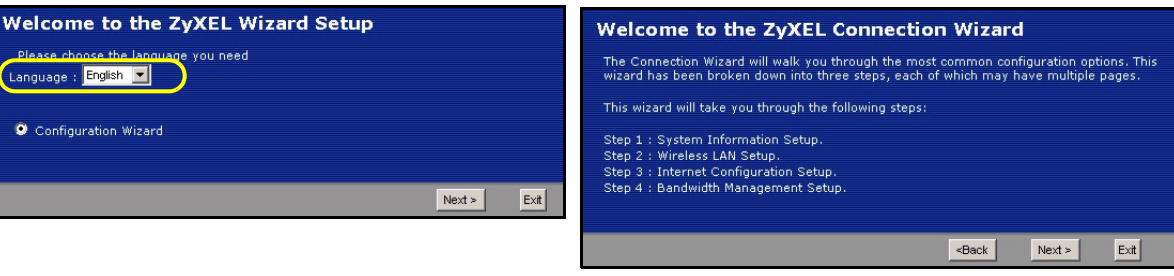

# **3 Installation de l'accès à Internet**

**Remarque :** Saisissez les informations d'accès à Internet exactement telles qu'elles sont fournies par votre fournisseur d'accès à Internet (ISP) dans chaque écran de l'assistant et cliquez ensuite sur **Next** (Suivant) pour continuer ou cliquez sur **Back** (Retour) pour retourner à l'écran précédent.

Les informations d'écran actuelles seront perdues si vous cliquez sur **Back** (Retour).

# **Informations du système ETAPE 1:**

- **1** Cet écran est optionnel. Cliquez simplement sur **Next** (Suivant).
- **System Name** (Le nom du système) sert à identifier le P-334WT. Vous pouvez saisir le "Nom d'ordinateur" de votre ordinateur.
- Si vous laissez **Domain Name** (le nom de domaine) vide, le nom de domaine obtenu par DHCP de l'ISP est utilisé.

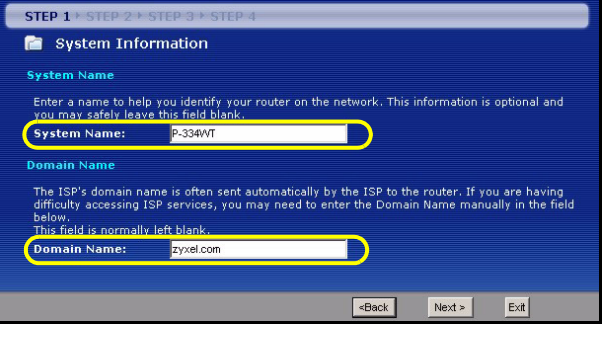

# **LAN Sans Fil ETAPE 2:**

Configurez **UN** des types de sécurité sans fil suivants sur le P-334WT.

• Sécurité **Auto** : Utilisez OTIST pour générer automatiquement une clé pré-partagée. Visualisez la clé prépartagée dans l'écran **LAN sans fil**.

**Remarque :** Vos clients sans fil doivent supporter WPA-PSK et utiliser la même clé.

- **Aucune** : Aucune sécurité LAN sans fil n'est configurée. Si vous n'activez aucune sécurité sans fil sur votre P-334WT, votre réseau est accessible à tout périphérique de réseau sans fil se trouvant à portée.
- Sécurité **de base** : WEP (Wired Equivalent Privacy) crypte les trames de données avant de les transmettre sur le réseau sans fil. Plus le cryptage WEP est élevé, meilleure sera la sécurité mais plus le débit sera lent.
- Sécurité (WPA-PSK ou WPA2-PSK) **étendue** : Configurer une clé prépartagée. Choisissez cette option seulement si vos clients sans fil supportent respectivement WPA-PSK ou WPA2-PSK.
- **Remarque :** Les clients sans fil et P-334WT doivent utiliser la même SSID, ID de canal et WPA(2)-PSK (si WPA(2)-PSK est activé) ou la clé de cryptage WEP (si WEP est activé) pour la communication sans fil.

#### **OTIST**

• OTIST (One-Touch Intelligent Security Technology) permet à votre P-334WT d'attribuer la SSID du P-334WT aux clients sans fil et les paramètres de cryptage WEP statique ou WPA-PSK. Le client sans fil doit aussi supporter OTIST et avoir OTIST activé.

#### **Sécurité sans fil Auto ou Non sans fil**

- **A** Saisissez un nom unique pour identifier le P-334WT dans le LAN sans fil.
- **B** Laisser le paramètre par défaut. Le P-334WT et le client sans fil doivent utiliser la même ID de canal.
- **C** Sélectionnez un niveau de sécurité sans fil. Choisissez **Auto** (Auto) ou **None** (Aucun).
- **D Yes** (Oui) est sélectionné par défaut. Sélectionnez la case d'option **No** (Non) si vous ne voulez pas utiliser OTIST maintenant ou si votre client sans fil ne prend pas OTIST en charge. Si vous paramétrez **Security**  (Sécurité) sur **Auto**, OTIST doit être activé.
- **E Setup Key** (La clé d'installation) d'OTIST par défaut est "01234567". Cette clé peut être modifiée dans l'écran **OTIST**. Vérifiez que vous utilisez la même **Setup Key** (Clé d'installation) OTIST sur le P-334WT et les clients sans fil.

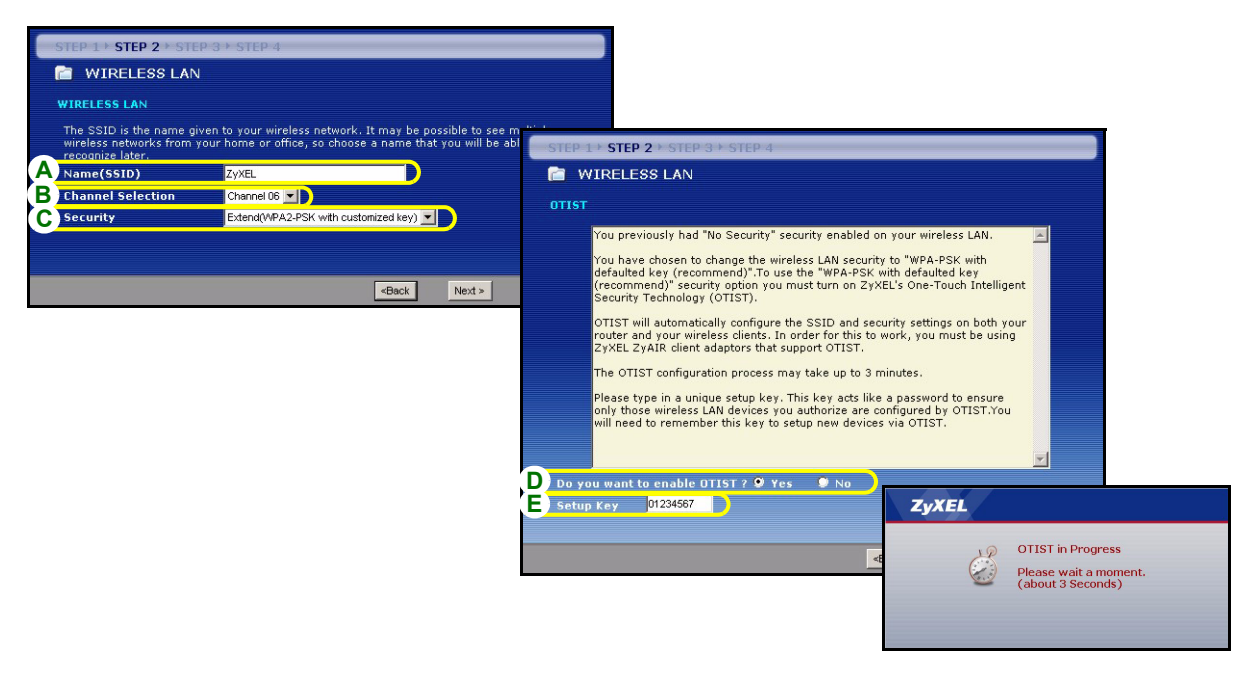

#### **Sécurité de base (WEP)**

- **A** Saisissez un nom unique pour identifier le P-334WT dans le LAN sans fil.
- **B** Laisser le paramètre par défaut. Le P-334WT et le client sans fil doivent utiliser la même ID de canal.
- **C** Sélectionnez la sécurité **de base (WEP)**.
- **D** Sélectionnez **64 bits**, **128 bits** ou **256 bits** dans la liste déroulante de cryptage WEP.
- **E** Sélectionnez la méthode d'entrée de clé WEP **ASCII** ou **Hex**.
- **F** Vous pouvez créer une clé WEP de l'une des manières suivantes :

En entrant une **Passphrase** (phrase de passe) (jusqu'à 32 caractères imprimables) et en cliquant sur **Générer**. Le P-334WT génère automatiquement une clé WEP.

Ou en entrant les clés manuelles dans chaque champ de **Key** (clé) (1~4) et en sélectionnant la méthode d'entrée de clé WEPASCII ou Hex.

- **G** Sélectionnez une des cases d'options de clé à utiliser comme **Key** (clé) WEP par défaut.
- **H Yes** (Oui) est sélectionné par défaut. Sélectionnez la case d'option **No** (Non) si vous ne voulez pas utiliser OTIST maintenant ou si votre client sans fil ne prend pas OTIST en charge.
- **I** La **Setup Key** (clé d'installation) d'OTIST par défaut est "01234567". Cette clé peut être modifiée dans l'écran **OTIST**. Vérifiez que vous utilisez la même **Setup Key** (Clé d'installation) OTIST sur le P-334WT et les clients sans fil.

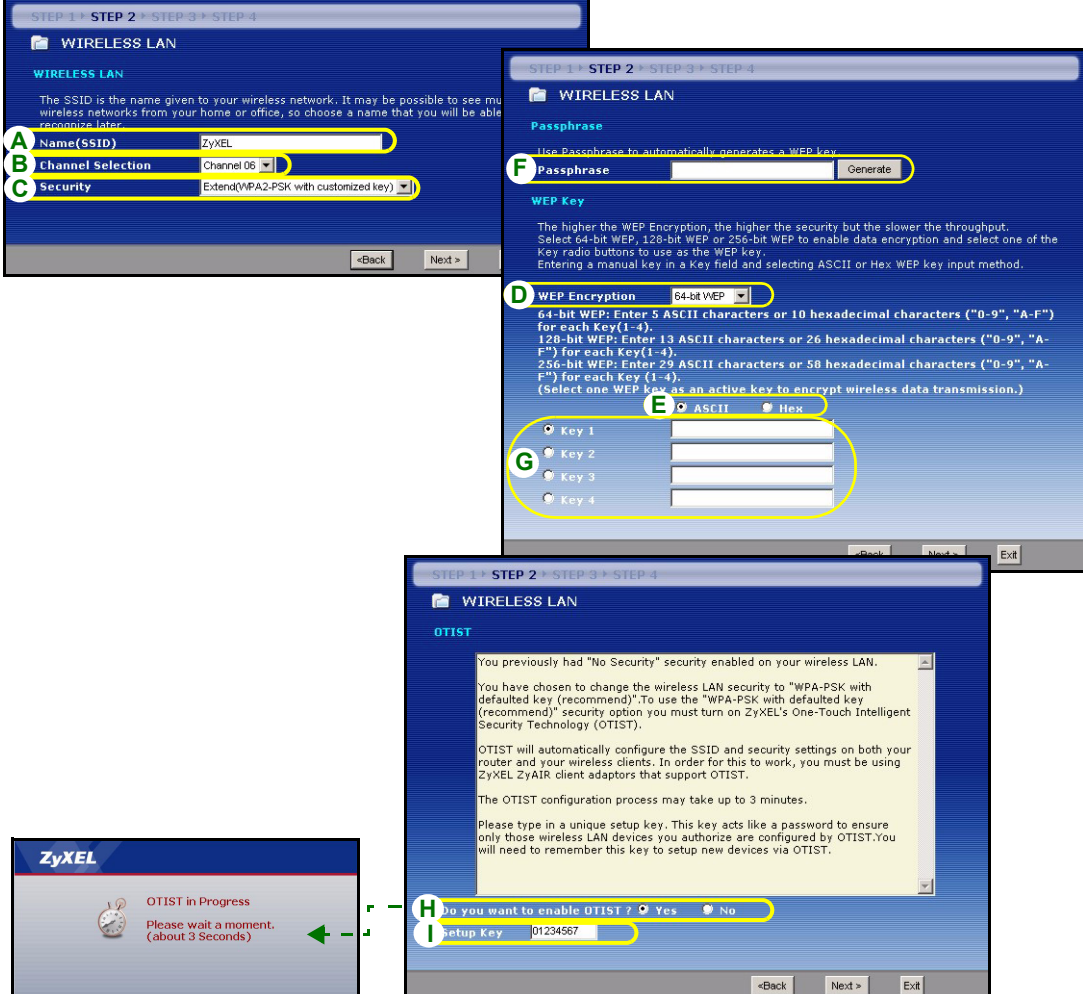

#### **Sécurité (WPA-PSK) ou (WPA2-PSK) étendue**

- **A** Saisissez un nom unique pour identifier le P-334WT dans le LAN sans fil.
- **B** Laisser le paramètre par défaut. Le P-334WT et le client sans fil doivent utiliser la même ID de canal.
- **C** Sélectionnez la sécurité **WPA-PSK** ou **WPA2-PSK**.
- **D** Tapez une clé prépartagée pour avoir une connexion sans fil plus sécurisée que le cryptage WEP. Tapez de 8 à 63 caractères ASCII en respectant la casse. Vous pouvez paramétrer la connexion sans fil la plus sécurisée en configurant WPA dans l'écran sans fil avancé. Pour cela vous devez configurer un serveur RADIUS.
- **E Yes** (Oui) est sélectionné par défaut. Sélectionnez la case d'option **No** (Non) si vous ne voulez pas utiliser OTIST maintenant ou si votre client sans fil ne prend pas OTIST en charge.
- **F** La **Setup Key** (clé d'installation) d'OTIST par défaut est "01234567". Cette clé peut être modifiée dans l'écran **OTIST**. Vérifiez que vous utilisez la même **Setup Key** (Clé d'installation) OTIST sur le P-334WT et les clients sans fil.

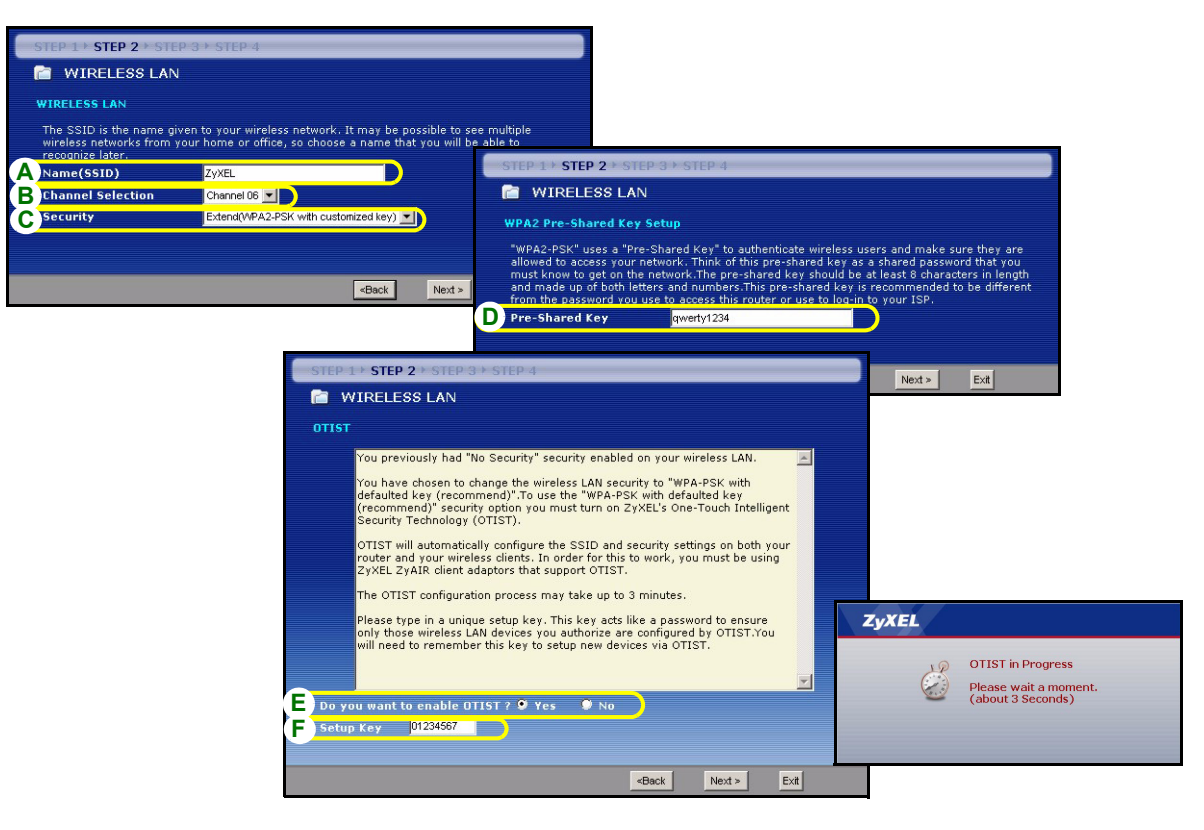

# **WAN ETAPE 3:**

L'assistant essaie de détecter le type de connexion WAN que vous utilisez.

Si l'assistant ne détecte pas de type de connexion, vous devez en sélectionner **UN** dans la liste déroulante. Voyez auprès de votre ISP pour être sûr d'utiliser le type correct :

- **1** Ethernet
- **2** PPPoE
- **3** PPTP.

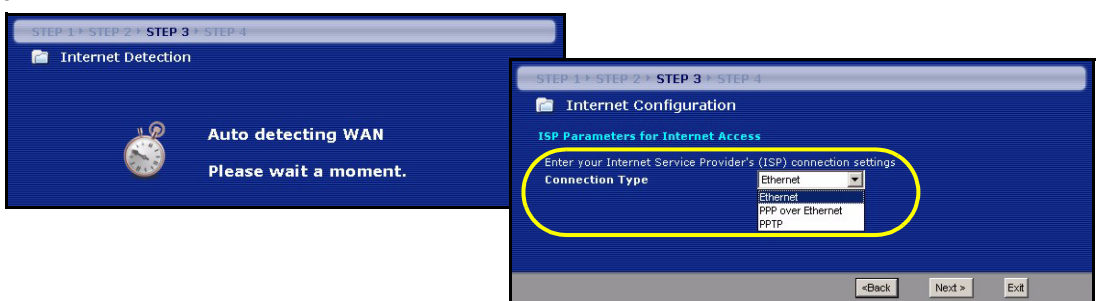

**Remarque :** Si vous avez obtenu les paramètres d'accès Internet, saisissez-les dans les champs suivants. Sinon laissez les paramètres par défaut et cliquez simplement sur **Next** (Suivant).

#### **Connexion Ethernet**

- **A** Sélectionnez **Ethernet** comme type de connexion WAN.
- **B** Sélectionnez **Get automatically from your ISP** (Obtenir automatiquement de l'ISP) si votre ISP ne vous a pas attribué une adresse IP fixe. Passez à **C**.

Ou

Sélectionnez **Use fixed IP address provided by your ISP** (Utiliser l'adresse IP fixe fournie par votre ISP) pour donner au P-334WT une adresse IP fixe et unique. Allez à **B1**.

**B1** Si vous sélectionnez **Use fixed IP address provided by your ISP** (Utiliser l'adresse IP fixe fournie par votre ISP), entrez une adresse IP WAN, le masque de sous-réseau IP WAN et l'adresse IP du périphérique de voisinage donnée par votre ISP.

Si vous avez reçu des paramètres de serveur DNS, entrez-les dans les champs. Sinon laissez les paramètres par défaut et cliquez simplement sur **Next** (Suivant).

- **C** Sélectionnez **Factory Default** (Par défaut d'usine) pour utiliser l'adresse MAC par défaut attribuée en usine.
- **D** Sélectionnez cette case à cocher pour faire en sorte que le P-334WT applique la gestion de bande passante.
- **E** Cliquez sur **Apply** (Appliquer) pour enregistrer vos paramètres personnalisés.

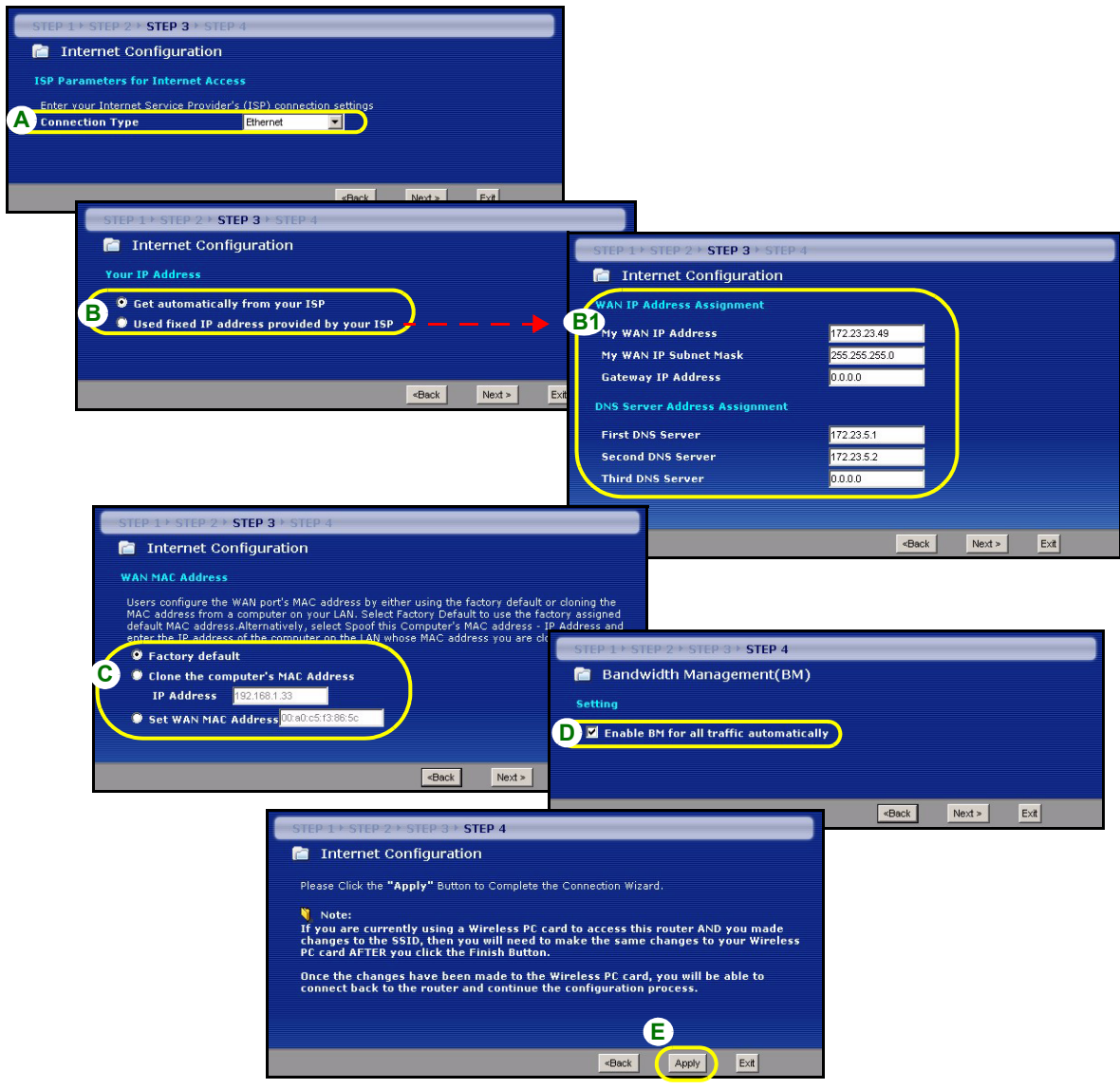

#### **Connexion PPPoE**

- **A** Sélectionnez **PPPoE** comme étant votre type de connexion WAN.
- **B** Tapez un **Service Name** (nom de service) (optionnel), **User Name** (nom d'utilisateur) et **Password** (mot de passe).
- **C** Sélectionnez **Get automatically from your ISP** (Obtenir automatiquement de l'ISP) si votre ISP ne vous a pas attribué une adresse IP fixe. Passez à **D**.

Ou

Sélectionnez **Use fixed IP address provided by your ISP** (Utiliser l'adresse IP fixe fournie par votre ISP) pour donner au P-334WT une adresse IP fixe et unique. Allez à **C1**.

**C1** Si vous sélectionnez **Use fixed IP address provided by your ISP** (Utiliser l'adresse IP fixe fournie par votre ISP), entrez une adresse IP WAN, le masque de sous-réseau IP WAN et l'adresse IP du périphérique de voisinage donnée par votre ISP.

Si vous avez reçu des paramètres de serveur DNS, entrez-les dans les champs. Sinon laissez les paramètres par défaut et cliquez simplement sur **Next** (Suivant).

- **D** Sélectionnez **Factory Default** (Par défaut d'usine) pour utiliser l'adresse MAC par défaut attribuée en usine.
- **E** Sélectionnez cette case à cocher pour faire en sorte que le P-334WT applique la gestion de bande passante.
- **F** Cliquez sur **Apply** (Appliquer) pour enregistrer vos paramètres personnalisés.

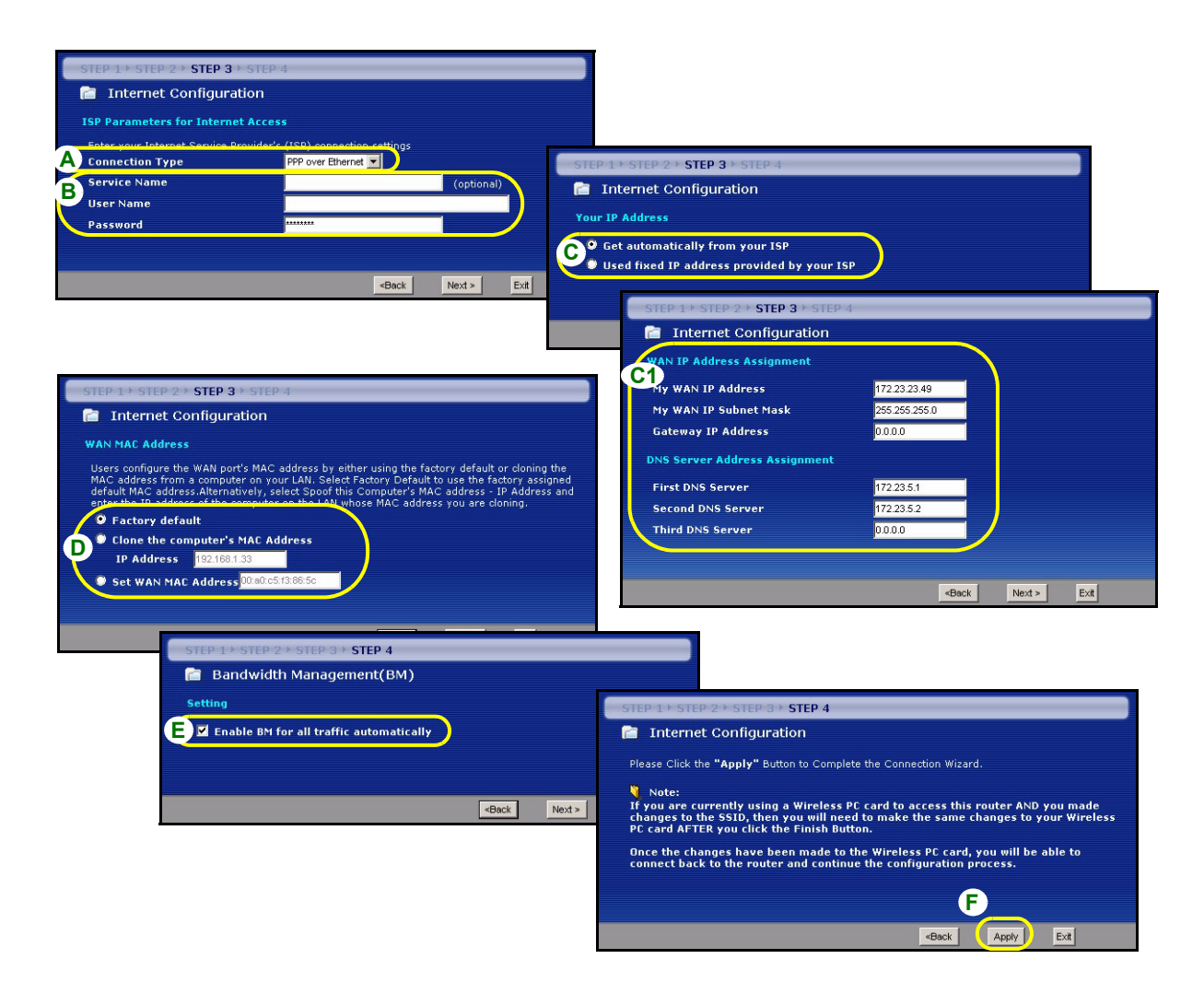

#### **Connexion PPTP**

- **A** Sélectionnez **PPTP** comme type de connexion WAN.
- **B** Tapez un **User Name** (nom d'utilisateur) et **Password** (un mot de passe).
- **C** Sélectionnez **Get automatically from ISP** (Obtenir automatiquement de l'ISP) si votre ISP ne vous a pas attribué une adresse PPTP IP fixe.

Ou sélectionnez **Use fixed IP address** (Utiliser une adresse IP fixe) pour donne au P-334WT une adresse IP PPTP fixe et unique et un masque de sous-réseau.

- **D** Tapez une **Server IP Address** (adresse IP) de serveur PPTP
- **E** Tapez une **Connection ID/Name** (ID/Nom de connexion) (si fourni)
- **F** Sélectionnez **Get automatically from your ISP** (Obtenir automatiquement de l'ISP) si votre ISP ne vous a pas attribué une adresse IP fixe. Passez à **G**.

 $\Omega_{\rm H}$ 

Sélectionnez **Use fixed IP address provided by your ISP** (Utiliser l'adresse IP fixe fournie par votre ISP) pour donner au P-334WT une adresse IP fixe et unique. Allez à **F1**.

**F1** Si vous sélectionnez **Use fixed IP address provided by your ISP** (Utiliser l'adresse IP fixe fournie par votre ISP), entrez une adresse IP WAN, le masque de sous-réseau IP WAN et l'adresse IP du périphérique de voisinage donnée par votre ISP.

Si vous avez reçu des paramètres de serveur DNS, entrez-les dans les champs. Sinon laissez les paramètres par défaut et cliquez simplement sur **Next** (Suivant).

- **G** Sélectionnez **Factory Default** (Par défaut d'usine) pour utiliser l'adresse MAC par défaut attribuée en usine.
- **H** Sélectionnez cette case à cocher pour faire en sorte que le P-334WT applique la gestion de bande passante.
- **I** Cliquez sur **Apply** (Appliquer) pour enregistrer vos paramètres personnalisés.

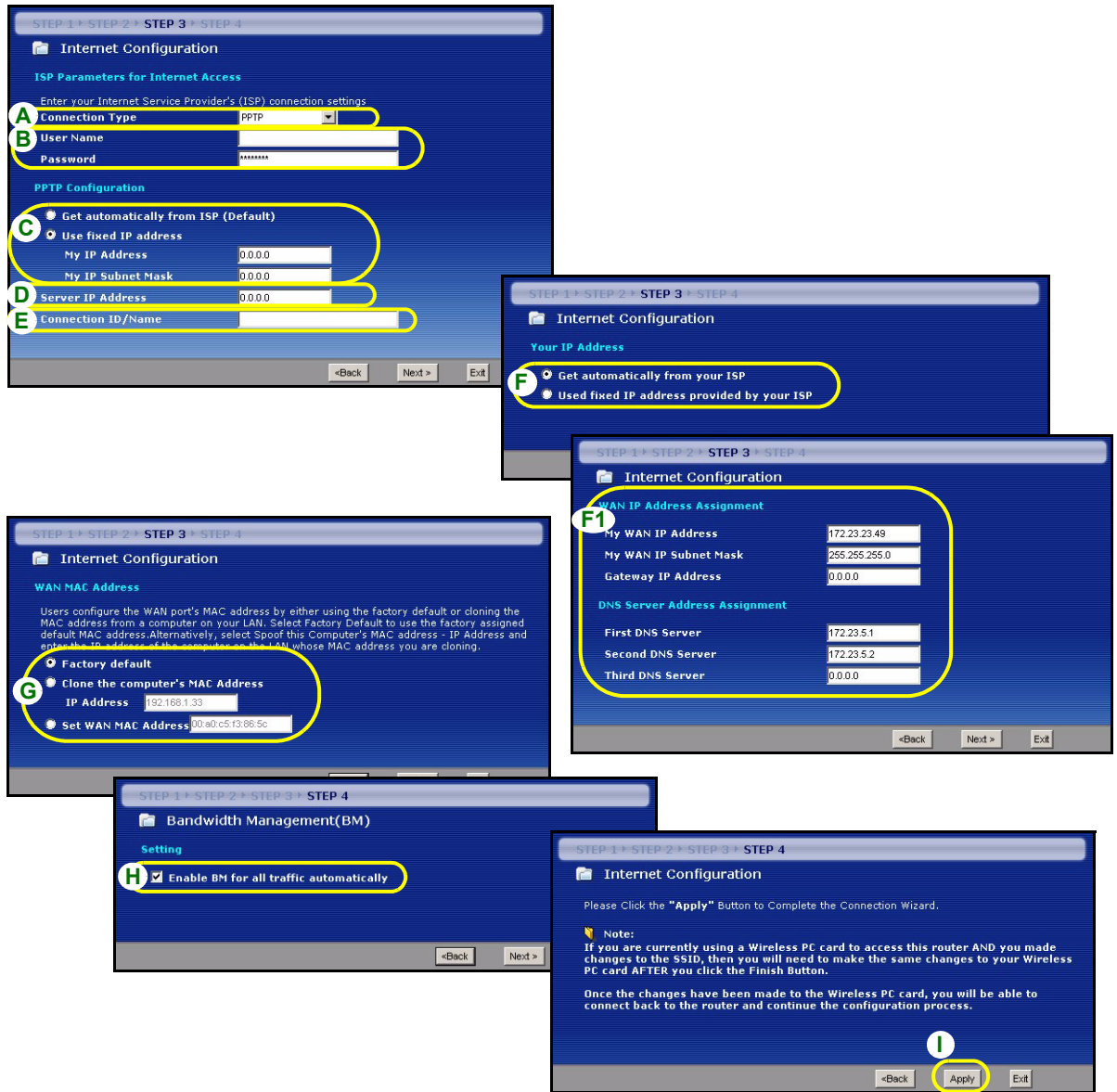

#### **Installation de l'accès à Internet terminée**

Si vous rencontrez des problèmes pour accéder à Internet, suivez les instructions à l'écran.

Cliquez sur **Finish** (Terminer) pour mettre fin à l'exécution de l'assistant.

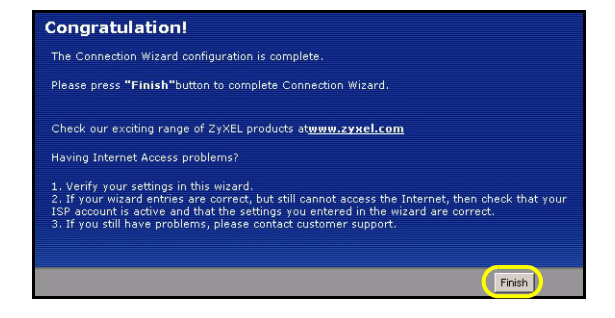

# **4 Dépannage**

**Remarque :** Si votre ordinateur ne peut pas communiquer automatiquement avec le périphérique, reportez-vous alors au didacticiel multimédia sur la manière de paramétrer votre ordinateur afin de recevoir une adresse IP dynamiquement ou lui en donner une fixe dans la plage spécifiée dans la section [4.1.](#page-67-0)

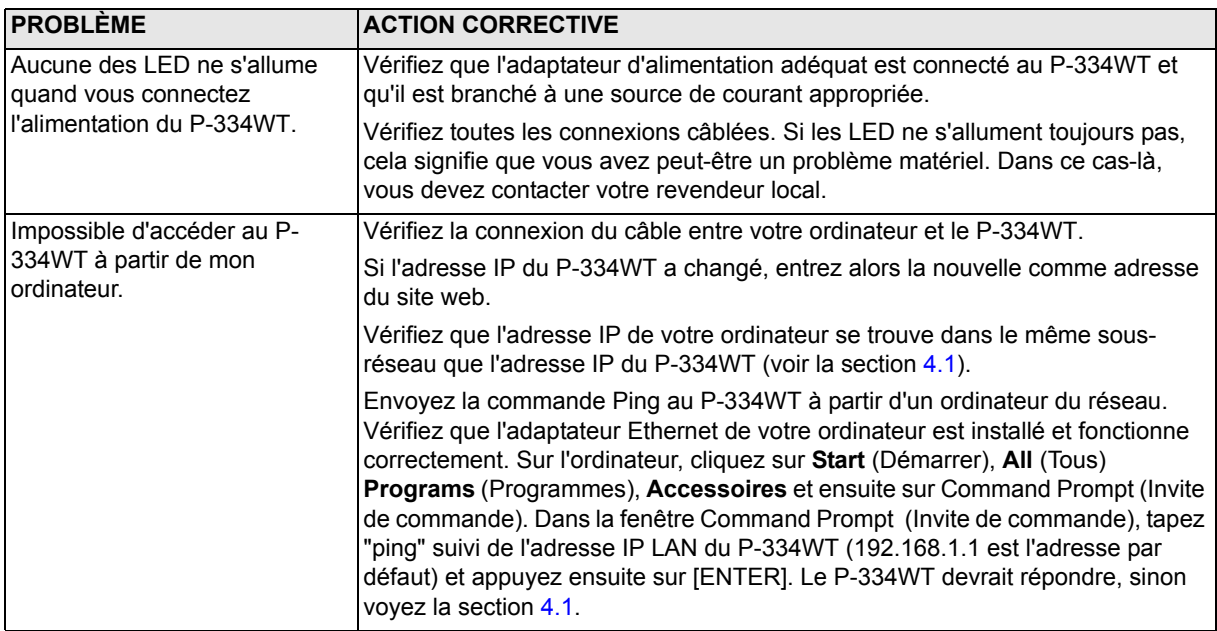

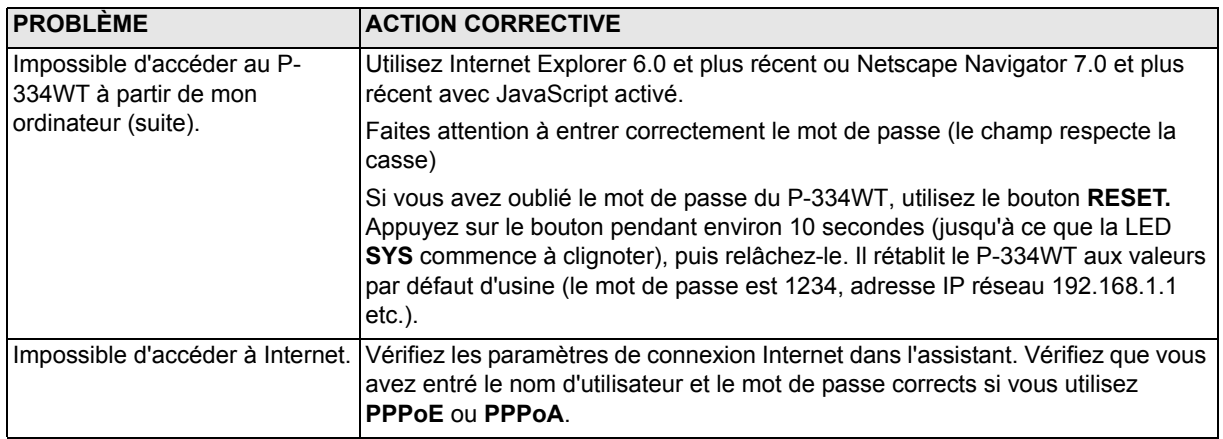

#### <span id="page-67-0"></span>**4.1 Paramétrez l'adresse IP de votre ordinateur**

Cette section vous indique comment paramétrer votre ordinateur pour recevoir une adresse IP dans Windows 2000, Windows NT et Windows XP. Cela assure que votre ordinateur peut communiquer avec votre P-334WT. Dans le guide de l'utilisateur, vous trouverez davantage d'informations sur la configuration de l'adresse IP pour d'autres systèmes d'exploitation Windows et Macintosh.

- **1** Dans Windows XP, cliquez sur **Start** (Démarrer), **Control Panel** (Panneau de configuration). Dans Windows 2000/NT, cliquez sur **Strart** (Démarrer), **Settings** (Paramètres), **Control Panel** (Panneau de configuration).
- **2** Dans Windows XP, cliquez sur **Networkd Connections** (Connexion réseau).

Dans Windows 2000/NT, cliquez sur **Network and Dial-up Connection** (Connexions réseau et accès à distance).

- **3** Cliquez avec le bouton droit de la souris sur Local Area **Connection** (Connexion de réseau local) et cliquez sur Properties (Propriétés).
- **4** Sélectionnez **Protocole Internet (TCP/IP)** (dans l'onglet **Général** dans Windows XP) et cliquez sur **Properties** (Propriétés).
- **5** Sélectionnez Protocole Internet (TCP/IP) (dans l'onglet **Général** dans Windows XP) et cliquez sur **Properties**  (Propriétés).
- **6** L'écran de **Propriétés TCP/IP de protocole Internet** s'ouvre (**General tab** (onglet Général) dans Windows XP). Sélectionnez les options **Obtain an IP address automatically** (Obtenir automatiquement une adresse IP) et **Obtain DNS server adress automatically** (Obtenir automatiquement une adresse de serveur DNS).
- **7** Cliquez sur **OK** pour fermer la fenêtre de **Internet protocol Properties** (Propriétés (TCP/IP) de protocole Internet).
- **8** Cliquez sur **Close** (Fermer) (**OK** dans Windows 2000/ NT) pour fermer la fenêtre de **Local Area Connection Properties** (Propriétés de connexion au réseau local).
- **9** Fermez l'écran de **Network Connections** (Connexion réseau).

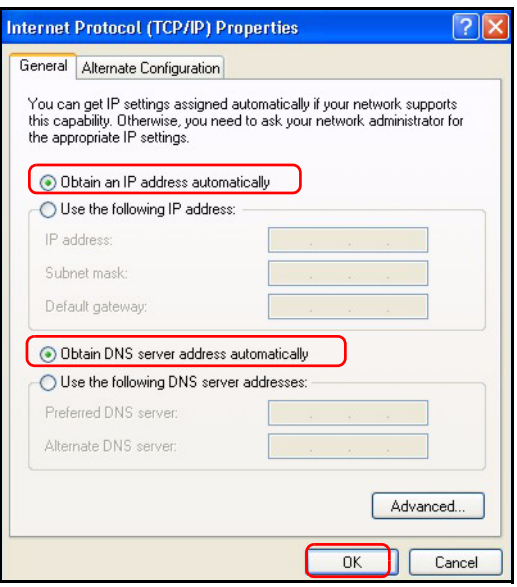

#### **4.2 Procédure pour Afficher la (les) certification(s) d'un produit**

- **1** Allez à www.zyxel.com.
- **2** Sélectionnez votre produit dans la boîte de la liste déroulante dans la page d'accueil de ZyXEL pour aller à la page de ce produit.
- **3** Sélectionnez la certification que vous désirez consulter dans cette page.

# **Cenni generali**

P-334WT è un broadband router che incorpora uno switch a quattro porte 10/100 Mbps. Il P-334WT semplifica la configurazione di una piccola rete domestica o per un piccolo ufficio e consente di condividere l'accesso a Internet attraverso un model a banda larga (via cavo/xDSL).

È necessario disporre di un account Internet già configurato e disporre della maggior parte delle seguenti informazioni.

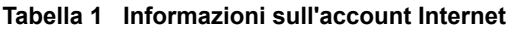

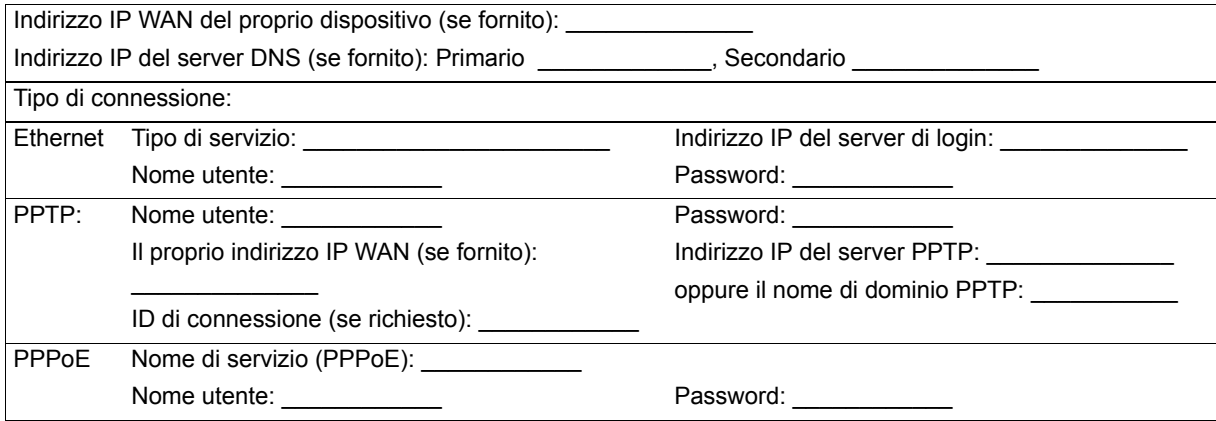

Vedere la Guida dell'utente per le informazioni basilari su tutte le funzionalità.

Nell'elenco seguente sono riportate le operazioni che occorre eseguire:

**1** Collegamenti hardware **2** Accesso allo strumento di configurazione Web

**3** Configurazione dell'accesso a Internet

# **1 Collegamenti hardware**

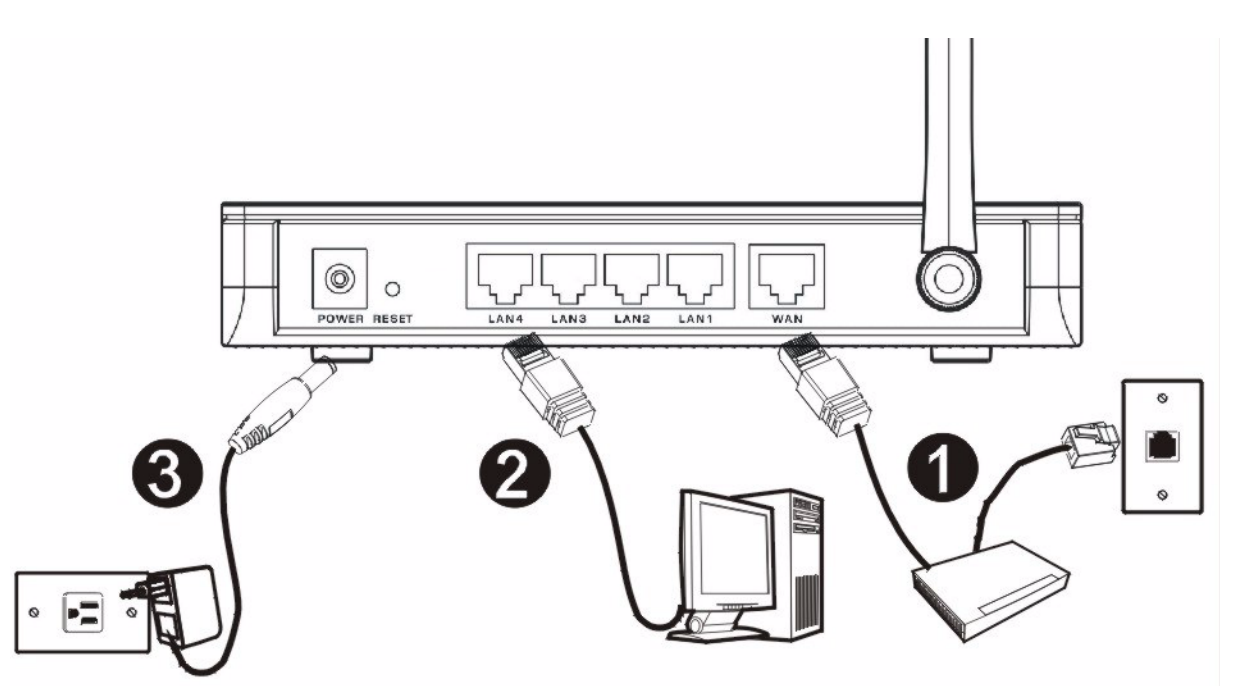

Di seguito sono illustrati i collegamenti hardware per l'installazione iniziale.

# **1**

#### **Collegamento WAN**

Collegare il modem alla porta "WAN" utilizzando il cavo fornito a corredo con il modem.

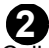

# **Collegamento LAN 2**

Collegare il computer alla porta "LAN" utilizzando un cavo Ethernet fornito a corredo.

#### **Collegamento POWER 3**

Utilizzare l'alimentatore incluso per collegare la presa **POWER** a una sorgente di alimentazione appropriata (vedere la Guida dell'utente per le specifiche terniche dell'alimentatore relative al proprio paese).

#### **Indicatori LED**

Sul pannello frontale sono presenti alcuni LED. Quando si collega l'alimentazione, i LED **PWR** e **WLAN** si accendono.

**ZyXEL** 

(PWR) (LAN1) (LAN2) (LAN3) (LAN4) (WAN) (WLAN) (OTIST)

I LED **LAN** e **WAN** si accendono se i relativi collegamenti sono stati eseguiti correttamente.

# **2 Accesso allo strumento di configurazione Web**

**1** Avviare il browser. Immettere 192.168.1.1 nella barra degli indirizzi.

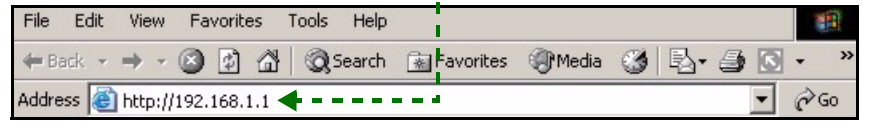

**Nota:** Se non viene visualizzata la schermata successiva, passare alla sezione [4.1.](#page-84-0)

- **2** Viene visualizzata la finestra **Password**. Immettere la password (la password predefinita è 1234) e fare clic su **Login** (accedi).
- **3** Modificare la password nella schermata seguente e fare clic su **Apply** (applica).

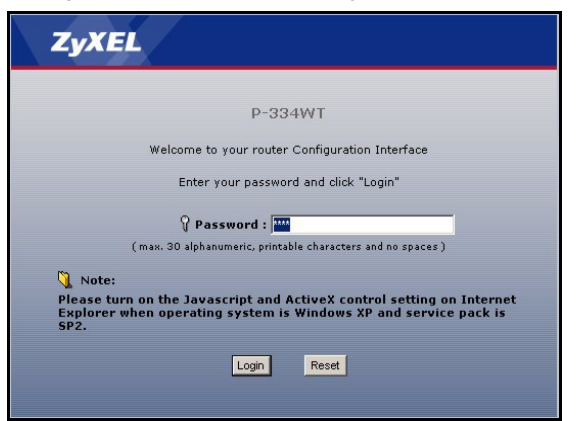

**4** Fare clic su **Go to Wizard setup** (Configurazione guidata) e fare clic su **Apply** (applica) per eseguire la prima configurazione del P-334WT.

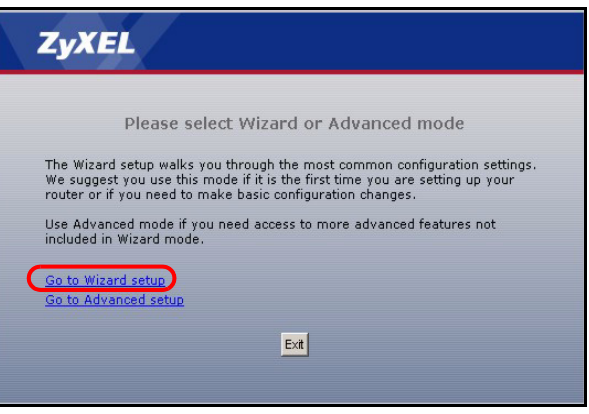
**Nota:** In basso a destra di ogni schermata è presente il pulsante **Next** (avanti).

- **5** Selezionare la lingua desiderata dall'elenco a discesa. Fare clic su **Next** (avanti).
- **6** Fare clic su **Next** (avanti) per procedere con **Connection Wizard** (Connessione guidata).

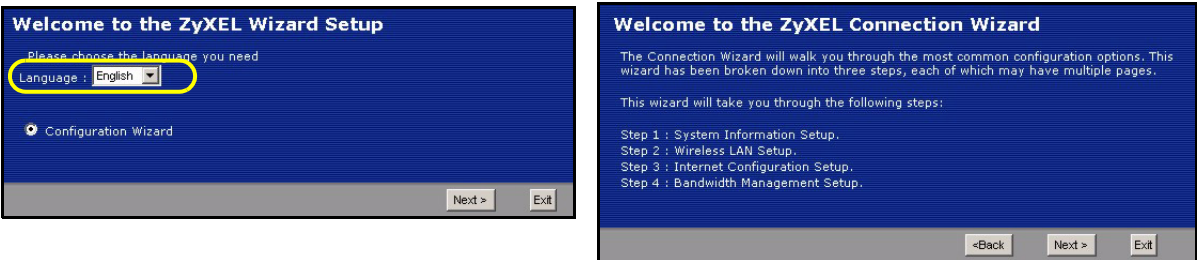

# **3 Configurazione dell'accesso a Internet**

**Nota:** Immettere le informazioni e i parametri Internet esattamente come sono stati forniti dal proprio ISP nelle varie schermate e quindi fare clic su **Next** (avanti) per continuare oppure su **Back** (indietro) per tornare alla schermata precedente.

Facendo clic su **Back** (indietro) le informazioni presenti nella schermata corrente vengono perse.

# **Informazioni sul sistema FASE 1:**

- **1** Questa schermata è opzionale. È unicamente possibile fare clic su **Next** (avanti).
- **System Name** (nome di sistema) consente di indentificare il P-334WT. È possibile immettere il "Nome computer" del proprio PC.
- Lasciando vuoto il campo **Domain Name**, viene utilizzato il nome di dominio ottenuto dal DHCP dell'ISP.

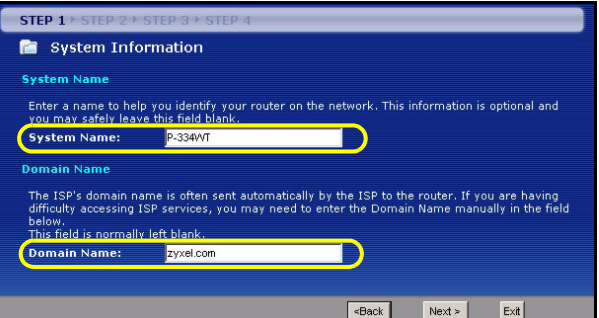

# **LAN Wireless FASE 2:**

Configurare **UNO** dei seguenti tipi di protezione wireless sul P-334WT:

• **Protezione Auto**: utilizza OTIST per generare automaticamente una chiave condivisa in precedenza. Visualizzare la chiave condivisa in precedenza generata nella schermata **Wireless LAN**.

**Nota:** I client wireless devono supportare WPA-PSK e utilizzare la stessa chiave.

- **Nessuna**: nessuna protezione LAN wireless configurata. Se non si ailita alcuna protezione wireless sul P-334WT, la rete sarà accessibile a qualsiasi periferica wireless di rete che si trova nel campo della portata.
- Protezione di **Base**: WEP (Wired Equivalent Privacy) esegue la crittografia dei frame di dati prima di trasmetterli sulla rete wireless. Maggiore è la crittografia WEP, maggiore è la protezione a costo di una minore velocità di trasferimento dati.
- **Protezione Estesa** (WPA-PSK o WPA2-PSK): configura una chiave condivisa in precedenza. Scegliere questa opzione solo se i client wireless supportano WPA-PSK o WPA2-PSK rispettivamente.
- **Nota:** I client wireless e il P-334WT devono utilizzare lo stesso SSID, ID di canale e WPA(2)-PSK (se è abilitato WPA(2)-PSK) o la chiave di crittografia WEP (se è abilitato WEP) per la comunicazione wireless.

# **OTIST**

• OTIST (One-Touch Intelligent Security Technology) consente al P-334WT di assegnare ai client wireless il SSID del P-334WT e le impostazione di crittografia WPA-PSK o WEP statiche. Anche il client wireless deve supportare OTIST e avere abilitato OTIST.

# **Protezione wireless Automatica o Nessuna**

- **A** Immettere un nome univoco per identificare il P-334WT nella LAN wireless.
- **B** Lasciare l'impostazione predefinita. Il P-334WT e il client wireless devono utilizzare lo stesso ID di canale.
- **C** Selezionare un livello di protezione wireless. Scegliere **Auto** (Automatico) o **None** (Nessuno).
- **D** L'impostazione predefinita è **Yes** (Si). Selezionare il pulsante di opzione **No** e fare clic su **Next** (avanti) per configurare OTIST in seguito.
- **E Yes** (Si) è selezionato per impostaziona predefinita. Selezionare l'opzione **No** se non si desidera utilizzare OTIST ora o se i client wireless non supportano OTIST. Se si imposta **Security** su **Auto**, OTIST deve essere abilitato.
- **F** La **Setup Key** (chiave di impostazione) OTIST predefinita è 1234567. Questa chiave può essere cambiata nella schermata **OTIST**. Accertarsi di utilizzare la stessa **Setup Key** (chiave di impostazione) OTIST sul P-334WT e sui client wireless.

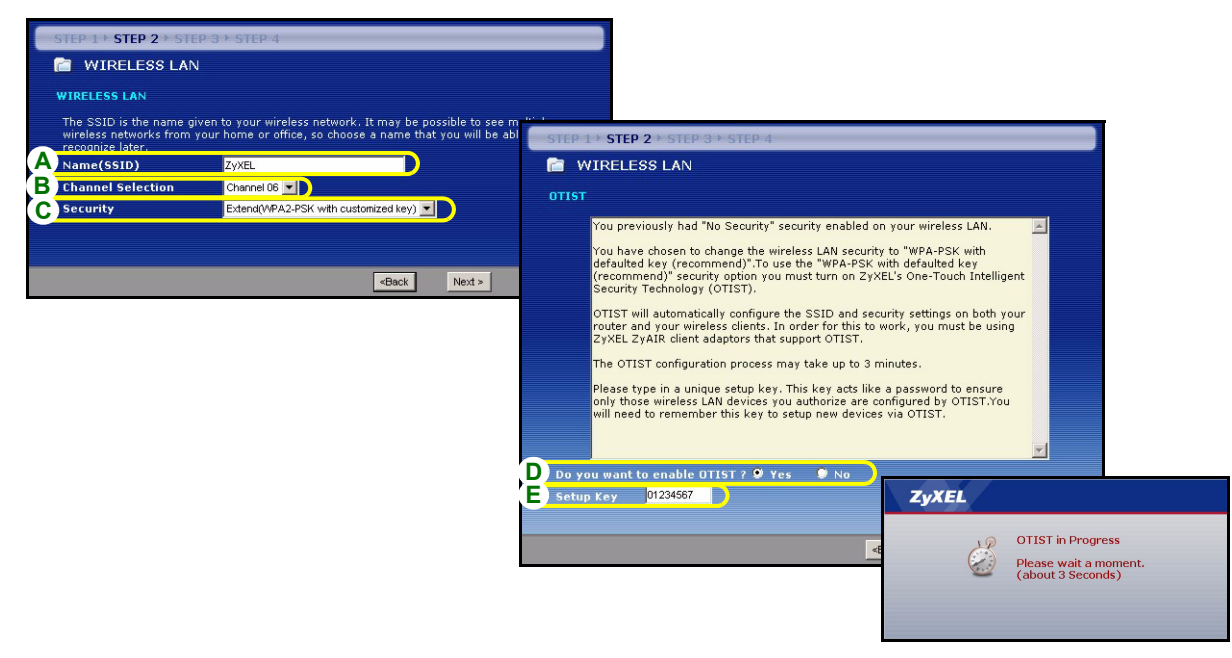

# **Protezione Base (WEP).**

- **A** Immettere un nome univoco per identificare il P-334WT nella LAN wireless.
- **B** Lasciare l'impostazione predefinita. Il P-334WT e il client wireless devono utilizzare lo stesso ID di canale.
- **C** Selezionare la protezione **Base** (WEP).
- **D** Selezionare **64 bit**, **128 bit** o **256-bit** dall'elenco a discesa WEP Encryption (crittografia WEP).
- **E** Selezionare il metodo di immissione della chiave **ASCII** o **Hex** WEP.
- **F** È possibile creare una chiave WEP:

Immettendo una **Passphrase** (fino a 32 caratteri stampabili) e facendo clic su **Generate** (genera). Il P-334WT genera automaticamente una chiave WEP.

Oppure immettendo le chiavi manuali in tutti i campi **Key** (chiave, da 1 a 4) e selezionando il metodo di immissione chiave WEP ASCII oppure Hex.

- **G** Selezionare uno dei pulsanti di opzione **Key** (chiave) da utilizzare come chiave WEP predefinita.
- **H Yes** (Si) è selezionato per impostaziona predefinita. Selezionare l'opzione **No** se non si desidera utilizzare OTIST ora o se i client wireless non supportano OTIST.
- **I** La **Setup Key** (chiave di impostazione) OTIST predefinita è 1234567. Questa chiave può essere cambiata nella schermata **OTIST**. Accertarsi di utilizzare la stessa **Setup Key** (chiave di impostazione) OTIST sul P-334WT e sui client wireless.

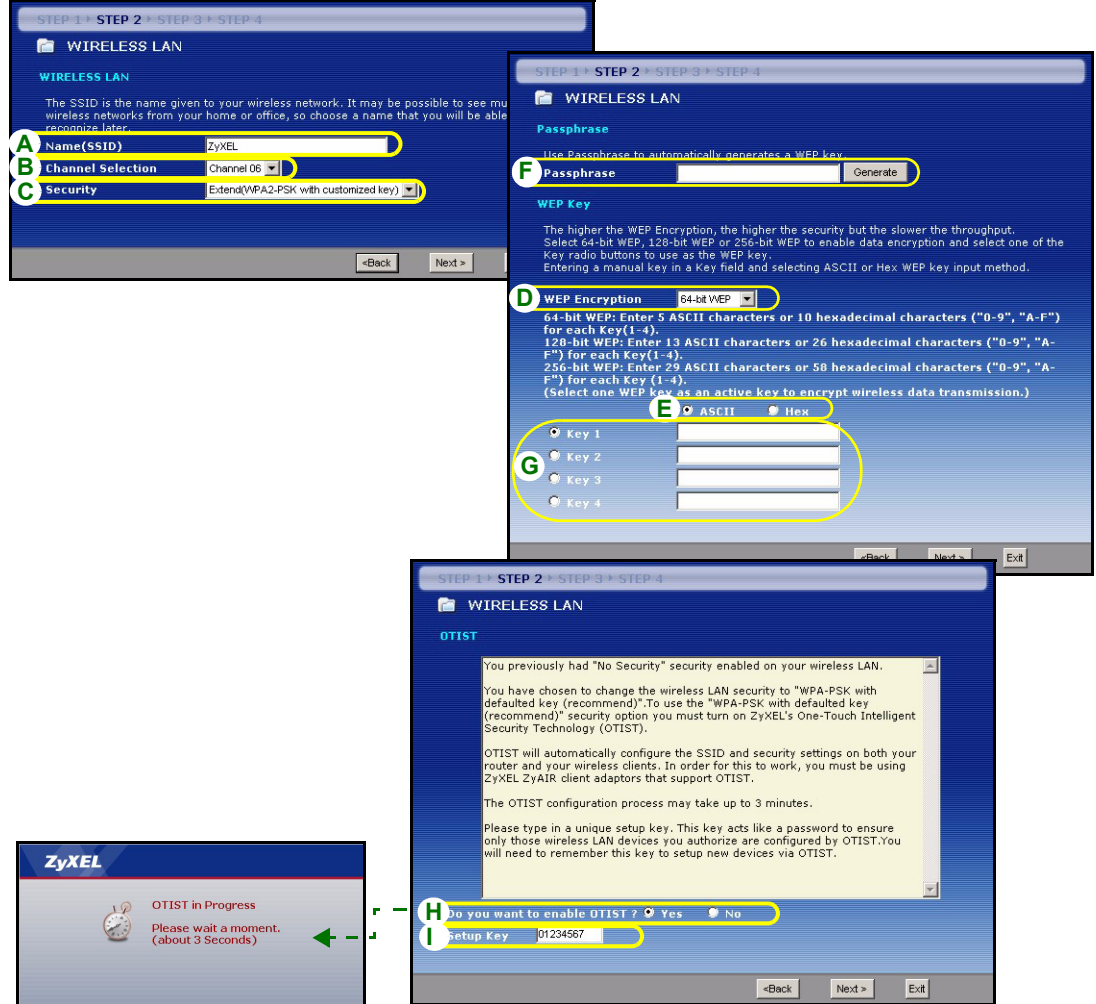

# **Protezione Estesa (WPA-PSK) o (WPA2-PSK)**

- **A** Immettere un nome univoco per identificare il P-334WT nella LAN wireless.
- **B** Lasciare l'impostazione predefinita. Il P-334WT e il client wireless devono utilizzare lo stesso ID di canale.
- **C** Scegliere la protezione **WPA-PSK** o **WPA2-PSK**.
- **D** Immettere una chiave condivisa in precedenza per avere una connessione wireless più sicura rispetto alla crittografia WEP. Immettere da 8 a 63 caratteri ASCII con distinzione tra maiuscole e minuscole. È possibile impostare una connessione wireless più sicura configurando WPA nella schermata wireless avanzata. È necessario configurare un server RADIUS per fare ciò.
- **E Yes** (Si) è selezionato per impostaziona predefinita. Selezionare l'opzione **No** se non si desidera utilizzare OTIST ora o se i client wireless non supportano OTIST.
- **F** La **Setup Key** (chiave di impostazione) OTIST predefinita è 1234567. Questa chiave può essere cambiata nella schermata **OTIST**. Accertarsi di utilizzare la stessa **Setup Key** (chiave di impostazione) OTIST sul P-334WT e sui client wireless.

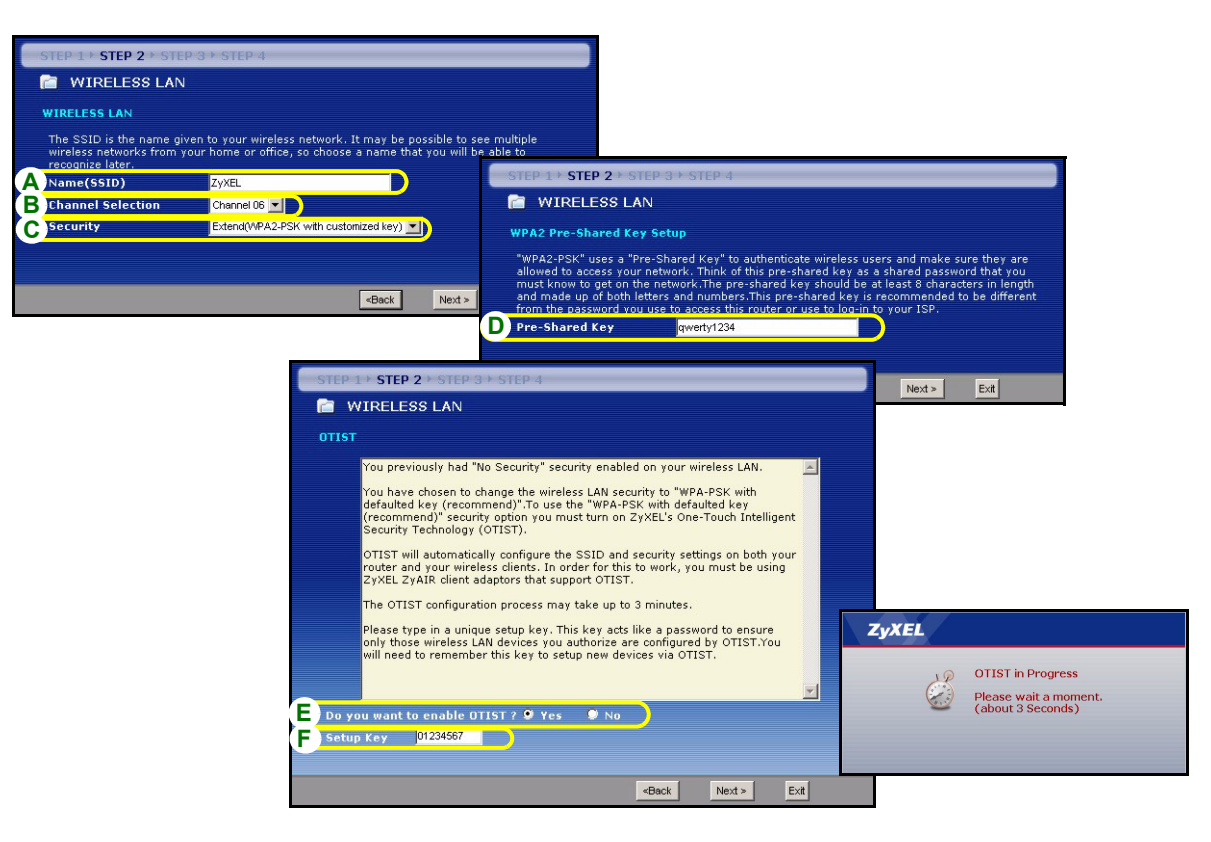

# **WAN FASE 3:**

La procedura guidata tenta di rilevare quale tipo di connessione WAN si sta utilizzando.

Se la procedura guidata non rileva un tipo di connessione, è necessario selezionarne **UNA** dall'elenco a discesa. Chiedere al proprio ISP il tipo di connessione corretta:

- **1** Ethernet
- **2** PPPoE
- **3** PPTP.

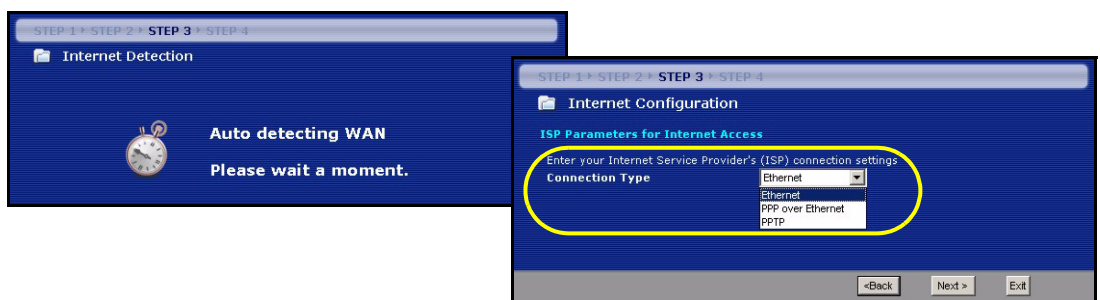

**Nota:** Se sono state fornite le impostazioni di accesso Internet, immettere i campi seguenti. In caso contrario, lasciare le impostazioni predefinite e fare solo clic su **Next** (Avanti).

# **Collegamento Ethernet**

- **A** Scegliere **Ethernet** come tipo di connessione WAN.
- **B** Selezionare **Get automatically from your ISP** (Ottieni automaticamente dall'ISP) se l'ISP non ha assegnato un indirizzo IP statico. Passare alla sezione **C**.

### Oppure

Selezionare **Use fixed IP address provided by your ISP** (Utilizza indirizzo IP fisso fornito dall'ISP) per fornire al P-334WT un indirizzo IP statico univoco. Passare a **B1**.

**B1** Se si seleziona **Use fixed IP address provided by your ISP** (Utilizza indirizzo IP fisso fornito dall'ISP), immettere un indirizzo IP della WAN, una Subnet Mask IP della WAN e l'indirizzo IP del dispositivo di connessione fornito dall'ISP.

Se è stato fornito le impostazioni del server DNS, immetterle nei campi. In caso contrario, lasciare le impostazioni predefinite e fare clic su **Next** (Avanti).

- **C** Selezionare **Factory Default** (Predefinito di fabbrica) per utilizzare l'indirizzo MAC predefinito assegnato in fabbrica.
- **D** Selezionare questa casella di controllo per far sì che P-334WT applichi la gestione della larghezza di banda.
- **E** Fare clic su **Apply** (Applica) per salvare le impostazioni personalizzate.

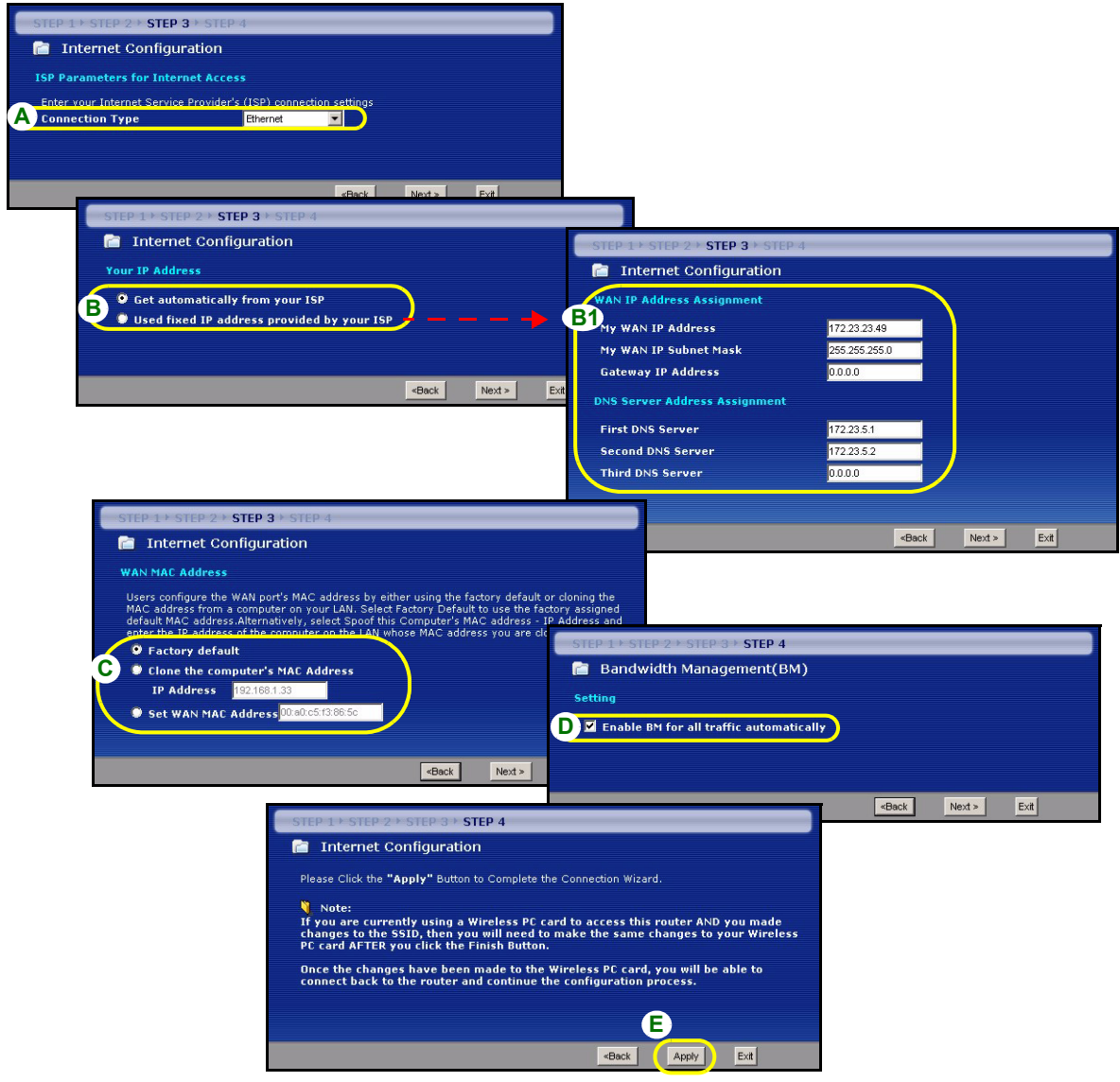

## **Collegamento PPPoE**

- **A** Selezionare **PPPoE** utilizzando il tipo di connessione WAN.
- **B** Immettere **Nome del servizio** (opzionale), **Nome utente** e **Password**.
- **C** Selezionare **Get automatically from your ISP** (Ottieni automaticamente dall'ISP) se l'ISP non ha assegnato un indirizzo IP statico. Passare alla sezione **D**.

**Oppure** 

Selezionare **Use fixed IP address provided by your ISP** (Utilizza indirizzo IP fisso fornito dall'ISP) per fornire al P-334WT un indirizzo IP statico univoco. Passare a **C1**.

**C1** Se si seleziona **Use fixed IP address provided by your ISP** (Utilizza indirizzo IP fisso fornito dall'ISP), immettere un indirizzo IP della WAN, una Subnet Mask IP della WAN e l'indirizzo IP del dispositivo di connessione fornito dall'ISP.

Se è stato fornito le impostazioni del server DNS, immetterle nei campi. In caso contrario, lasciare le impostazioni predefinite e fare clic su **Next** (Avanti).

- **D** Selezionare **Factory Default** (Predefinito di fabbrica) per utilizzare l'indirizzo MAC predefinito assegnato in fabbrica.
- **E** Selezionare questa casella di controllo per far sì che P-334WT applichi la gestione della larghezza di banda.

**F** Fare clic su **Apply** (Applica) per salvare le impostazioni personalizzate.

### **ITALIANO**

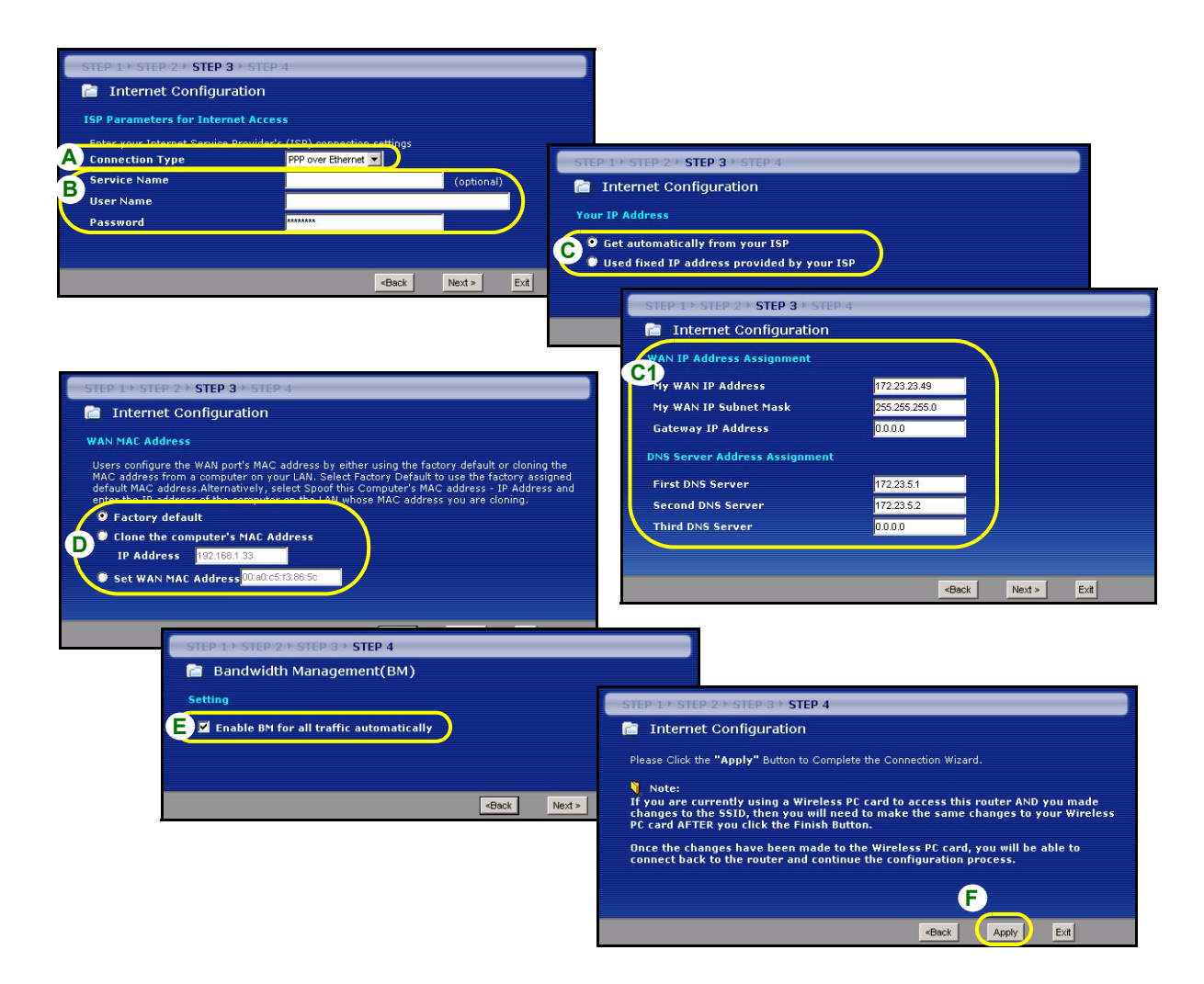

### **Collegamento PPTP**

- **A** Selezionare **PPTP** utilizzando il tipo di connessione WAN.
- **B** Immettere **Nome utente** e **Password**
- **C** Selezionare **Ottieni automaticamente dall'ISP** se l'ISP non ha assegnato un indirizzo IP PPTP statico. Oppure selezionare **Utilizza indirizzo IP fisso** per fornire al P-334WT un indirizzo IP statico univoco.
- **D** Immettere un **indirizzo IP del server PPTP**
- **E** Immettere **ID connessione/Nome** (se forniti)
- **F** Selezionare **Get automatically from your ISP** (Ottieni automaticamente dall'ISP) se l'ISP non ha assegnato un indirizzo IP statico. Passare alla sezione **D**.

Oppure

Selezionare **Use fixed IP address provided by your ISP** (Utilizza indirizzo IP fisso fornito dall'ISP) per fornire al P-334WT un indirizzo IP statico univoco. Passare a **C1**.

**F1** Se si seleziona **Use fixed IP address provided by your ISP** (Utilizza indirizzo IP fisso fornito dall'ISP), immettere un indirizzo IP della WAN, una Subnet Mask IP della WAN e l'indirizzo IP del dispositivo di connessione fornito dall'ISP.

Se è stato fornito le impostazioni del server DNS, immetterle nei campi. In caso contrario, lasciare le impostazioni predefinite e fare clic su **Next** (Avanti).

**G** Selezionare **Factory Default** (Predefinito di fabbrica) per utilizzare l'indirizzo MAC predefinito assegnato in fabbrica.

**H** Selezionare questa casella di controllo per far sì che P-334WT applichi la gestione della larghezza di banda.

**I** Fare clic su **Apply** (Applica) per salvare le impostazioni personalizzate.

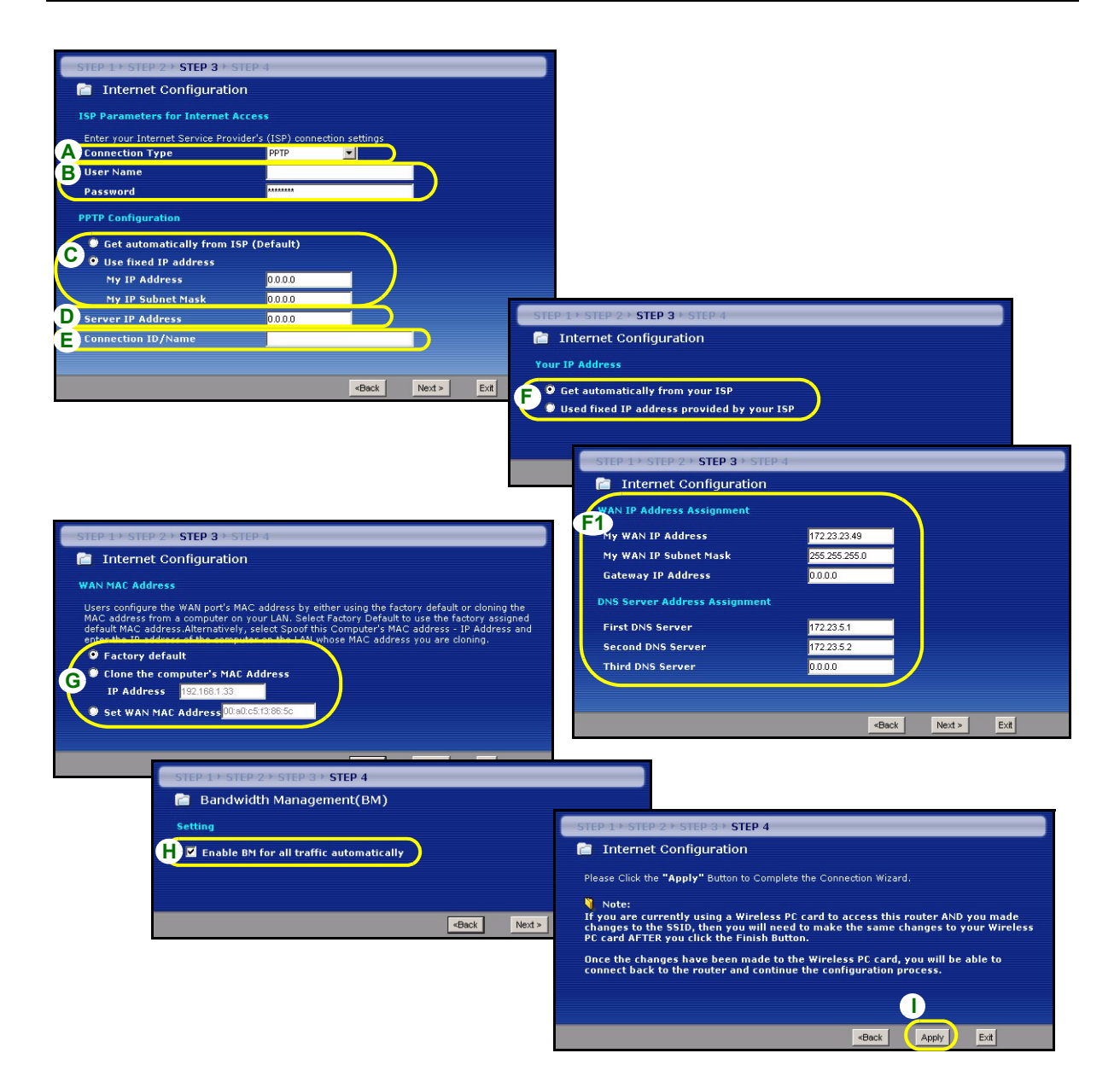

# **La configurazione dell'accesso a Internet viene completata**

Se si verificano problemi con l'accesso a Internet, seguire le istruzioni visualizzate a shermo.

Fare clic su **Finish** (fine) per completare la configurazione guidata.

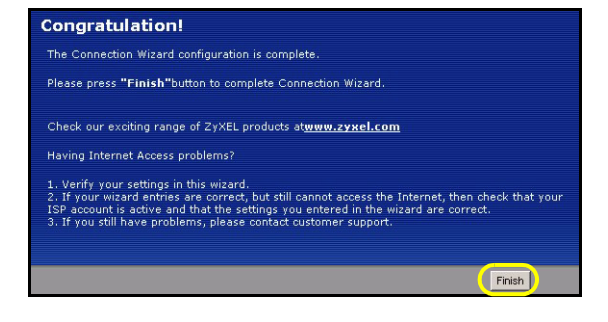

# **4 Risoluzione dei problemi**

**Nota:** Se il computer non riesce a comunicare automaticamente con il dispositivo, consultare il tutorial multimediale relativo a come configurare il computer per ricevere dinamicamente un indirizzo IP o per impostarne uno fisso nella gamma specificata nella sezione [4.1.](#page-84-0)

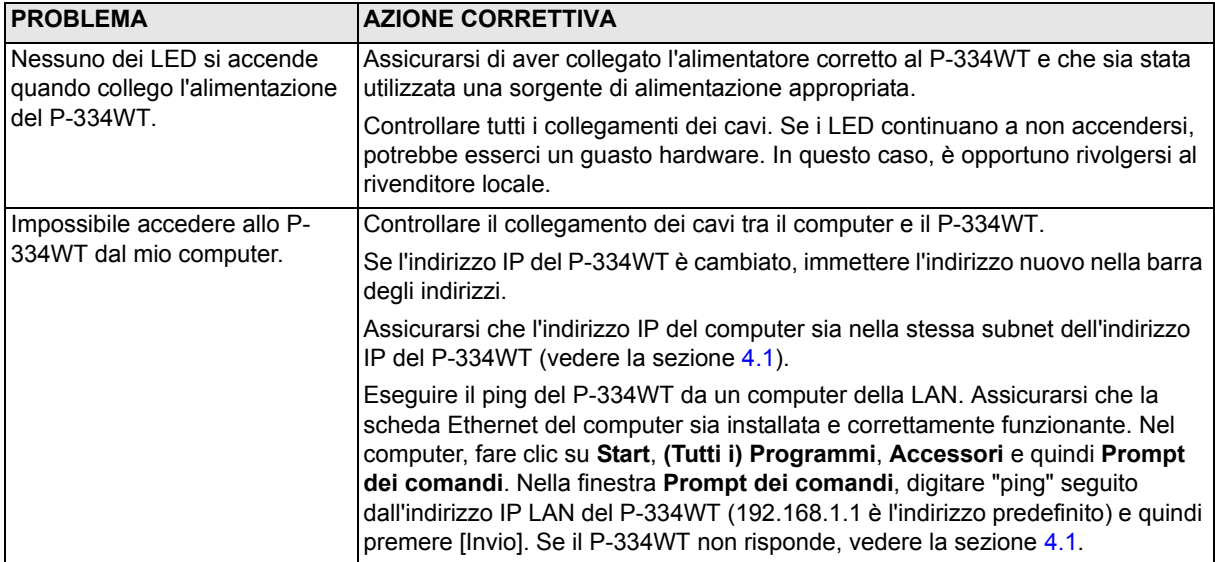

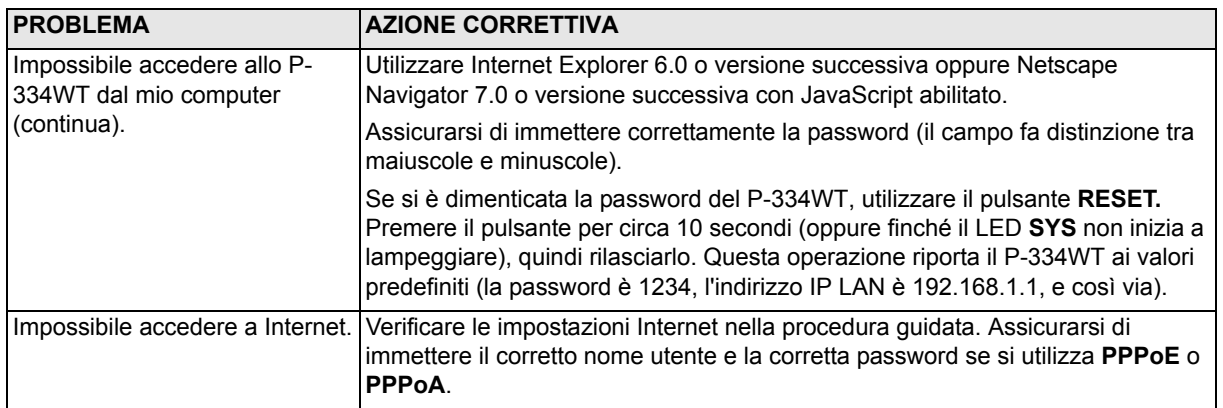

# <span id="page-84-0"></span>**4.1 Impostare l'indirizzo IP del computer**

Questa sezione spiega come configurare il computer per ricevere un indirizzo IP in Windows 2000, Windows NT e Windows XP. In questo modo ci si assicura che il computer possa comunicare con lo P-334WT.

**1** In Windows XP, fare clic su **Start**, **Pannello di controllo**.

In Windows 2000/NT, fare clic su **Start**, **Impostazioni**, **Pannello di controllo**.

**2** In Windows XP, fare clic su **Connessioni di rete**.

In Windows 2000/NT, fare clic su **Reti e connessioni remote**.

- **3** Fare clic con il pulsante destro del mouse su **Connessione alla rete locale** e scegliere **Proprietà**.
- **4** Selezionare **Protocollo Internet (TCP/IP)** (sotto la scheda **Generale** in Windows XP) e fare clic su **Proprietà**.
- **5** Selezionare **Protocollo Internet (TCP/IP)** (sotto la scheda **Generale** in Windows XP) e fare clic su **Proprietà**.
- **6** Si apre la schermata **Protocollo Internet TCP/IP Proprietà** (la **scheda Generale** in Windows XP). Selezionare le opzioni **Ottieni automaticamente un indirizzo IP** e **Ottieni automaticamente l'indirizzo del server DNS**.
- **7** Fare clic su **OK** per chiudere la finestra **Protocollo Internet (TCP/IP) - Proprietà**.
- **8** Fare clic su **Chiudi** (**OK** in Windows 2000/NT) per chiudere la finestra **Connessione alla rete locale - Proprietà**.
- **9** Chiudere la schermata **Connessioni di rete**.

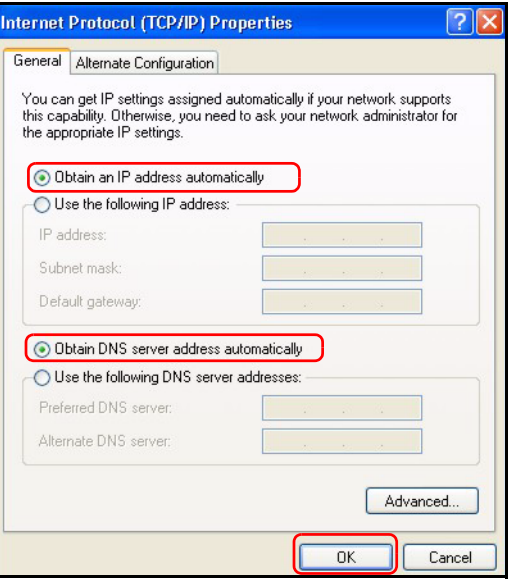

# **4.2 Procedura per visualizzare le certificazioni di un prodotto**

- **1** Aprire la pagina www.zyxel.com.
- **2** Selezionare il prodotto dall'elenco di riepilogo a discesa nella Home Page di ZyXEL per passare alla pagina del prodotto in questione.
- **3** Selezionare da questa pagina la certificazione che si desidera visualizzare.

## 依據 低功率電波輻射性電機管理辦法

第十二條 經型式認證合格之低功率射頻電機,非經許可,公司、商號或使用者均不得擅自變更頻率、加大功率或變更原設計 之特性及功能。

第十四條 低功率射頻電機之使用不得影響飛航安全及干擾合法通信;經發現有干擾現象時,應立即停用,並改善至無干擾時 方得繼續使用。前項合法通信,指依電信規定作業之無線電信。低功率射頻電機須忍 受合法通信或工業、科學及醫療用電波 輻射性電機設備之干擾。

# 概要

P-334WT 是一個含有內建四埠 10/100Mbps 交換器的的寬頻路由器。使用 P-334WT 可以很容易地建立一個小型 的家庭或公司網路,經由一個寬頻 ( 續線 /DSL ) 數據機共享網際網路的連線。

您應已經設定好一個網際網路的帳號,並取得以下的資訊。

### 表 1 網際網路帳號資訊

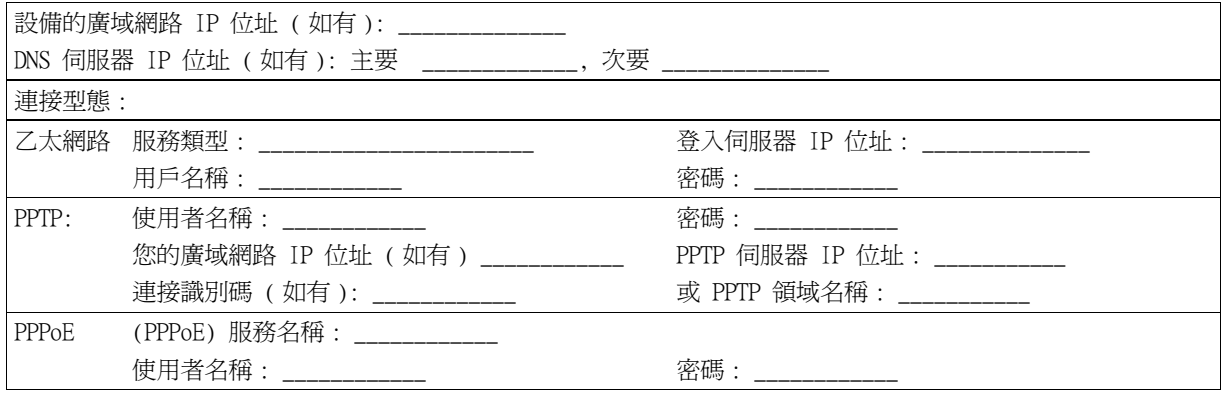

所有功能的背景資訊請見使用手冊。

以下列出您必須做的動作:

1 硬體連接 2 使用網頁設定工具

3 網際網路接取設定

# 1 硬體連接

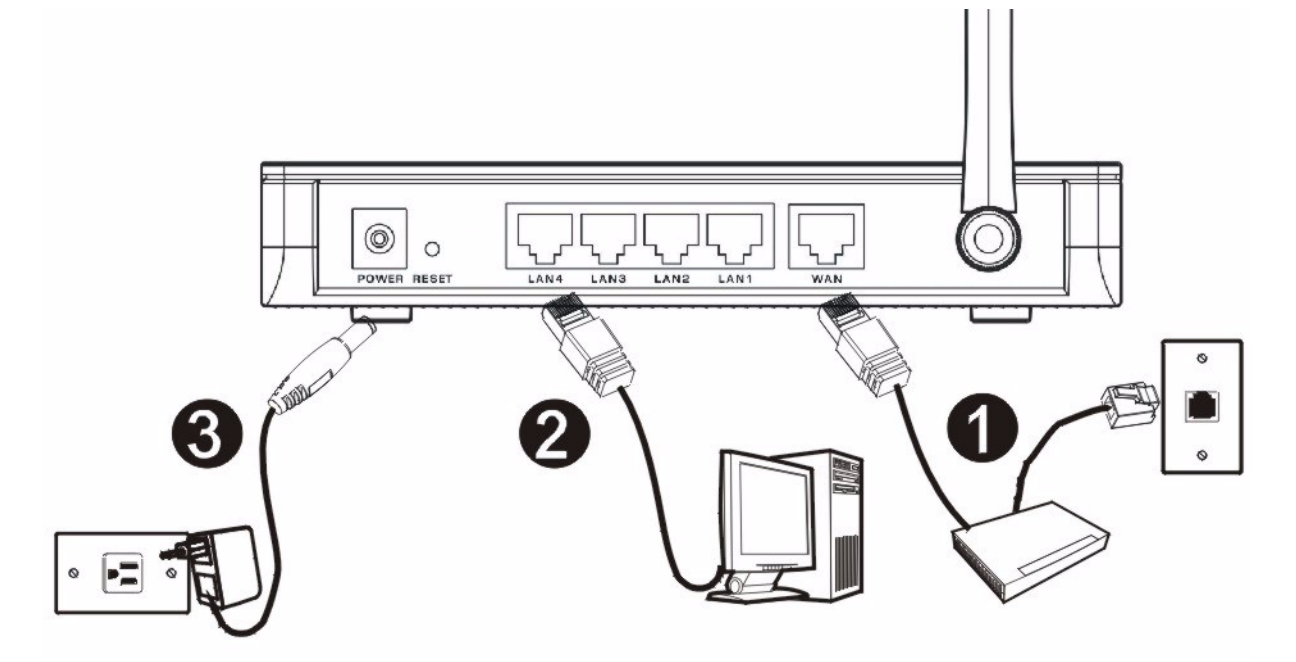

初步設定作以下硬體連線。

#### 廣域網路連接  $\left( 1 \right)$

用您的數據機所附的纜線將數據機連接到 「 **WAN**」 埠。

#### 區域網路連接  $\Omega$

將您的電腦用所附的乙太網路電纜連接到一個 「**LAN**」埠。

#### 電源連接  $\overline{2}$

用所附的電源轉換器將 「**POWER**」 插座連接到適當的電源 ( 有關各區域的電源轉換器規格請查閱使用者手冊 )。

### LED

請檢視前面板的 LED。接上電源後, **PWR** 及 **WLAN** LED 會點亮。

當相對的連接完成後 **LAN** 與 **WAN** LED 會點亮。

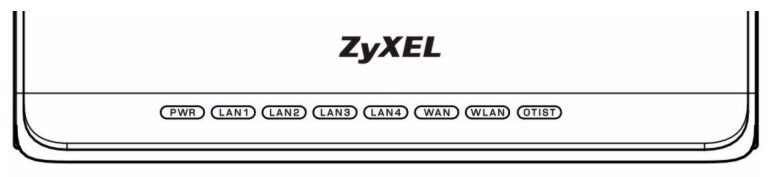

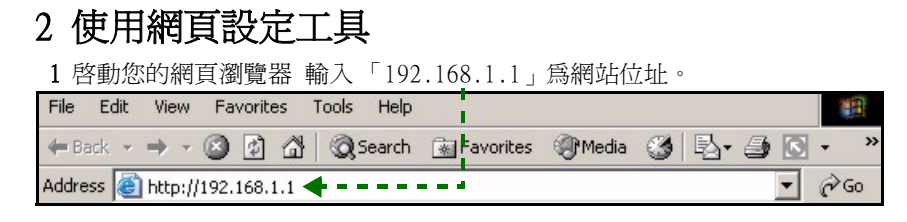

- 注意: 如果您沒有看到以下畫面,請到第 4.1 節。
	- 2 **密碼** 視窗顯示出來。輸入密碼 ( 預設爲「 1234」 4首次設定 P-334WT 請點 **往精靈設定** 然後點**套用**。 ) 然後點登入。

3 改動下面出現畫面上的密碼,然後點套用。

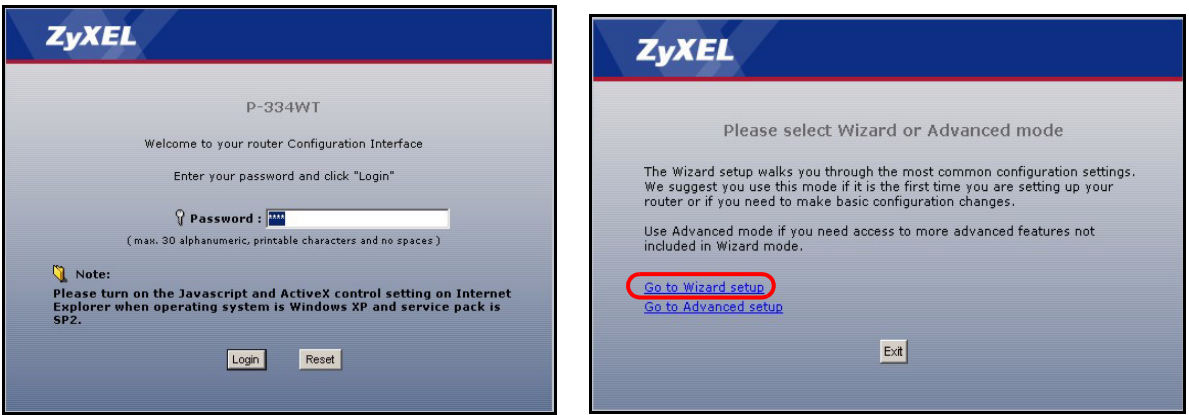

- 注意 : 繼續 按鈕位於每一個畫面的右下角。
	- 5 由下拉式表列盒中選擇您所用的語言。點**繼續**。 6 點繼續進行到**連線精靈**。

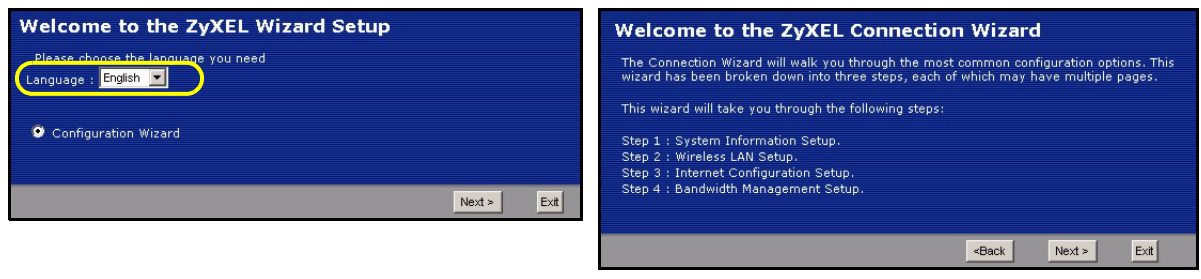

# 3 網際網路接取設定

注意:將您的 ISP 所給予的網際網路接取資訊輸入每一個精靈書面,然後點 繼續 ,或點 **返回**回到上 一個畫面。

如果點 返回 . 您會失去現在畫面上的所有資訊。

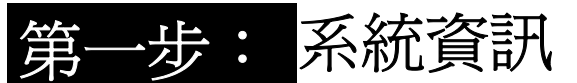

- 1 本書面是非必要的。您可以直接點**繼續**。
- ? 系統名稱是用來識別本台 P-334WT。您可以輸入您 的電腦的 「電腦名稱」。
- ? 如果讓 **網域名稱** 空白,網域名稱會以 DHCP 由所 用的 ISP 取得。

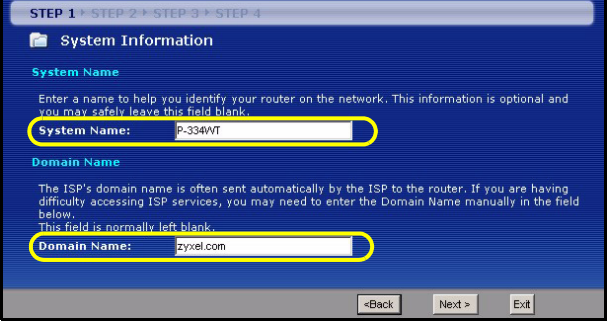

### 無線區域網路 第二步:

在 P-334WT 上設定下列無線網路安全型態中的一種:

• 自動 安全型熊 : 使用 OTIST 自動產生共用金鑰。在 **無線區域網路** 畫面檢視預先共享金鑰。

注意:您的無線網路卡必須支援 WPA-PSK,並使用同一個金鑰。

- 無 : 不設定任何無線區域網路安全機制。如果您在 Presitge 上不啟動任何無線安全機制,您的網路將可以被 訊號範圍內任何無線網路設備所接取。
- **基本** 安全型態 : WEP ( 等同有線隱密 ) 資料在傳輸到無線網路前先加密。WEP 加密程度愈高,安全程度愈高, 但傳輸速度愈慢。
- 延伸 (WPA-PSK 或 WPA2-PSK) 安全型態 : 設定一個預先共享金鑰。只可在您的無線網卡設備支援 WPA-PSK 或 WPA2-PSK 時選用。
- 注意 : 無線網卡與 P-334WT 必須使用同樣的 SSID、頻道 ID ,以及 WPA(2)-PSK ( 只有在 WPA(2)-PSK 啟動時 ) 或 WEP 加密鍵 ( 只有在 WEP 啟動時 ) 來作無線通訊。

### OTIST

• OTIST 允許您的 P-334WT 將 P-334WT 的 SSID 及固定的 WEP 或 WPA-PSK 的加密設定配置到無線網卡設備。 無線網卡必須支援 OTIST 並將 OTIST 啟動。

# 自動或無無線安全機制

- A 輸入一個唯一的名稱以在無線區域網路中識別本 P-334WT。
- B 保留預先設定。 P-334WT 及無線網卡必須使用同一個頻道 ID。
- C 選擇一個無線網路安全等級。選擇 自動 或 無。
- $D$  Yes (是) 為預設的選項。如果您現在不想使用 OTIST 或您的無線網路用戶不支援 OTIST, 請選取 No (否) 單選按鈕。如果您將 Security ( 安全措施 ) 設定為 Auto ( 自動 ),則 OTIST 必須啓用。
- E 預建的 OTIST 設定金鑰為 「1234567」。 此金鑰可在 OTIST 畫面中變更。請確定在 P-334WT 及無線網卡使用 同樣的 OTIST 設定金鑰 。

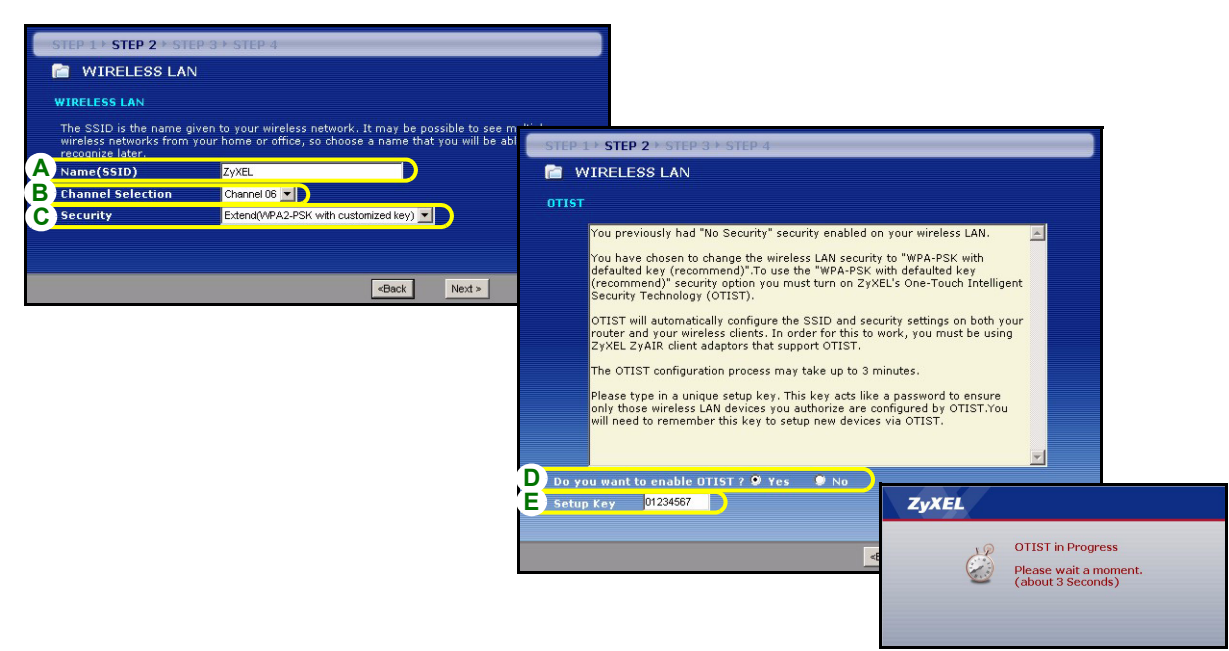

# 基本 (WEP) 安全機制

- A 輸入一個唯一的名稱以便在無線區域網路內識別本台 P-334WT。
- B 保留預設的設定值。P-334WT 及無線網路網卡必須使用同一個頻道識別碼。
- C 選擇 基本 (WEP) 安全機制。
- D 由 WEP 加密下拉表中選擇 64-bit、 128-bit 或 256-bit。
- E 選取 ASCII 或 Hex WEP 金鑰輸入方式。
- F 您可用下列兩種方式建立 WEP 金鑰:
	- 輸入一句 密碼 ( 最多 32 個有形字元 ) 然後點 製作。P-334WT 會自動製作一個 WEP 金鑰。
- 或者在 金鑰 (1~4) 每一欄位手動輸入鍵値,然後選擇 ASCII 或 Hex 為 WEP 鍵輸入方式。
- G 選擇 金鑰單選按鈕中的一個,用為預設的 WEP 鍵。
- H Yes (是) 為預設的選項。如果您現在不想使用 OTIST 或您的無線網路用戶不支援 OTIST,請選取 No (否) 單選按鈕。
- I 預建的 OTIST 設定金鑰為 「1234567」。 此金鑰可在 OTIST 畫面中變更。請確定在 P-334WT 及無線網卡使用 同樣的 OTIST 設定金鑰。

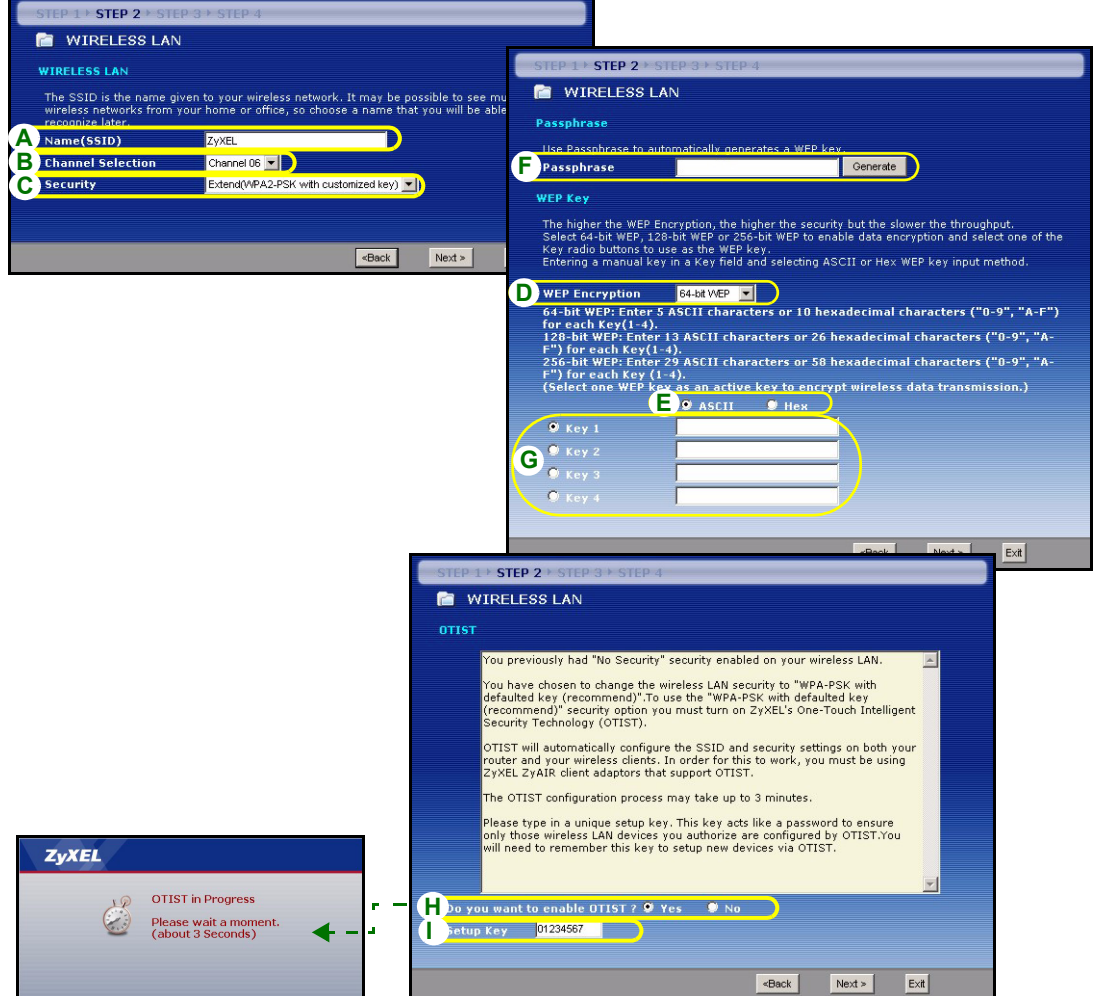

# 擴充 (WPA-PSK) 或 (WPA2-PSK) 安全機制

- A 輸入一個唯一的名稱以便在無線區域網路內識別本台 P-334WT。
- B 保留預先的設定值。P-334WT 及無線網卡必須使用同一個頻道識別碼。
- C 選擇 WPA-PSK 或 WPA2-PSK 安全機制。
- D 輸入一個預先共享金鑰以獲得比 WEP 加密更安全的無線連線。輸入由 8 到 63 個大小寫有區別的 ASCII 字 元。您可以在進階無線畫面設定 WPA 以設定最安全的無線連線。本功能必須設定一個 RADIUS 伺服器。
- **E Yes** (是) 為預設的選項。如果您現在不想使用 OTIST 或您的無線網路用戶不支援 OTIST, 請選取 No (否) 單選按鈕。
- F 預建的 OTIST **設定金鑰**為 「1234567」。 此金鑰可在 OTIST 畫面中變更。請確定在 P-334WT 及無線網卡使用 同樣的 OTIST 設定金鑰。

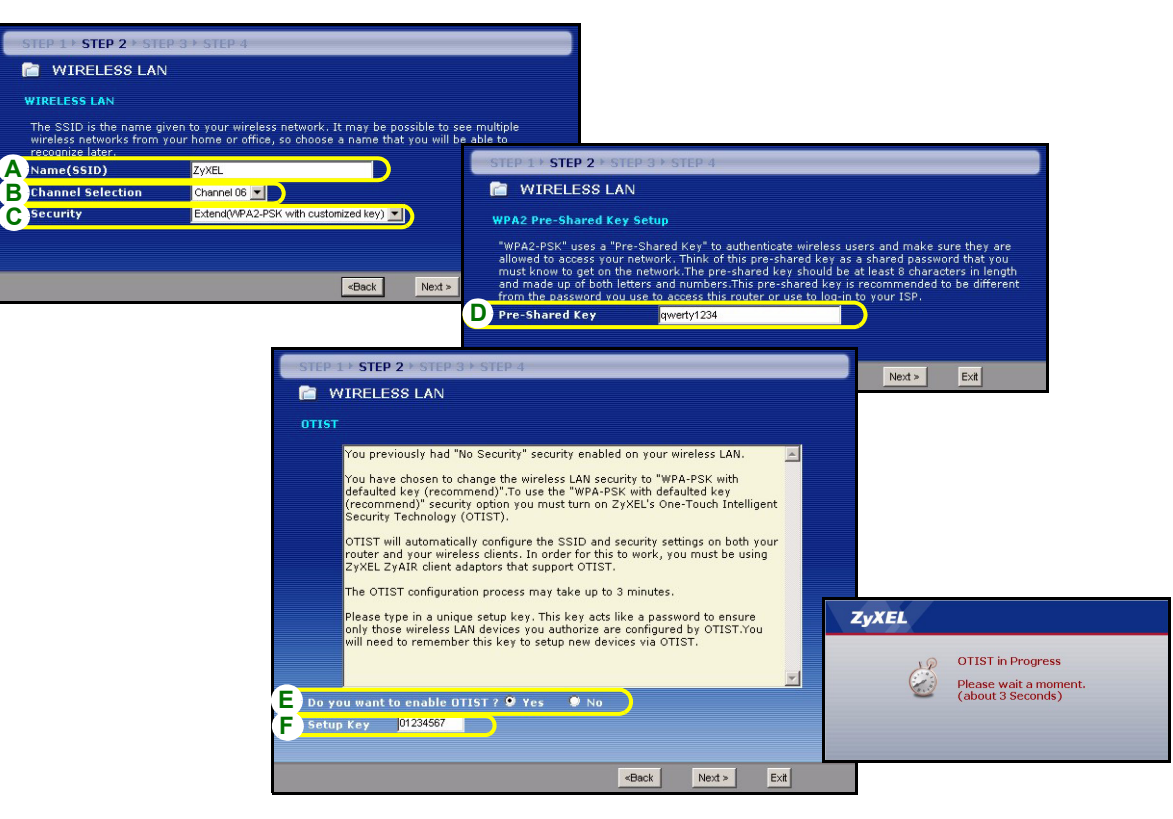

# <u>第三步: 廣</u>域網路

精靈會嘗試偵測您所用的廣域網路連線類型。

如果精靈不能偵測出連線類型,您必須由下拉式表列盒中選出 一個 。與您的 ISP 確認所選的類型正確:

- 1 乙太網路
- 2 PPPoE
- 3 PPTP.

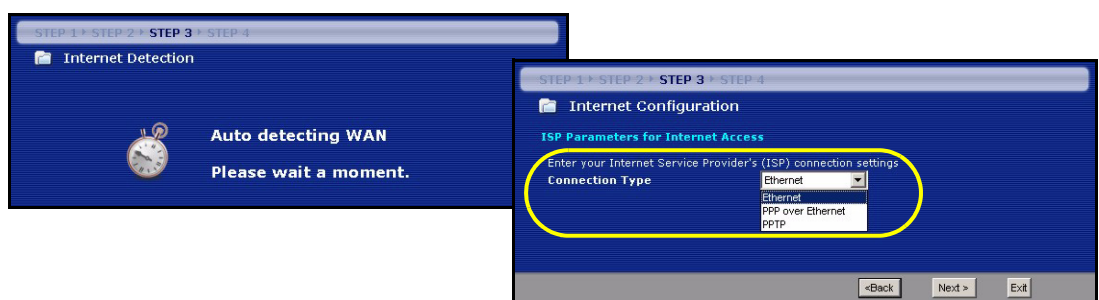

注意 : 如果您有取得網際網路接取設定,請在以下欄位輸入。否則如要保留預先的設定,直接點繼續

## 乙太網路連接

- A 選擇 乙太網路 為廣域網路連線類型。
- B 如果您的 ISP 不配置固定 IP 位址,選擇自動由 ISP 取得 。跳到 C。

或

如要賦與 P-334WT 一個固定、唯一的 IP 位址,選擇 使用 ISP 提供的固定 IP 位址。前往 B1。

- B1 如果您選取 Use fixed IP address provided by your ISP (使用 ISP 提供的固定 IP 位址 ),請輸入 WAN IP 位址、WAN IP 子網路遮罩以及 ISP 提供的鄰近裝置 IP 位址。 如果您曾取得 DNS 伺服器設定,請塡入這些欄位。否則的話,請保留預先的設定,直接點 繼續。
- C 選擇 原廠預設 以使用原廠配置的預設 MAC 位址。
- D 選取此勾選框,使 P-334WT 套用頻寬管理。
- E 按下 套用,儲存您自訂的設定值。

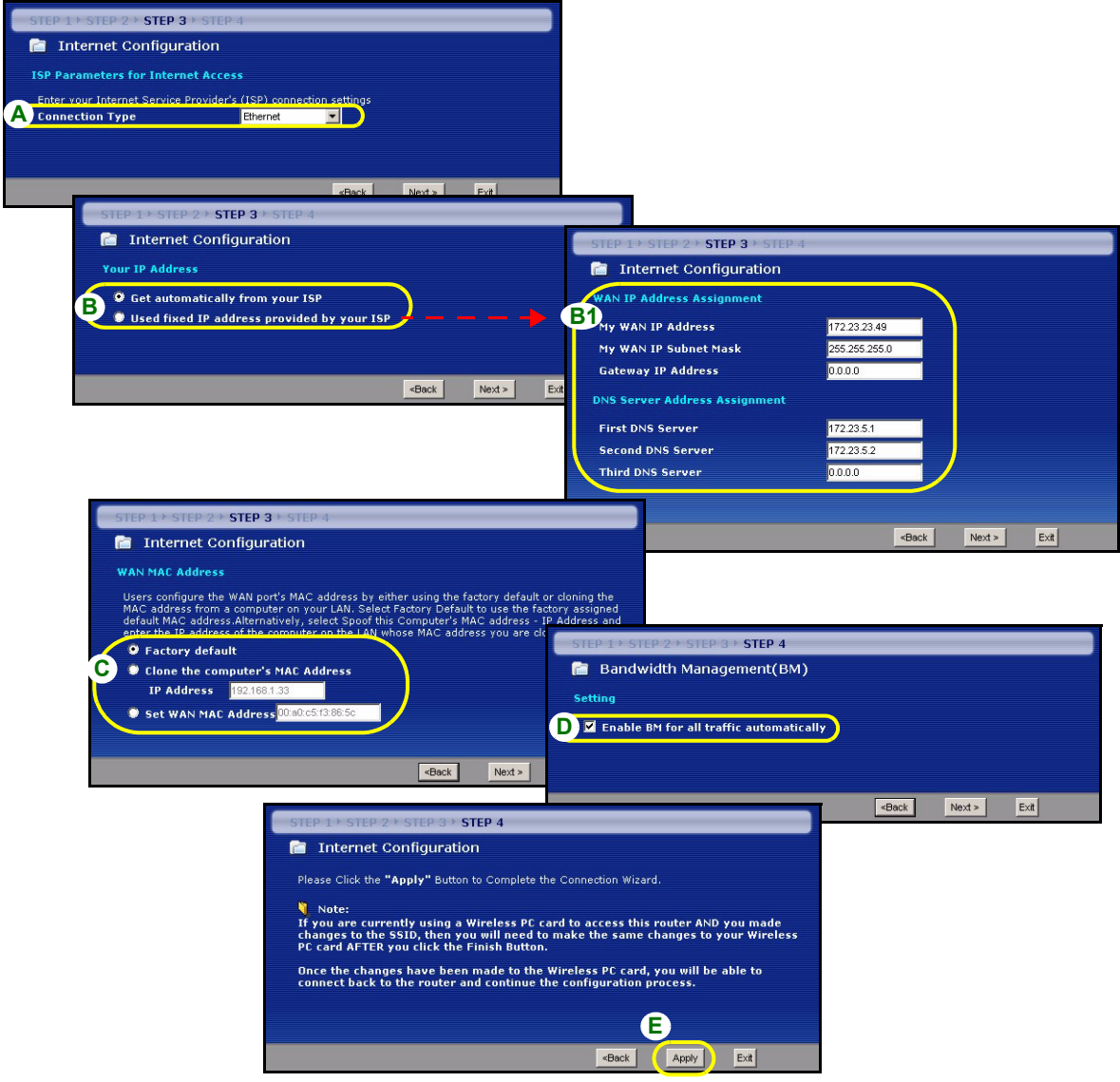

## PPPoE 連接

- A 選擇 PPPoE 為廣域網路連線類型。
- B 輸入一個 服務名稱 (選用)、使用者名稱 及 密碼。
- C 如果您的 ISP 不配置固定 IP 位址,選擇自動由 ISP 取得 。跳到 D。
	- 或
	- 如要賦與 P-334WT 一個固定、唯一的 IP 位址,選擇 使用 ISP 提供的固定 IP 位址。前往 C1。
	- C1 如果您選取 Use fixed IP address provided by your ISP (使用 ISP 提供的固定 IP 位址 ),請輸入 WAN IP 位址、WAN IP 子網路遮罩以及 ISP 提供的鄰近裝置 IP 位址。

如果您曾取得 DNS 伺服器設定,請填入這些欄位。否則的話,請保留預先的設定,直接點 繼續。

- D 選擇 原廠預設 以使用原廠配置的預設 MAC 位址。
- E 選取此勾選框,使 P-334WT 套用頻寬管理。
- F 按下 套用,儲存您自訂的設定値。

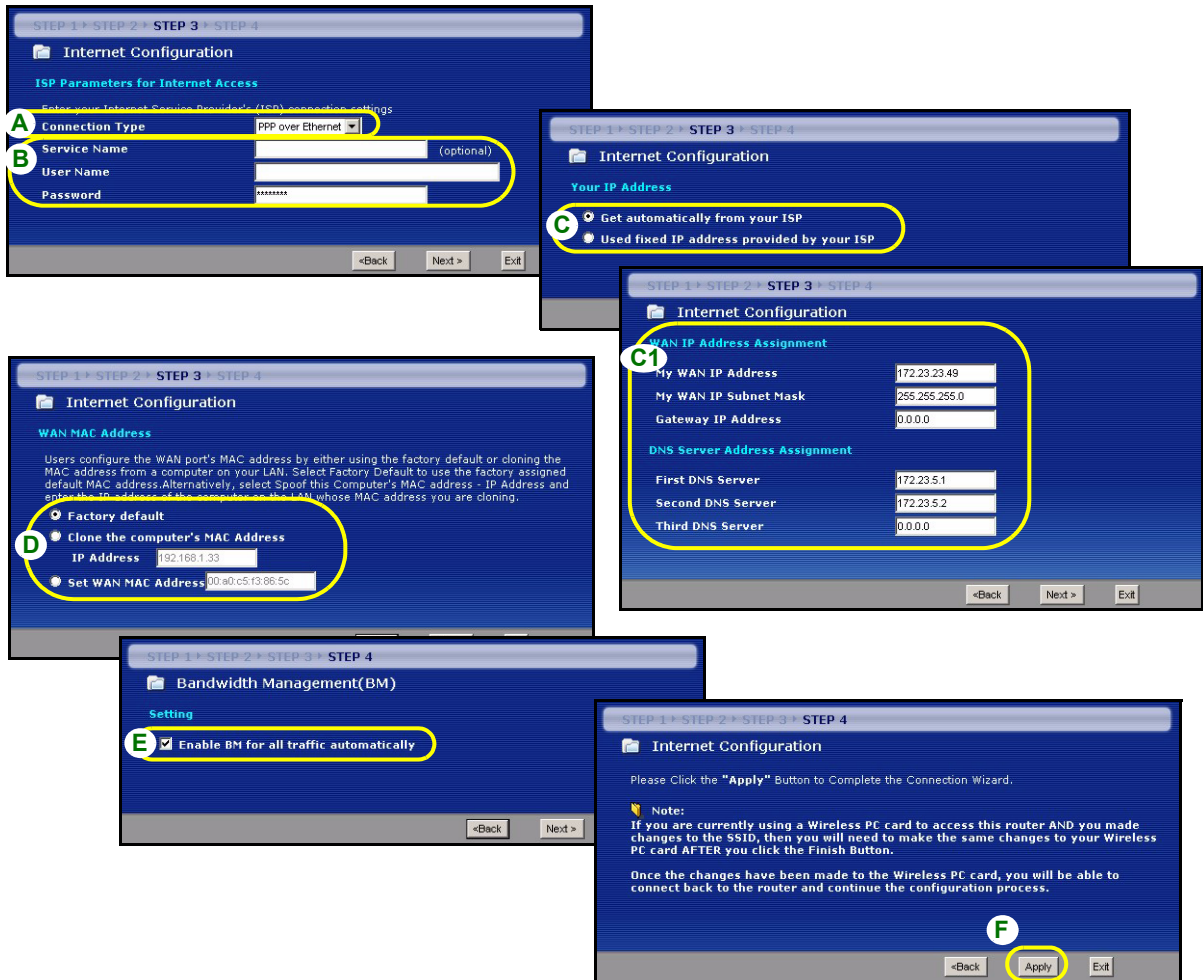

### PPTP 連接

A 選擇 PPTP 為廣域網路連線類型。

- B 輸入一個 使用者名稱及密碼
- C 如果您的 ISP 不配置固定的 PPTP IP 位址, 選擇 自動由 ISP 取得 。

選擇 使用固定 IP 位址以給予 P-334WT 一個固定的、唯一的 PPTP IP 位址及子網路遮罩。

D 輸入一個 PPTP 伺服器 IP 位址

E 輸入一個 連線識別碼 / 名稱 ( 如果有提供 )

F 如果您的 ISP 不配置固定 IP 位址,選擇自動由 ISP 取得 。跳到 G。

或

如要賦與 P-334WT 一個固定、唯一的 IP 位址,選擇 使用 ISP 提供的固定 IP 位址。前往 F1。

F1 如果您選取 使用 ISP 提供的固定 IP 位址,請輸入 WAN IP 位址、WAN IP 子網路遮罩以及 ISP 提供的鄰 近裝置 IP 位址。

如果您曾取得 DNS 伺服器設定,請塡入這些欄位。否則的話,請保留預先的設定,直接點 繼續。

- G 選擇 原廠預設 以使用原廠配置的預設 MAC 位址。
- H 選取此勾選框,使 P-334WT 套用頻寬管理。
- I 按下 套用,儲存您自訂的設定値。

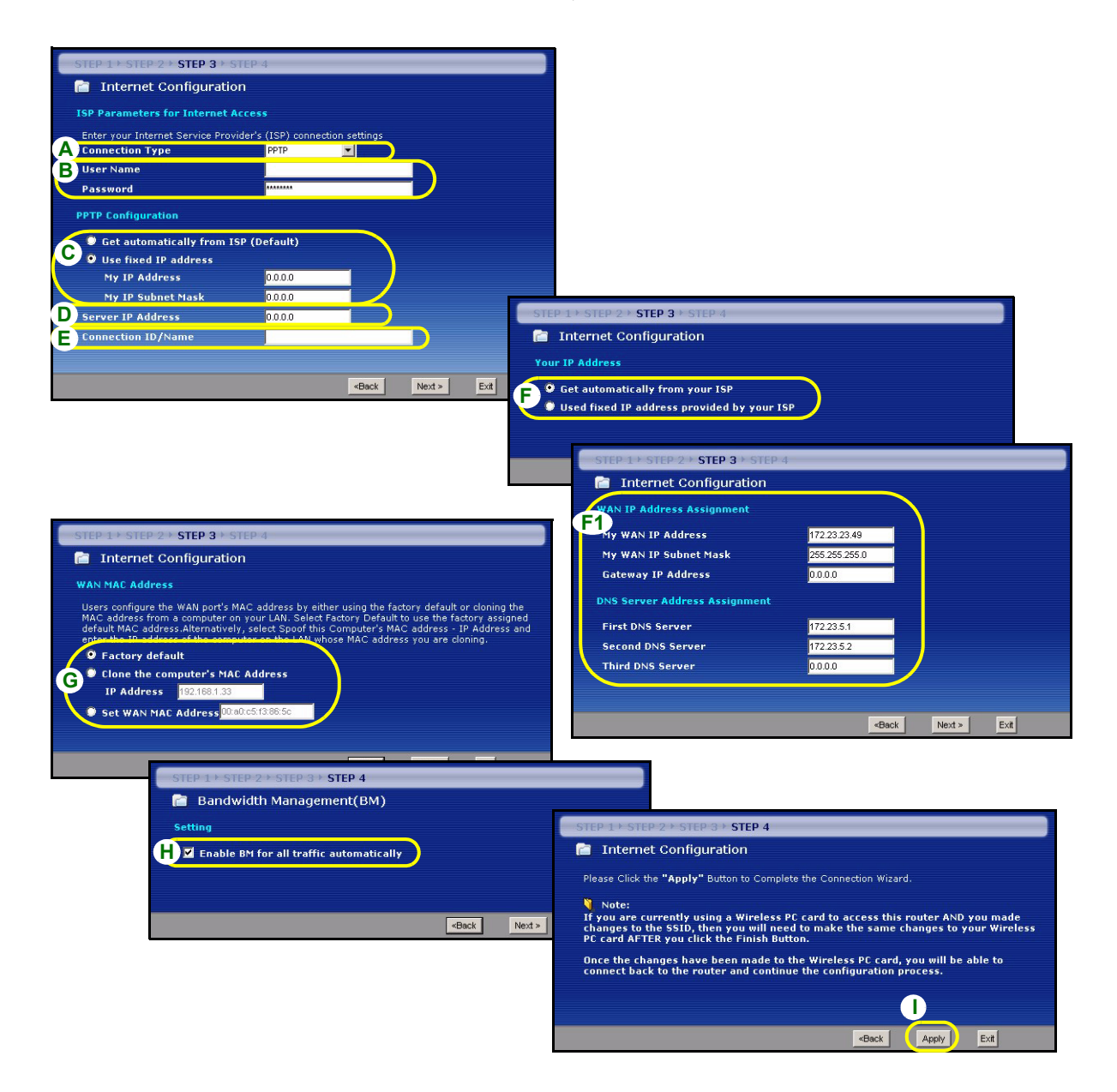

# 網際網路接取設定完成

如果您有任何網際網路接取問題,請遵循畫面上的指 示。

按一下 完成,完成精靈設定。

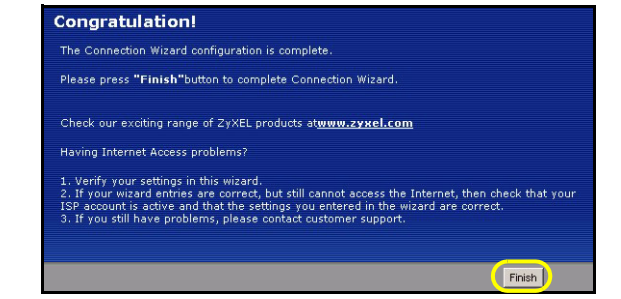

# 4 偵錯

注意 : 如果您的電腦無法自動與本裝置通訊,請見多媒體教材,參考有關如何設定您的電腦以獲取浮動 的 IP 位址,或在如第 4.1 節所述的範圍內給定一個固定的 IP 位址。

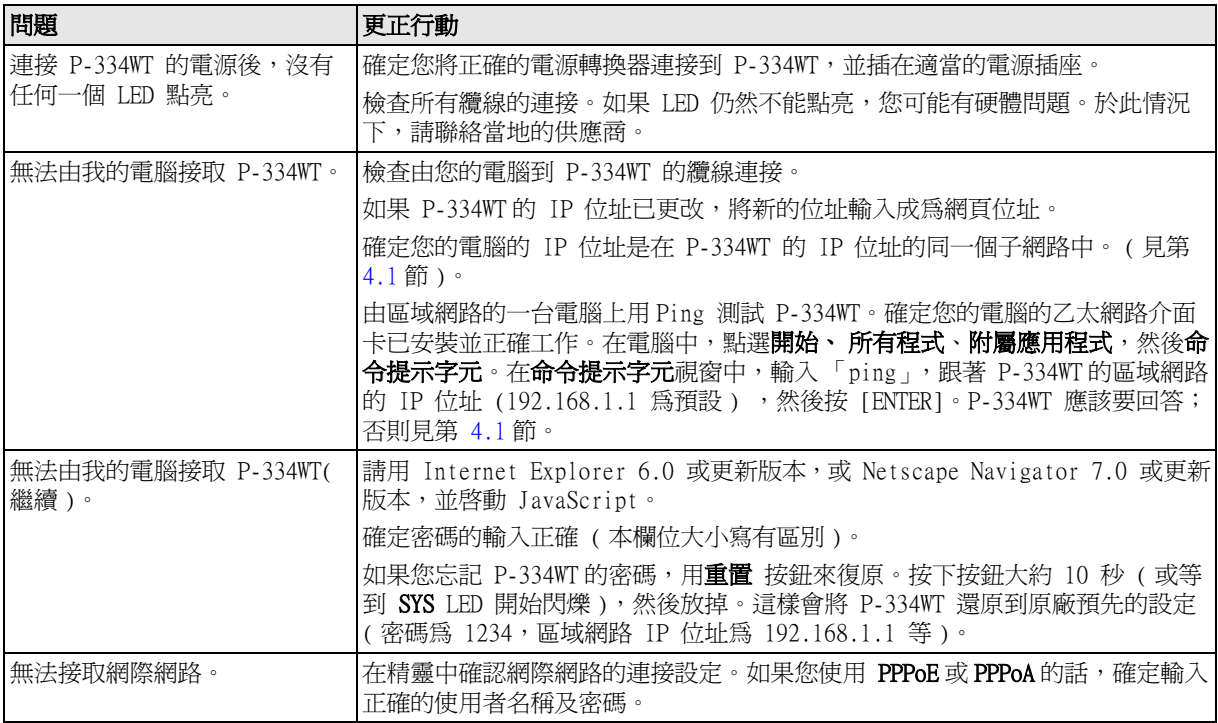

# 4.1 設定電腦的 IP 位址

本節會說明如何在 Windows 2000、Windows NT 和 Windows XP 中,設定電腦接收 IP 位址。這項作業可以確保您的電腦能和 P-334WT 裝置通訊。

- 1 在 Windows XP 中, 按一下**開始**, 然後按一下**控制台**。 在 Windows 2000/NT 中,依序按下**開始、設定和控制台**。
- 2 在 Windows XP 中,接一下網路連線。 在 Windows 2000/NT 中,按一下網路和撥號連線。
- 3 在區域連線上按一下滑鼠右鍵,然後按內容。
- 4 選取 Internet Protocol (TCP/IP) (在 Win XP 中位於一般索引標籤上 ),然後按一下內容。
- 5 選取 Internet Protocol (TCP/IP) ( 在 Win XP 中位於 一般索引標籤上 ),然後按一下內容。
- 6 Internet Protocol TCP/IP 內容畫面會開啟 ( 在 Win XP 中位於一般索引標籤上 )。選取自動取得 IP 位址和 自動取得 DNS 伺服器位址選項。
- 7 按一下確定,關閉 Internet Protocol (TCP/IP) 內容 視窗。
- 8 按一下關閉 ( 在 Windows 2000/NT 中為確定 ), 關閉區 域連線內容視窗。
- 9 關閉網路連線畫面。

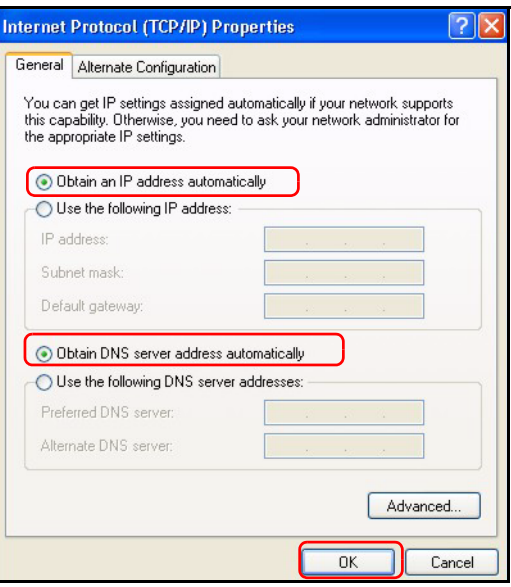

# 4.2 檢視產品檢定資訊步驟

- 1 到 http://www.zyxel.com.tw/ 網站。
- 2 在合勤科技 (ZvXEL) 首頁上的下拉式清單方塊中選取所要的產品,移至該產品的頁面。
- 3 在頁面中選取要檢視的檢定資訊。